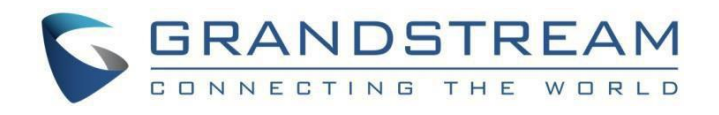

# 深圳市潮流网络技术有限公司.

- GRP2612/GRP2612P/GRP2612W | GRP2613 GRP2614 |
- GRP2615 | GRP2616

企业级高清彩屏IP 话机

管理员手册

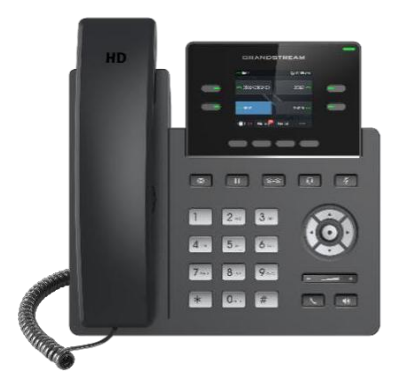

GRP2612 / GRP2612P / GRP2612W

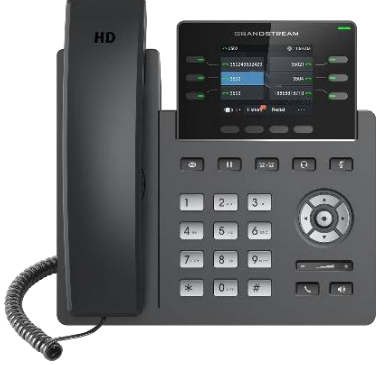

**GRP2613**

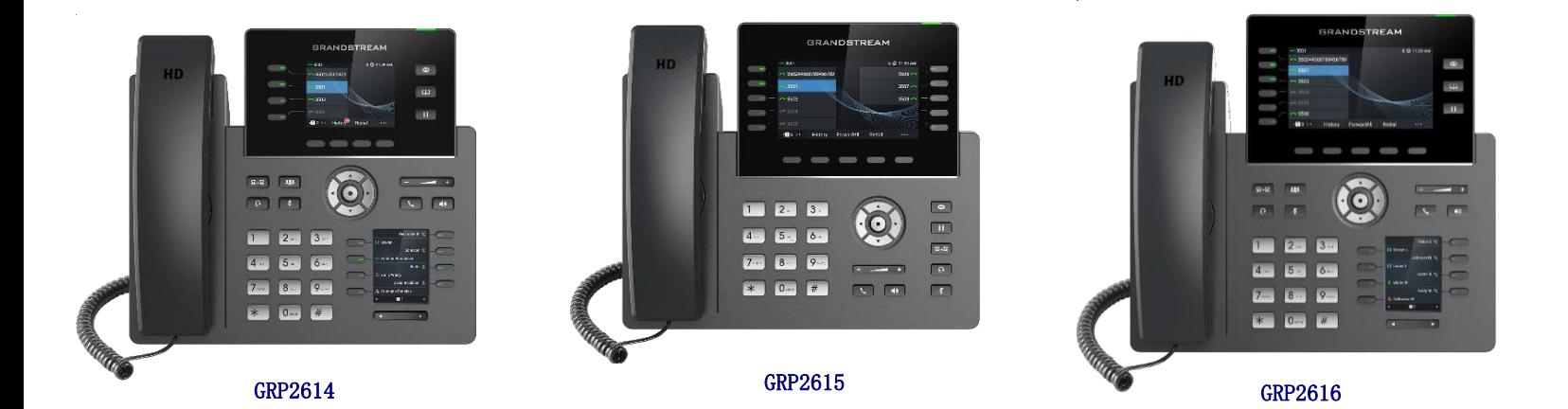

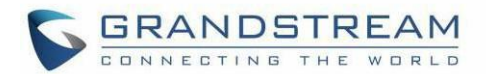

### 版权 アンドライバ しゅうしょう しょうしょう

©2019 深圳市潮流网络技术有限公司。 [http://www.grandstream.com](http://www.grandstream.com/)

版权所有:本文档中的信息如有更改,恕不另行通知。未经深圳市潮流网络技术有限公司书面许可,不允 许以任何形式或任何方式,电子或印刷,来复制或者传输全部或者部分文档。

最新的电子版手册可在这里下载: <http://www.grandstream.com/support>

Grandstream 是一个注册商标, Grandstream logo 是深圳市潮流网络技术有限公司在美国、欧洲和其他国家 的商标。

### **注意 しょうこうしょう おおおお おおおお しんきょう しょうかい**

没有经过潮流明确的批准,就擅自变动或更改我们的产品,或者在使用我们产品时未按照这份使用手册来 操 作,可能会导致经销商给你保证的保修无效。

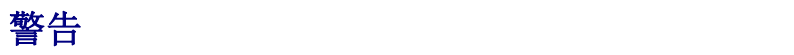

 $\sim$ 

请不要使用与产品不配套的电源适配器,因为他可能造成设备的损坏并且会使经销商给保证的保修无效。

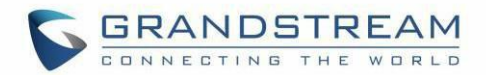

## 美国FCC 第 68 部分法规信息

本设备符合 FCC 规则第 68 部分的规定。设备上的标签除其他信息外还包含 ACTA 登记号和振铃当量号(REN) 的标签。如果需要,必须将此信息提供给运营商。

REN 用于确定可以连接到电话线的设备数量。电话线上的 REN 过多可能会导致设备无法响应来电而响起。在大 多数(但不是全部)区域中,REN 的总和不应超过五(5.0)。要确定可以连接到线路的设备数量,具体取 决于 REN 的总联系方式,请与运营商联系以确定呼叫区域的最大REN。

此设备不能用于运营商提供的投币服务。与 Party Line Service的连接需加收国家关税。

如果此设备对电话网络造成损害,运营商将提前通知您,可能需要暂时停止服务。如果事先通知不切实际, 运 营商将尽快通知客户。另外,如果您认为有必要,还将告知您向 FCC 投诉的权利。

运营商可能会对其设施,设备,操作或过程进行更改,从而可能影响设备的运行。如果发生这种情况,运 营 商将提前通知您,以便您进行必要的修改,以保持不间断的服务。

如果使用此设备遇到问题,请联系(美国代理商):

公司名称: Grandstream Networks, Inc.

地址: 126 Brookline Ave, 3rd Floor Boston, MA 02215, USA.

Tel: 1-617-5669300

Fax: 1-617-2491987

如果故障对电话网络造成损害,则运营商可能会要求您从网络中删除设备,直到问题解决。

本设备使用以下 USOC 插孔:RJ45C。

建议客户在连接该设备的交流电源插座中安装交流电避雷器。这是为了避免由于局部雷击和其他电涌而损 坏设备。

由于此设备具有 HAC 功能,因此听筒易于收听,请小心避免刮擦。

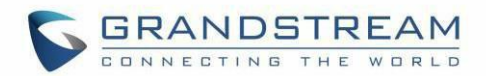

### 美国FCC 第15 部分法规信息

此设备符合 FCC 规则的第 15 部分。操作必须符合以下两个条件: (1) 此设备可能不会造成有害干扰

(2) 此设备必须接受收到的任何干扰,包括可能导致意外操作的干扰。

未经负责合规方的明确许可而进行的任何更改或修改可能会使用户操作设备的权限无效。

注意: 本设备经测试证明符合 FCC 规则第 15 部分中关于 B 类数字设备的限制。这些标准旨在为住宅安装中的 有害干扰提供合理的保护。设备在启动、使用中会产生辐射射频能量,如果未按照说明进行安装和使用, 可能会对 无线电通信造成有害干扰。但是,不能保证在特定安装中不会发生干扰。如果此设备确实对无线 电或电视接收 造成有害干扰(可以通过打开和关闭设备来确定),则建议用户尝试采取以下一种或多种措 施来消除干扰:

—重新调整或摆放接收天线。

—增加设备和接收器之间的距离。

—将设备连接到与接收器不同电路的插座上。

—咨询经销商或经验丰富的广播/电视技术人员以寻求帮助。

本设备符合针对不受控制的环境规定的 FCC 辐射暴露限制。该设备的安装和运行距离散热器与您的身体的最 小距离为 20cm。此发射器不得与其他任何天线或发射器放在一起放置或一起使用。

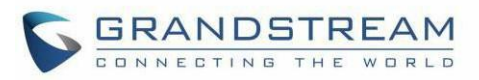

# 2014/53 / EU 法规信息指令

### **仅适用于GREEW/ GREE4/ GREE5/ GREE6**

 $\overline{\phantom{a}}$ 

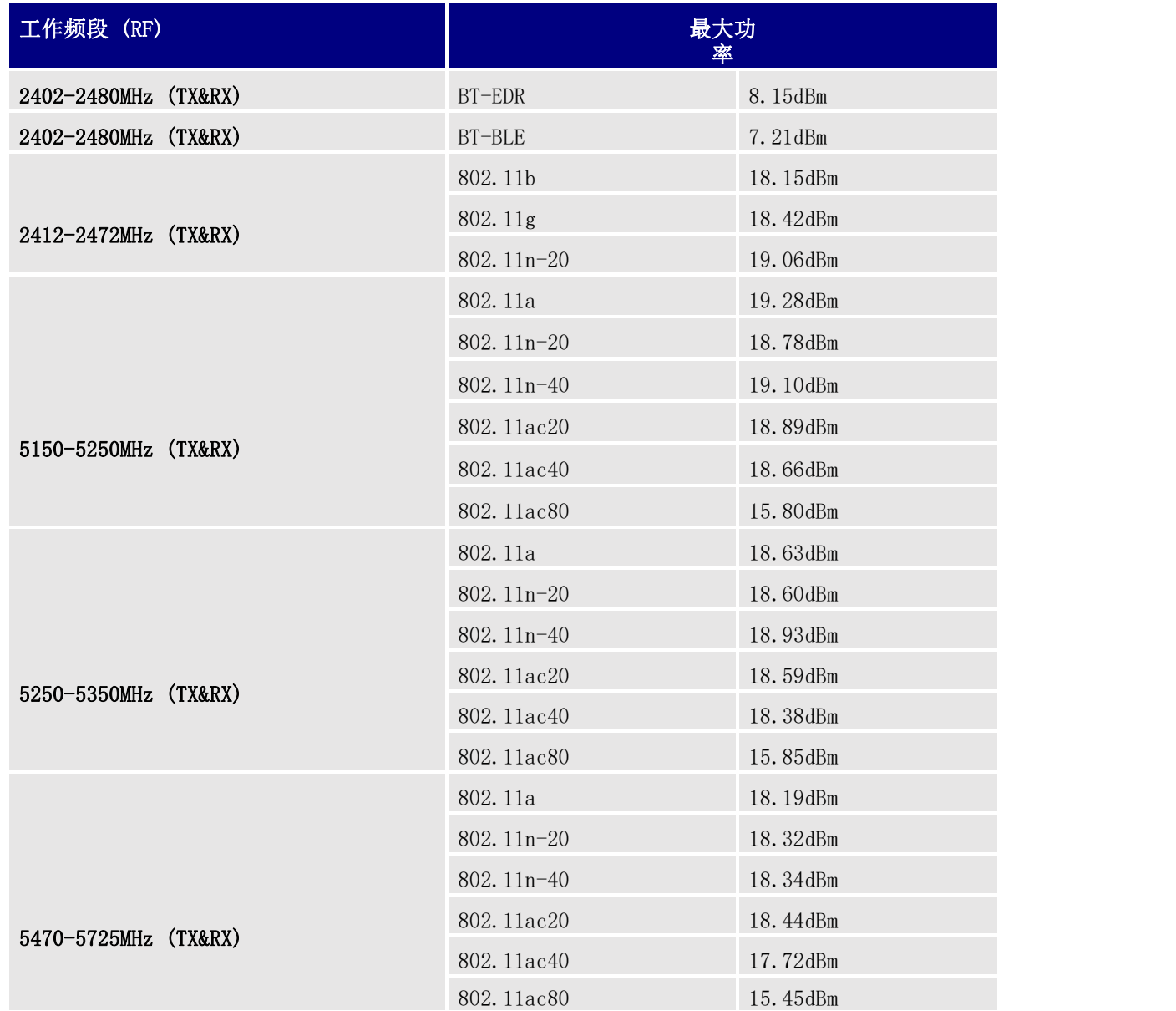

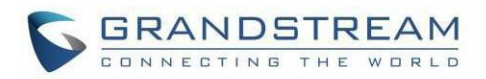

## 注意:暴露于射频辐射

本设备符合针对不受控制的环境所设定的 EU 辐射限制。该设备的安装和运行应使散热器与身体之间的最小 距离为 20 cm。

## CE 认证

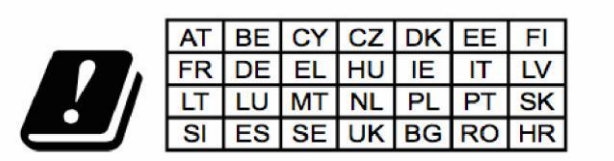

In all EU member states, operation of 5150 - 5350 MHz is restricted to indoor use only.

特此, 深圳市潮流网络技术有限公司宣布无线电设备 GRP2612W, GRP2614, GRP2615 和 GRP2616 符合指令 2014/53 / EU 的标准。

欧盟符合性声明的全文可在以下互联网地址获得: <http://www.grandstream.com/support/resources/>

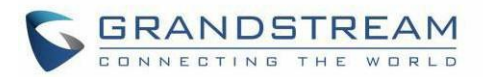

### GNU GPL 信息

- -

GRP26XX 固件包含了在 GNU 通用公共许可证(GPL)下的第三方软件授权。潮流公司允许在 GPL 特定条件下 使用该软件。请参阅 GNU 通用公共许可证(GPL)关于使用许可证的确切条件。

潮流公司的 GUN GPL 相关源代码可以从潮流公司的网站上下载: [http://www.grandstream.com/sites/default/files/Resources/grp\\_gpl\\_color.tar.gz](http://www.grandstream.com/sites/default/files/Resources/grp_gpl_color.tar.gz)

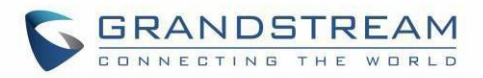

# 目录

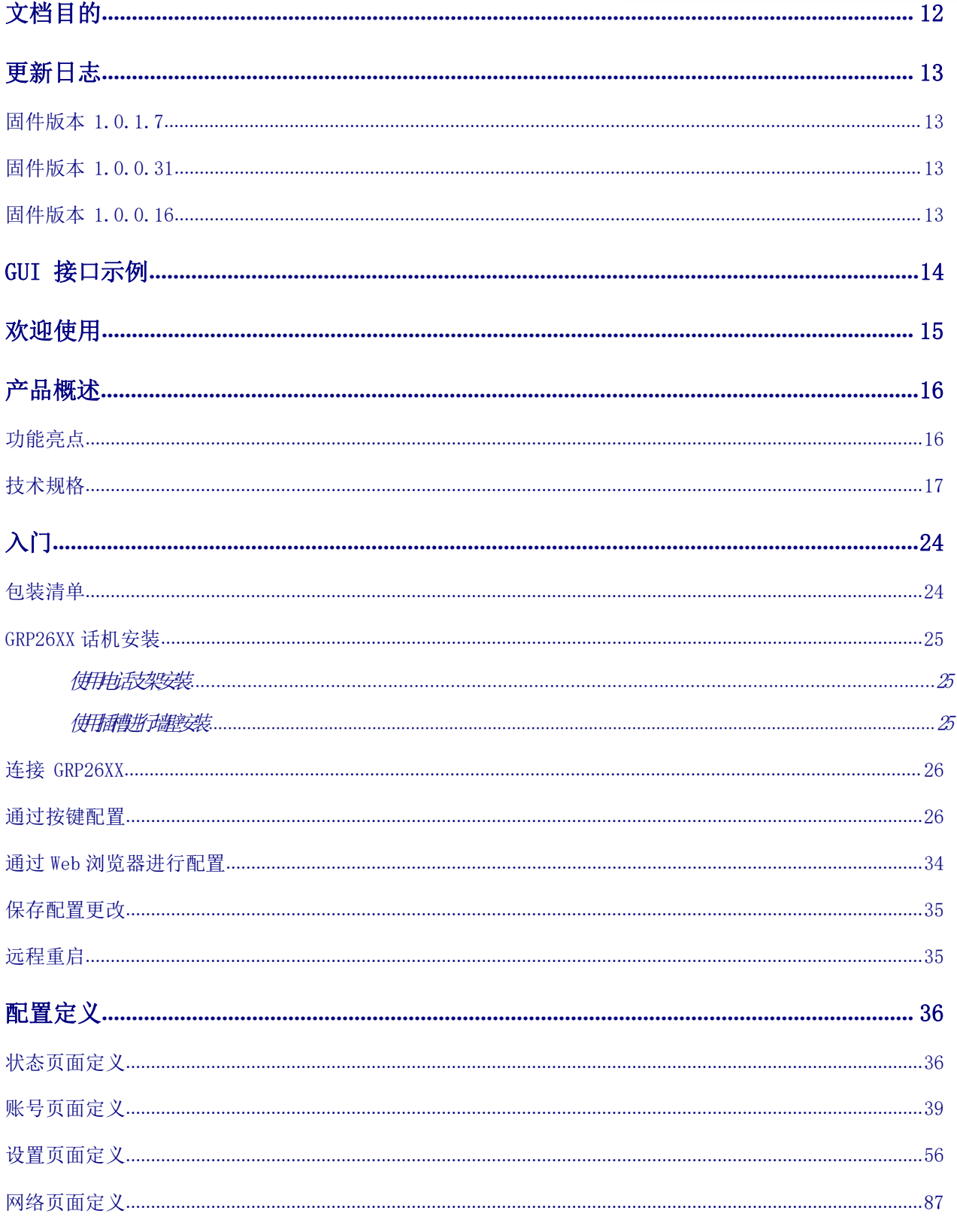

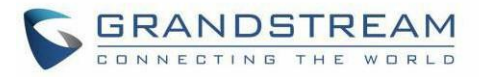

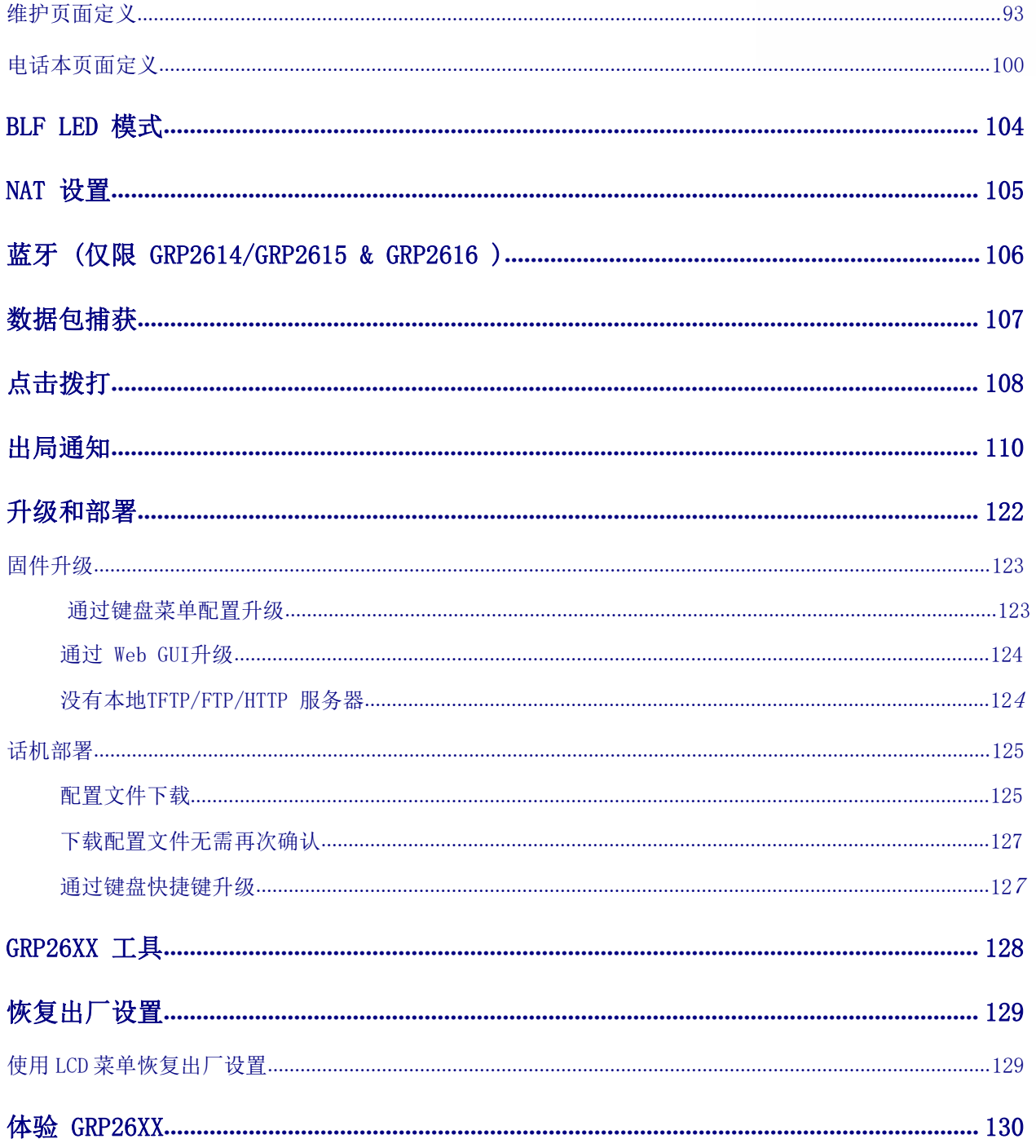

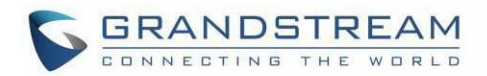

# 表格目录

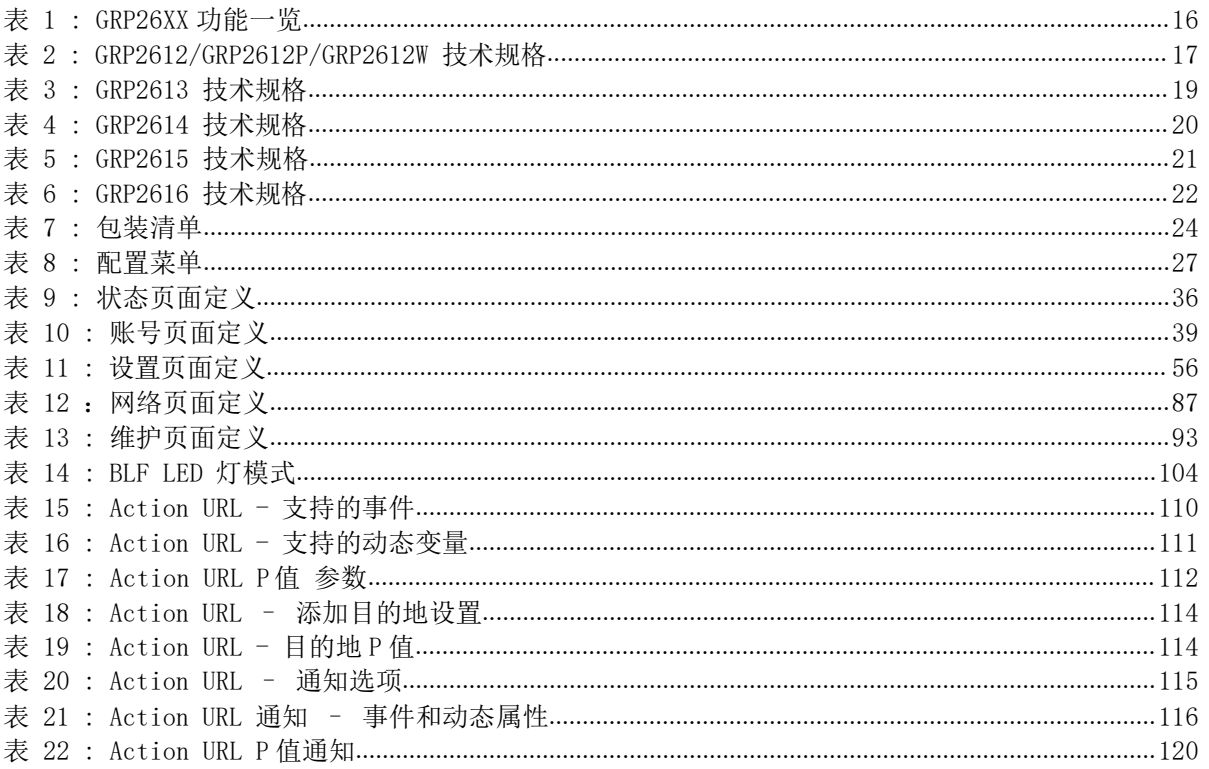

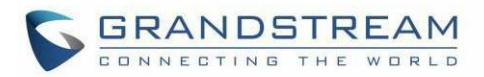

# 图片目录

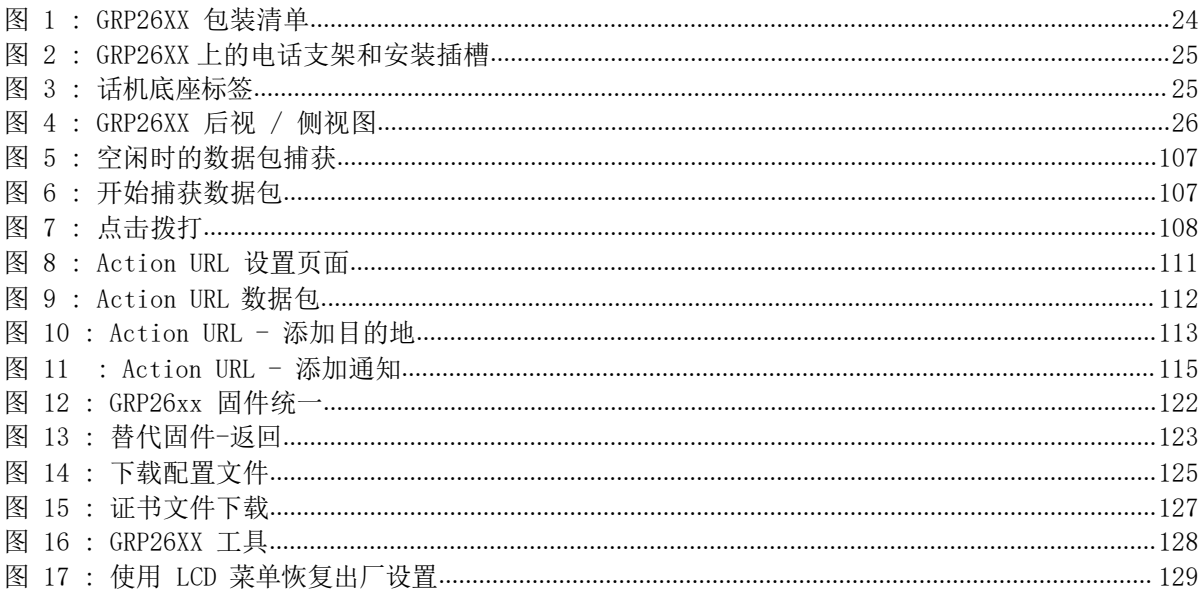

 $-$ 

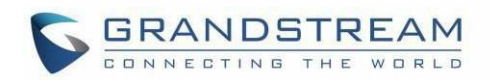

# 文档目的

<span id="page-11-0"></span>本文档描述了如何通过电话的 LCD 菜单和 Web GUI 菜单配置 GRP2615 来充分的使用话机的功能。本文档的 目标读者是电话管理员。

要了解 GRP2612 / GRP2612P / GRP2612W / GRP2613 / GRP2614 / GRP2615 更多功能,请访问 <http://www.grandstream.com/support> 下载最新的管理员手册。

本手册包括以下主题:

- 产品概述
- 入门
- 配置指南
- [BLF](#page-104-0) 灯模式
- [NAT](#page-105-0) 设置
- 蓝牙 (仅限 [GRP2614/GRP2615/GRP2616\)](#page-106-0)
- [数据](#page-107-0)包捕获
- [点击拨打](#page-108-0)
- [出](#page-109-0)局通知
- [升](#page-121-0)级部署

- [GRP26XX](#page-127-0) 工具
- [恢](#page-128-0)复出厂设置
- 体验  $GRP26XX$

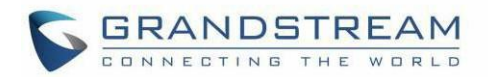

# 更新日志

<span id="page-12-0"></span>本部分记录了与 GRP26XX 的以前版本的用户手册相比的重大更改。本文仅列出主要的新功能或主要的文档更 新。本文未记录有关更正或编辑的较小更新。

### <span id="page-12-1"></span>固件版本 1.0.1.7

- 该版本支持 GRP2615。
- 该版本支持 GRP2616。

### <span id="page-12-2"></span>固件版本 1.0.0.31

- 事件列表模式添加到 VPK 模式。 [\[事件列表\]](#page-38-2)
- 将 GDS 开门模式添加到 VPK 模式。 [GDS 开门]
- 将屏幕保护程序的默认值更改为"如果没有激活 VPK, 则开启"。 [\[屏幕保护\]](#page-35-3)

### <span id="page-12-3"></span>固件版本 1.0.0.16

这是 GRP26XX 初始版本。

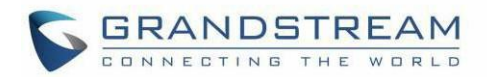

# GUI 接口示例

<span id="page-13-0"></span>[http://www.grandstream.com/sites/default/files/Resources/GRP26XX\\_web\\_gui.zip](http://www.grandstream.com/sites/default/files/Resources/grp26xx_web_gui.zip)

- 1. 登录页面截图
- 2. 状态页面截图
- 3. 账号页面截图
- 4. 设置页面截图
- 5. 网络页面截图
- 6. 维护页面截图
- 7. 电话薄页面截图

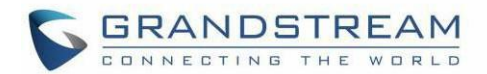

## 欢迎使用

<span id="page-14-0"></span>感谢您购买潮流网络 GRP26XX 企业 IP 电话。

GRP2612 / GRP2612P / GRP2612W 具有 4 个双色线键(可数字编程为多达 16 个可配置的 BLF /快速拨号 键), 2.4 英寸(320x240)TFT 彩色 LCD, 4 个可编程翻页软键, 100M 网络端口, 集成 PoE(仅适用于 GRP2612P 和 GRP2612W),集成双频WiFi(仅适用于 GRP2612W),5方会议和耳机接口(EHS)。

GRP2613 具有 6 个双色线键 (可以数字编程为多达 24 个可配置的 BLF /快速拨号键), 2.8 英寸 (320x240) TFT 彩色 LCD,4 个可编程翻页软键,1000M 网络端口,集成 PoE ,5方会议和耳机接口(EHS)。

GRP2614 具有 4 个双色线键(最多可数字编程为 16 个可配置的 BLF /快速拨号键),2.8 英寸(320x240) TFT 彩色 LCD,4 个可编程上翻页软键,附加 2.4 英寸(320x240) 屏幕专用于多达 24 个多功能键,1000M 网络端口,集成的 PoE,Wi-Fi 和蓝牙支持,5 路会议和电子挂钩开关(EHS)。

GRP2615 具有 10 个双色线键(可数字编程为多达 40 个可配置的 BLF /快速拨号键),4.3 英寸(480x272) TFT 彩色 LCD,5 个可编程翻页软键,双 1000M 网络端口,集成 PoE ,支持 Wi-Fi 和蓝牙,5路会议和耳机 接口(EHS)。

GRP2616 是新一代企业 IP 电话,具有 6 个双色线键(最多可数字编程为 24 个可配置的 BLF /快速拨号键), 4.3 英寸 (480x272) TFT 彩色 LCD, 5 个可编程翻页软键, 2.4 英寸 (320x240) 附加屏幕, 专用于多达 24 个多功能键,USB 端口,1000M 网络端口,集成的 PoE,Wi-Fi 和蓝牙支持,5路会议和耳机接口(EHS)。

GRP26XX 提供卓越的高清音频质量,丰富且领先的电话功能,良好的隐私保护以及与大多数第三方 SIP 设备和 领先的 SIP / NGN / IMS 平台的广泛互操作性。是寻求高品质,功能丰富的多线路管理 IP 电话的企业用户的 理想选择.。

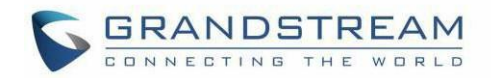

# 产品概述

## <span id="page-15-0"></span>功能亮点

以下表格包含 GRP26XX 电话的主要功能:

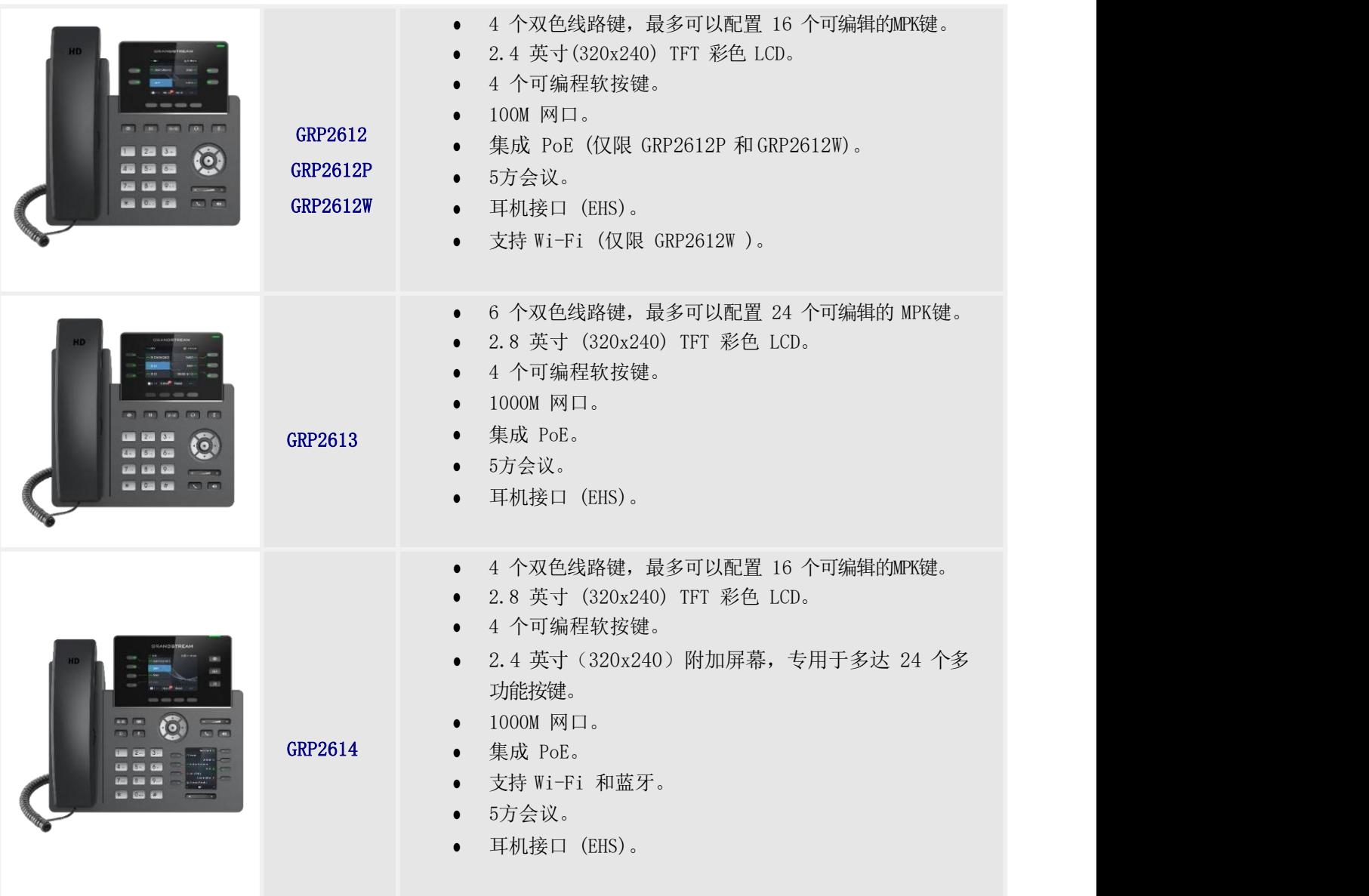

<span id="page-15-1"></span>表 1: GRP26XX 功能一览

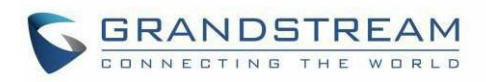

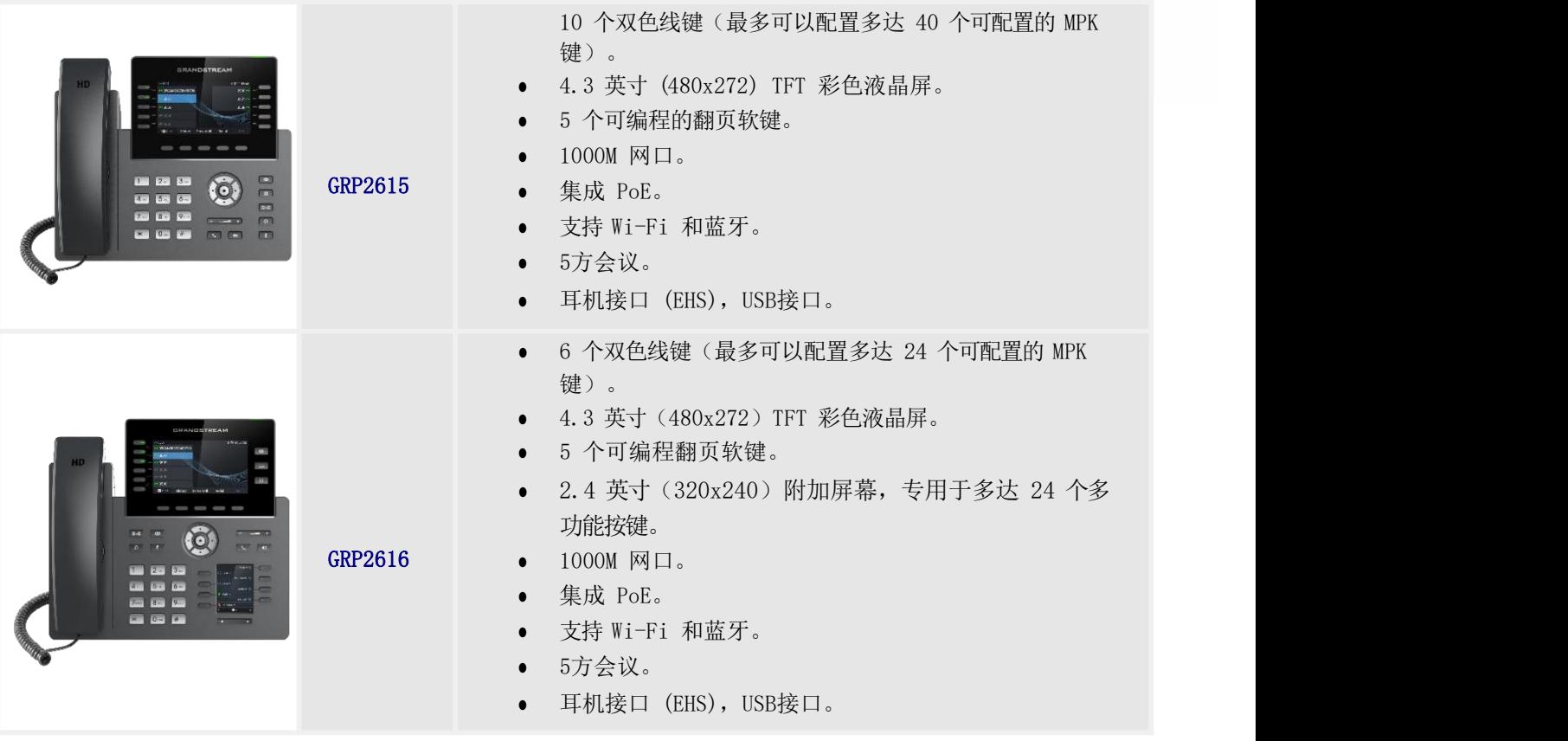

## <span id="page-16-0"></span>技术规格

 $\overline{\phantom{a}}$ 

下表列出了 GRP2615 的所有技术规格, 包括支持的协议/标准, 语音编解码器, 电话功能, 语言和升级/部署设 置。

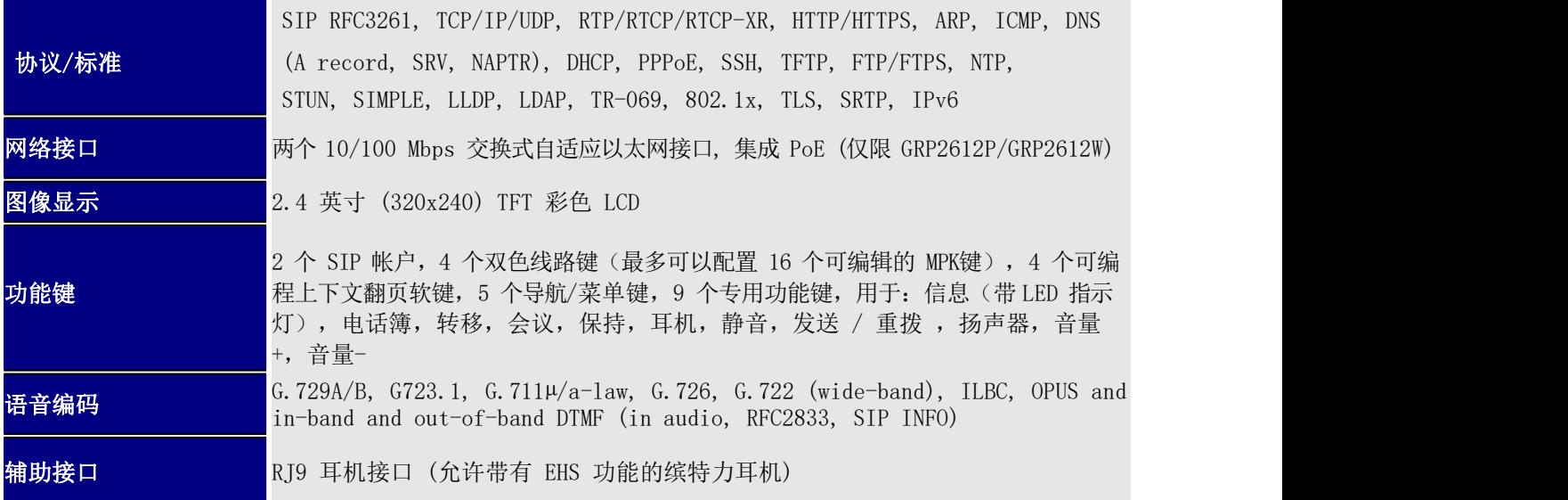

#### <span id="page-16-1"></span>表 2: GRP2612/GRP2612P/GRP2612W 技术规格

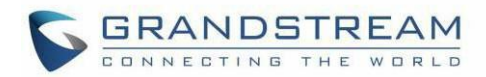

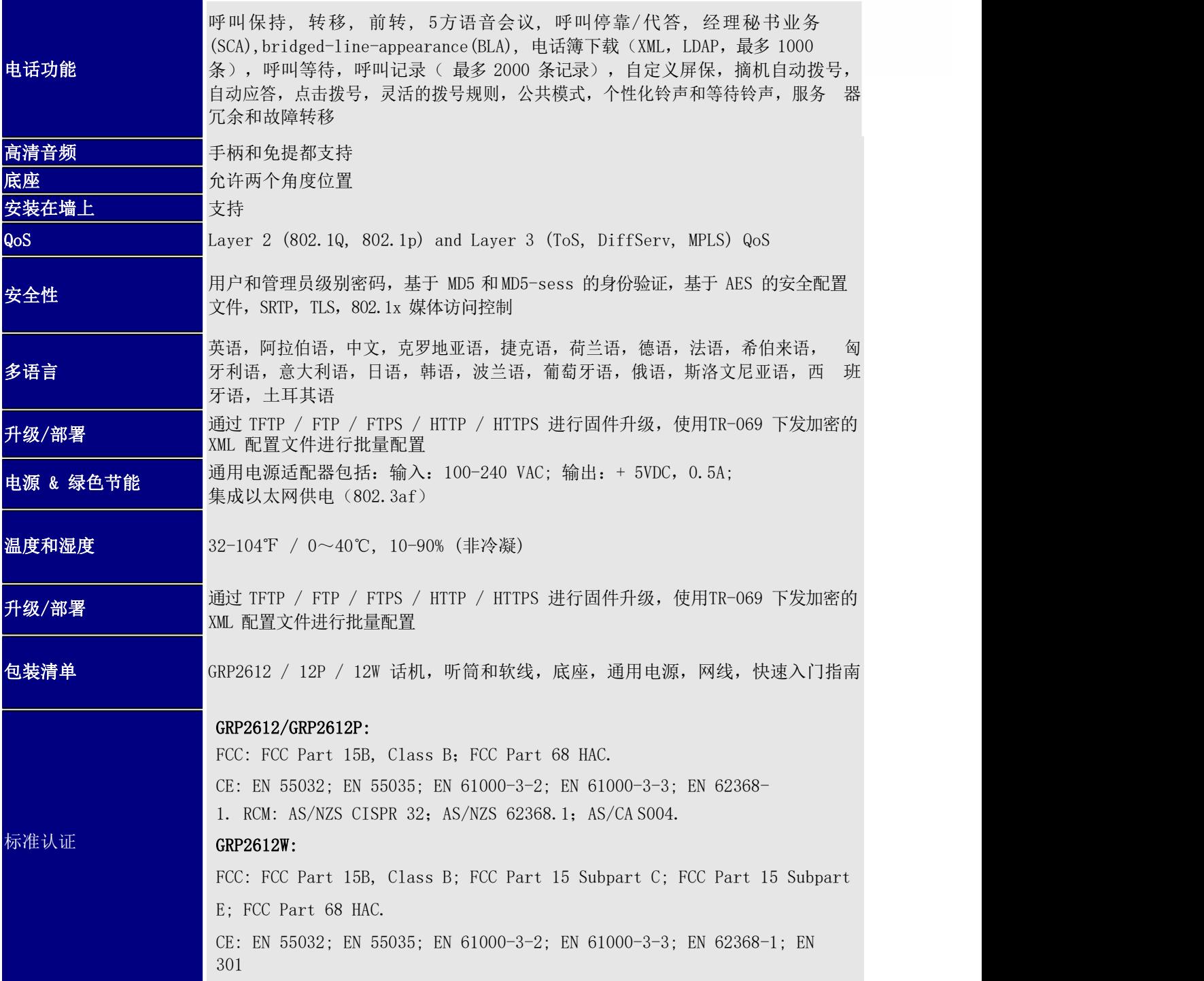

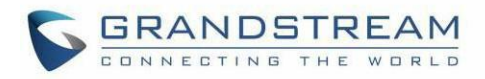

#### <span id="page-18-0"></span>表 3: GRP2613 技术规格

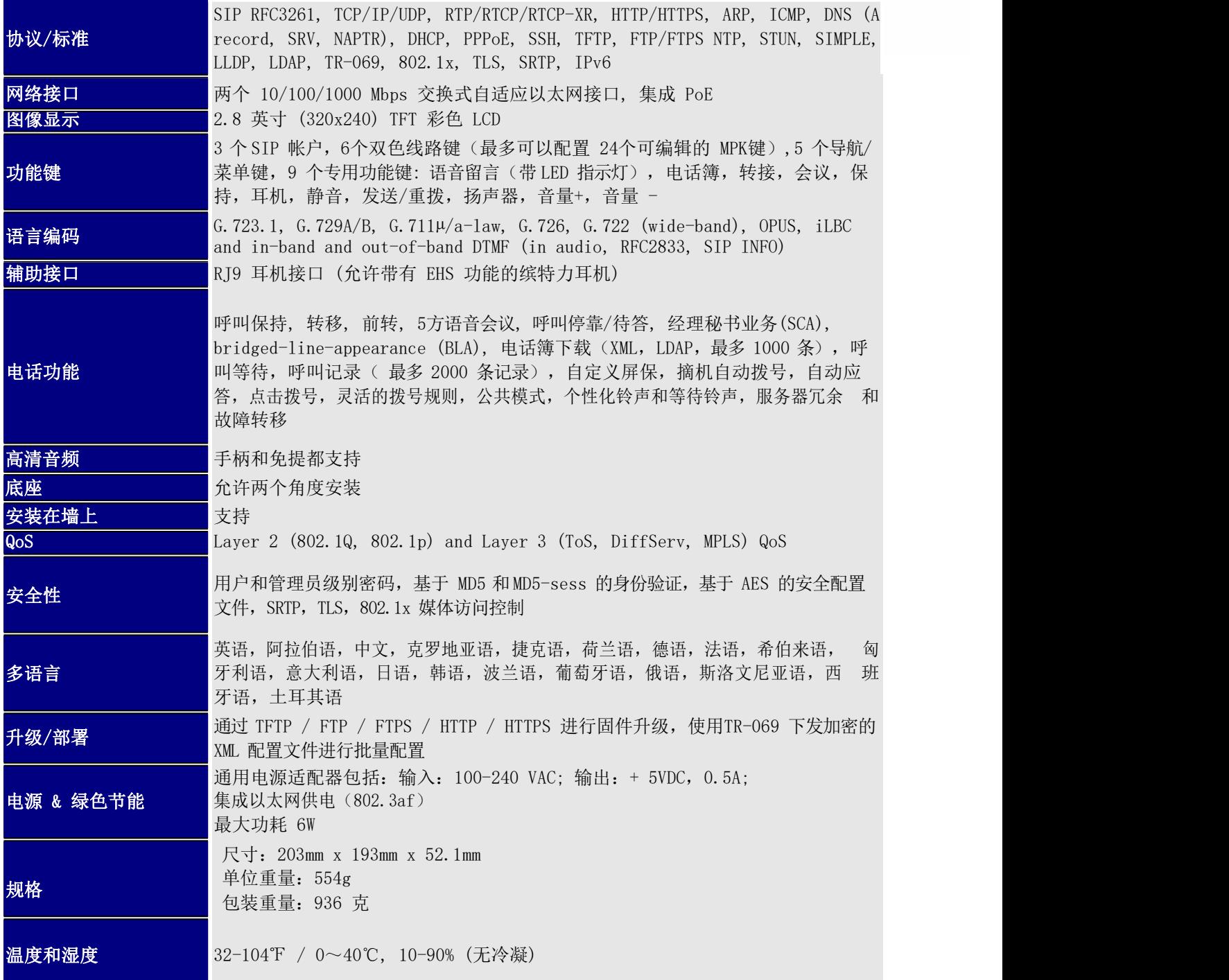

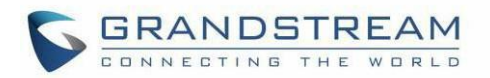

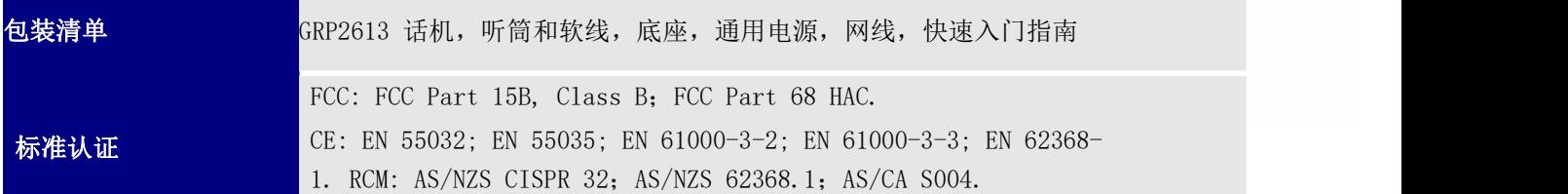

#### <span id="page-19-0"></span>表 4: GRP2614 技术规格

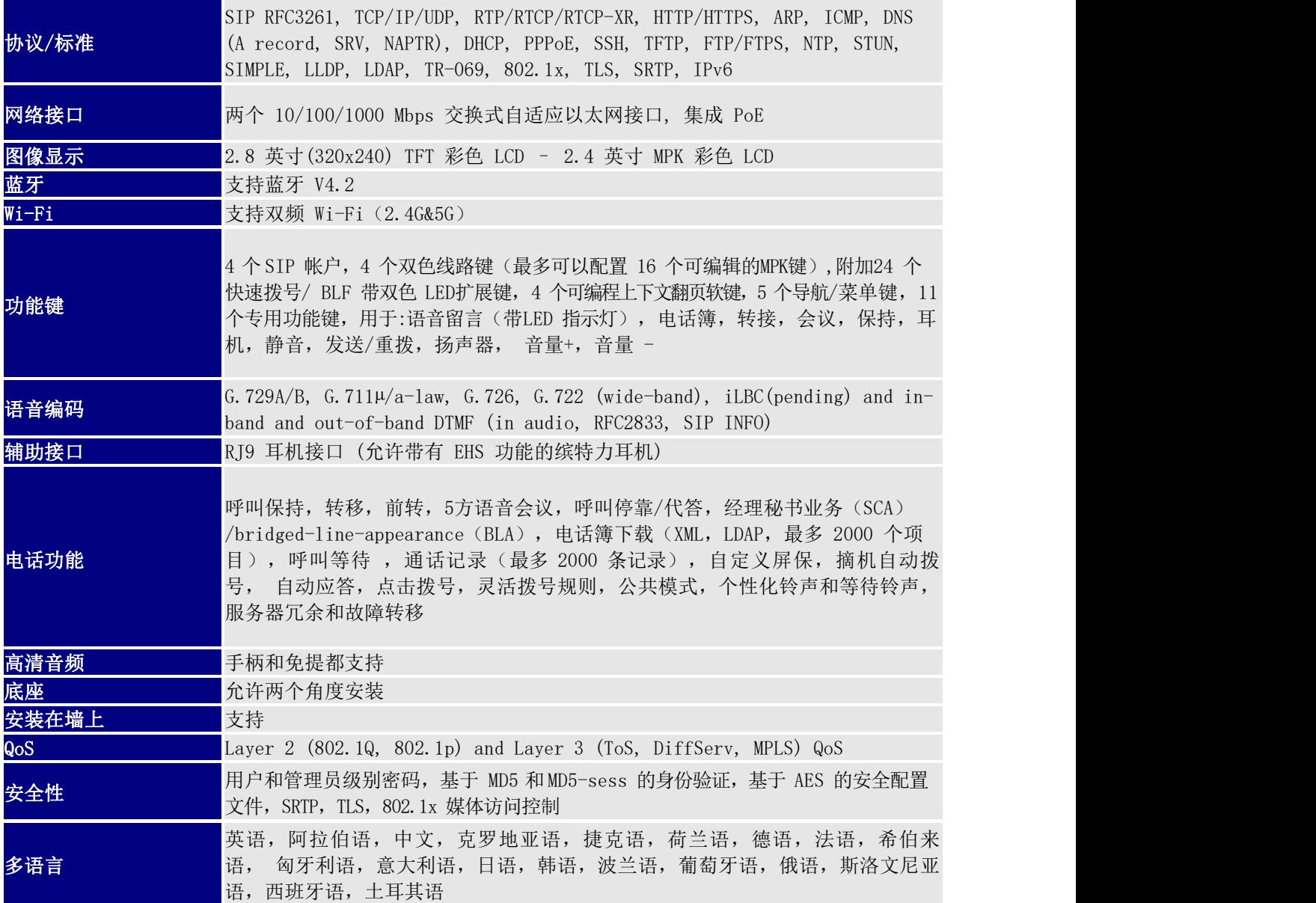

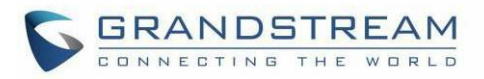

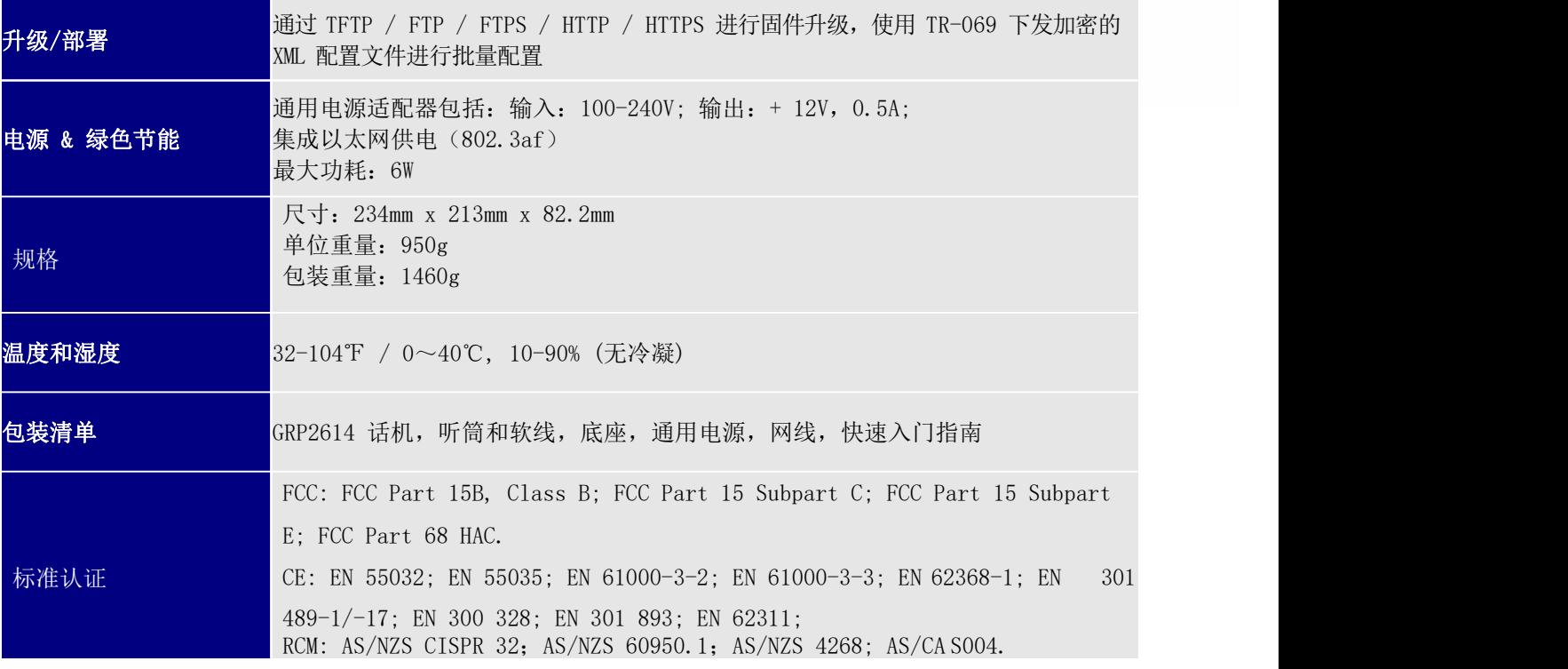

#### <span id="page-20-0"></span>表 5: GRP2615 技术规格

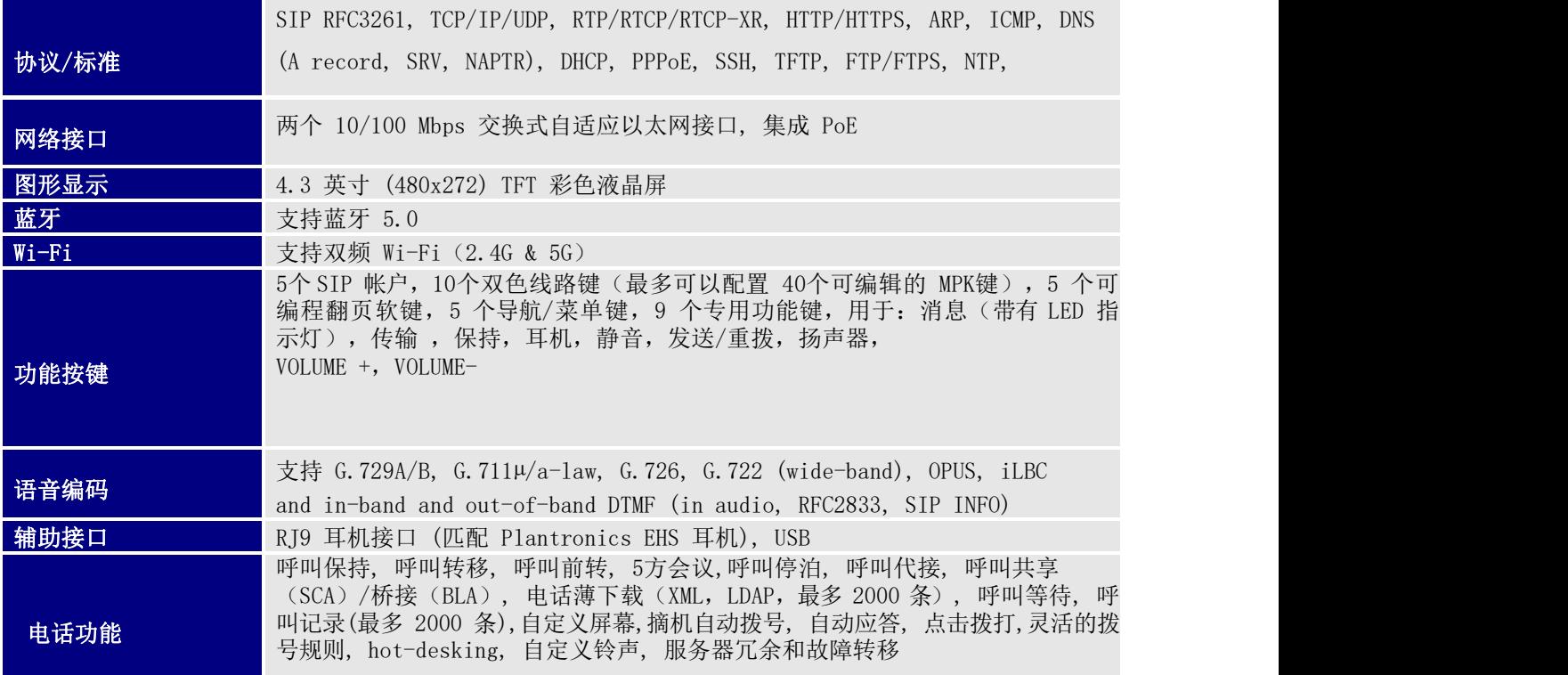

 $-$ 

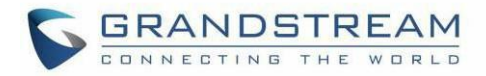

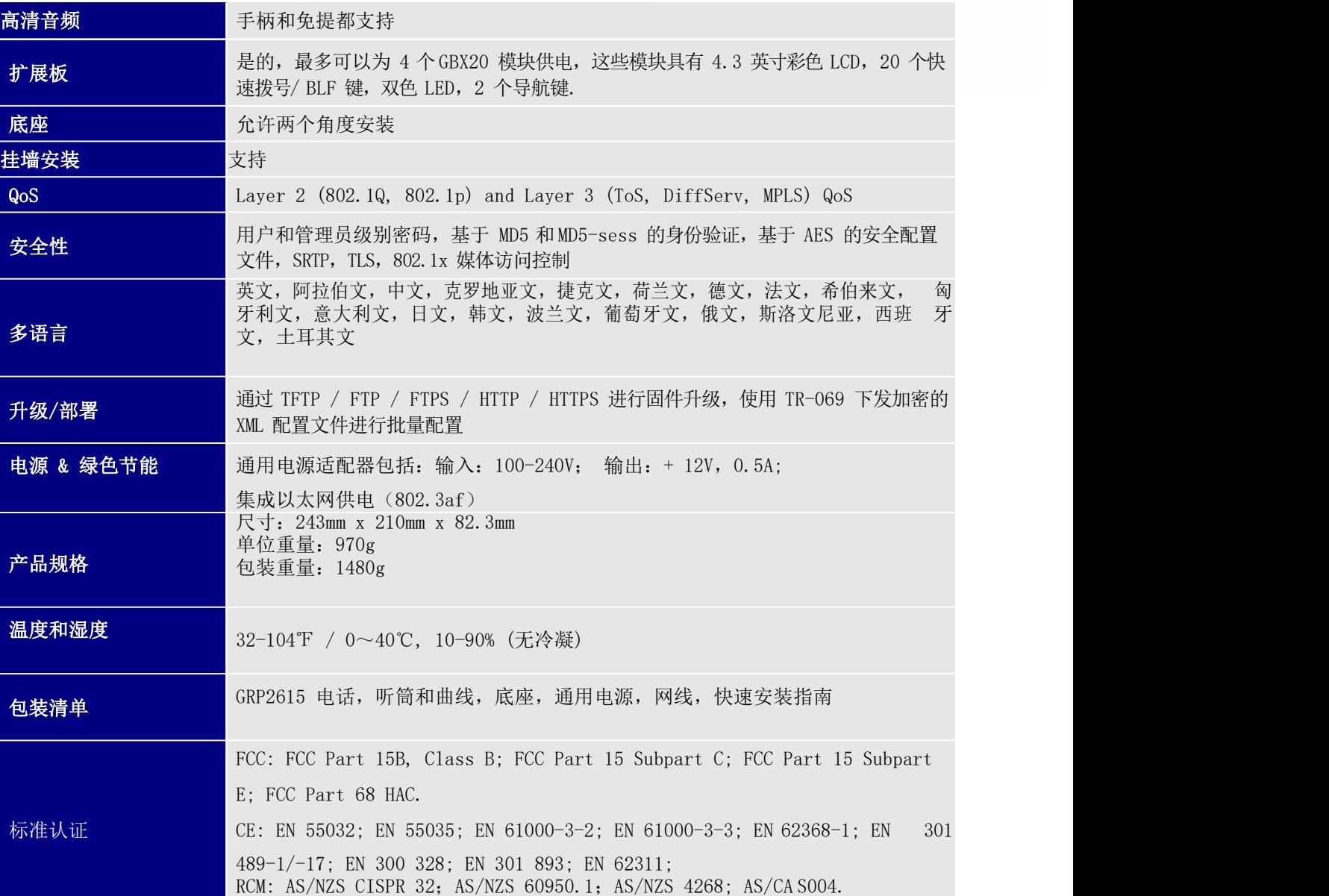

### <span id="page-21-0"></span>表 6: GRP2616 技术规格

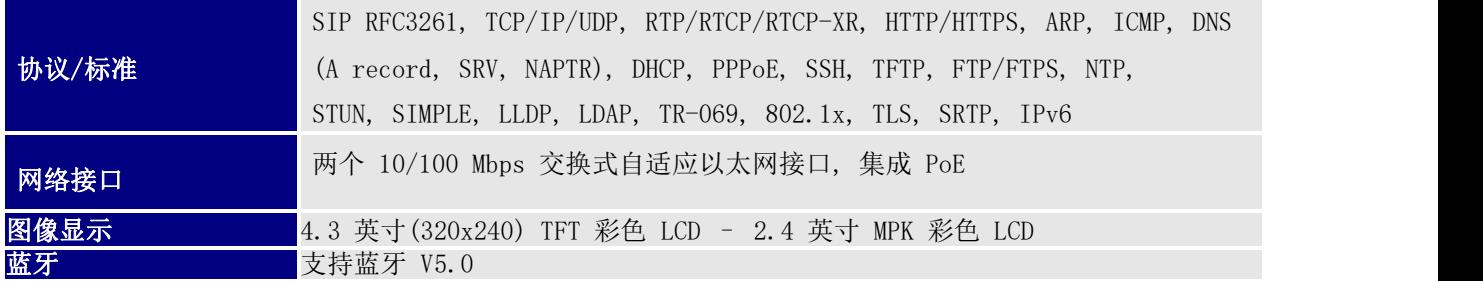

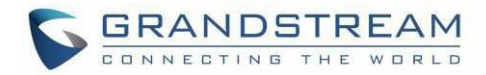

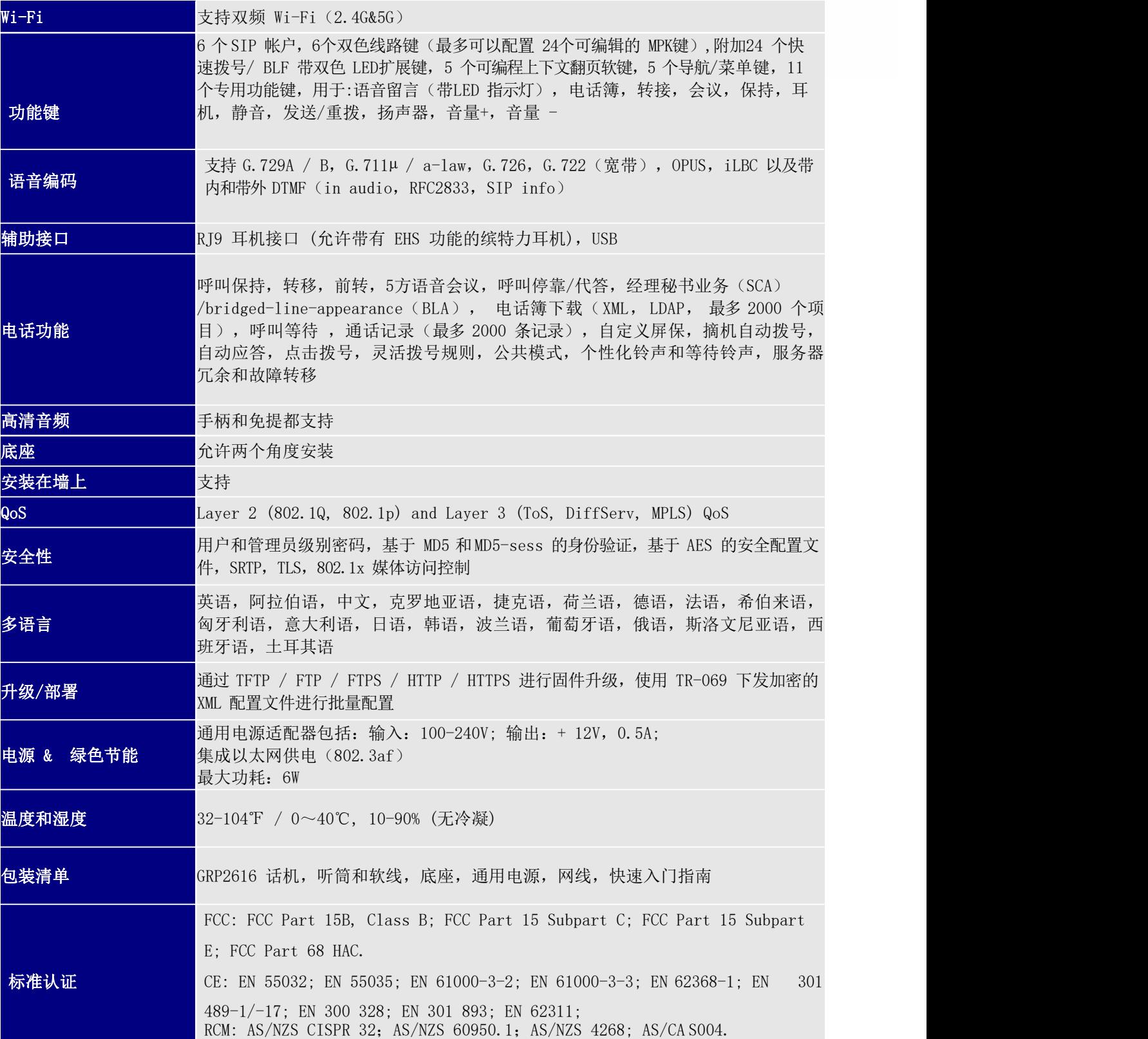

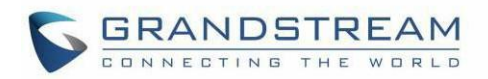

# <span id="page-23-0"></span>入门 医心包的 医心包的 医心包的 医心包的 医心包的

本章提供基本安装说明,包括包装清单列表以及获得 GRP26XX 电话最佳性能的信息

### <span id="page-23-1"></span>包装清单

<span id="page-23-2"></span>表 7: 包装清单

| GRP26XX                             |
|-------------------------------------|
| • $1 \times$ GRP26XX 主机。            |
| • $1 x \ncong m$ .                  |
| • 1 x 电话支架。                         |
| • $1 \times \overline{\text{M3}}$ . |
| • $1 x$ 电源适配器。                      |
| • $1 x$ 听筒连接线。                      |
| • 1 x 快速安装指南。                       |
| • $1 \times$ GPL 许可证。               |

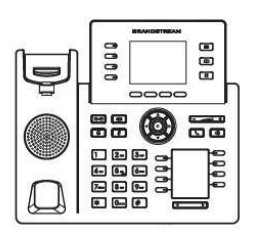

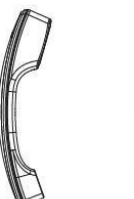

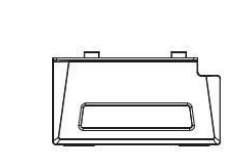

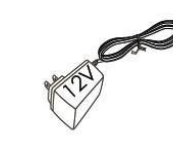

1x Phone Main Case

1x Handset

1x Phone Stand

1x 12V Power adapter

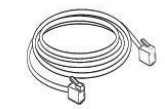

1x Ethernet Cable

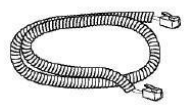

1x Phone Cord

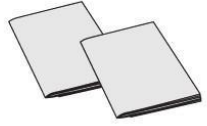

1x Quick Installation Guide 1x GPL license

<span id="page-23-3"></span>图 1: GRP26XX 包装清单

注意:安装前请检查包装。如果发现任何缺失,请联系我们。

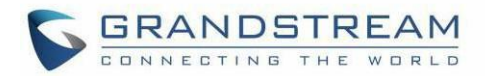

### GRP26XX 话机安装

GRP26XX 电话可以使用电话支架安装在桌面上,也可以使用墙壁安装插座安装在墙壁上。

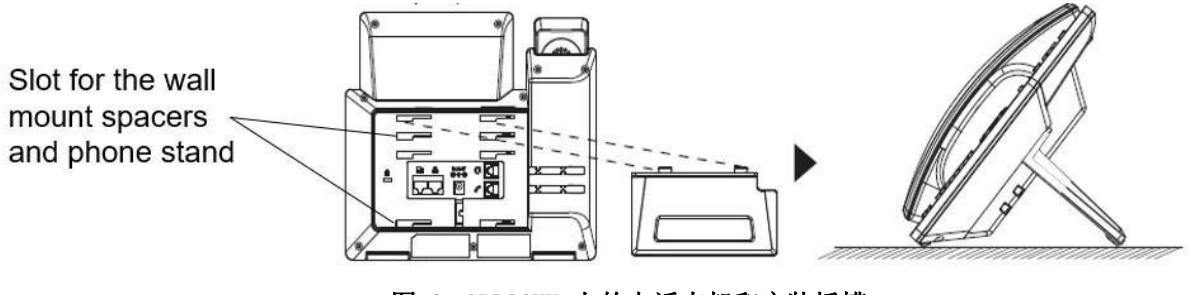

<span id="page-24-3"></span><span id="page-24-0"></span>图 2: GRP26XX 上的电话支架和安装插槽

### <span id="page-24-1"></span>使用电话支架安装

要使用电话支架将电话安装在桌面上,请将电话支架连接到电话底部,电话支架上有一个插槽。(上半 部 分,下半部分)。

### <span id="page-24-2"></span>使用插槽进行墙壁安装

1. 将壁挂式垫片安装到话机背面壁挂式垫片的插槽中。

2. 通过壁挂孔将话机连接到墙壁。

3. 从听筒支架中拉出卡扣(参见下图)。

4. 当话机安装在墙上时, 旋转卡扣并将其重新插入插槽, 并将话机延伸至手持式听筒(参见下 图)。

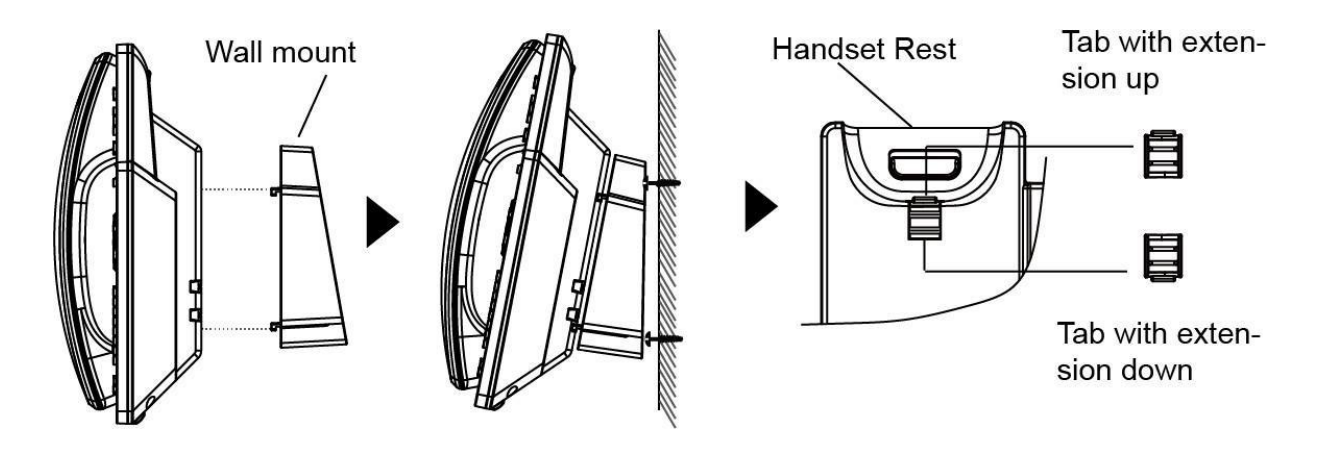

<span id="page-24-4"></span>图 3: 话机底座标签

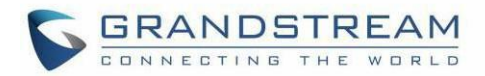

### 连接 GRP26XX

要配置 GRP26XX,请按照以下步骤操作:

<span id="page-25-0"></span>1. 通过电话软线将听筒和主机连接。

2. 使用以太网电缆将电话的 LAN 口连接到集线器/交换机或路由器(路由器的LAN 端)。

3. 将直流输出插头连接到话机上的电源插孔; 将电源适配器插入电源插座。 如果在步骤 2 中使用 PoE 开 关,则可以跳过此步骤。

4. LCD 将显示话机启动界面或固件升级信息。在继续使用之前,请先等待话机主屏幕显示完全启动。

5. 使用话机嵌入式 Web 服务器或键盘配置菜单,您可以使用静态 IP 或 DHCP 进一步配置话机。

<span id="page-25-2"></span>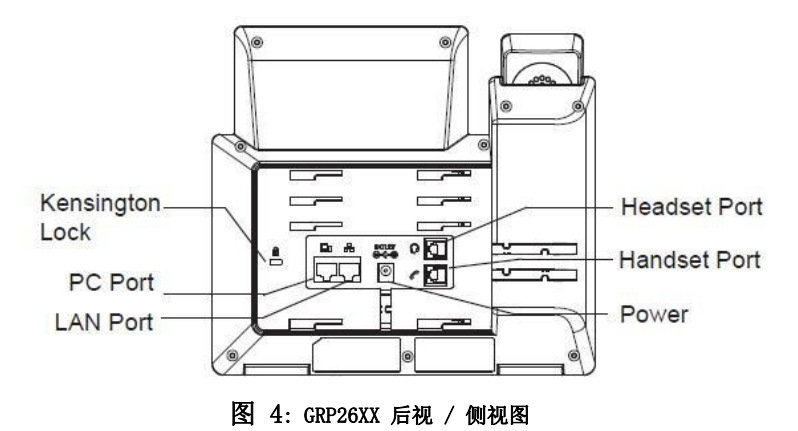

### <span id="page-25-1"></span>通过按键配置

要使用话机键盘配置 LCD 菜单,请按照以下说明操作:

- 进入菜单选项。当话机处于空闲状态时, 按圆形 MENU 按钮进入配置菜单。
- 菜单选项中导航。 向上/向下/向左/向右按箭头键可在菜单选项中导航。
- 输入/确认选择。 按圆形 MENU 按钮或"选择"软键输入所选选项。
- 退出。 按"退出"软键退出上一级菜单。
- 返回主页。

在主菜单中,按 Home 软键返回主页。 在子菜单中, 按住"退出"软键, 直到退出软键更改为主页软键, 然后释放软键。

• 当电话摘机时, 电话会自动退出 MENU 模式, 如果闲置超过 60 秒, 则会自动退出 MENU 模式。

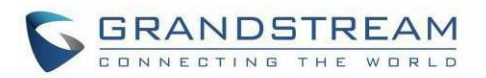

当话机处于空闲状态时,按 UP 导航键 3 秒以上可以看到话机的 IP 地址,IP 设置,MAC 地址和软件地址。

菜单选项如下表所示。

 $\sim$ 

#### <span id="page-26-0"></span>表 8: 配置菜单

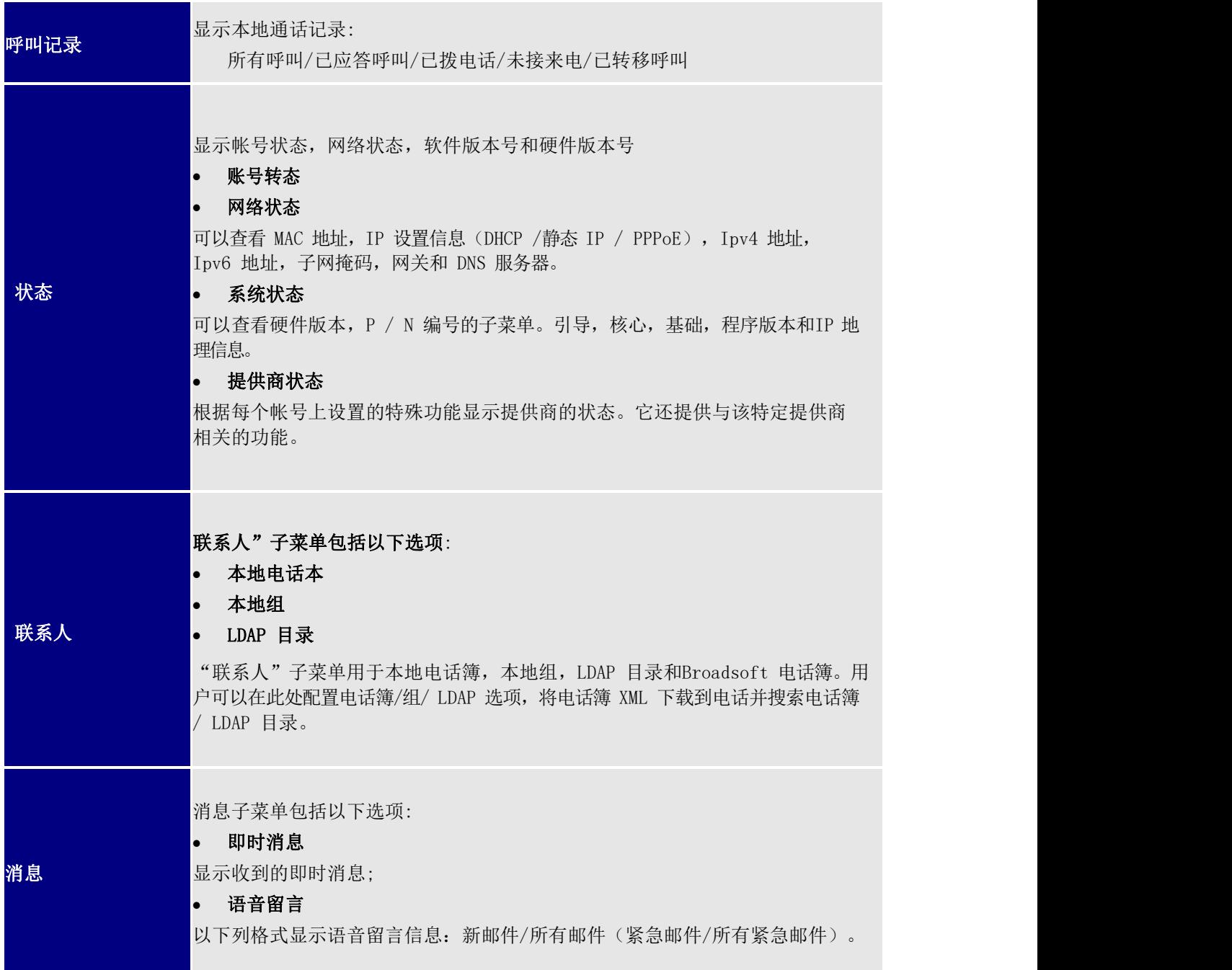

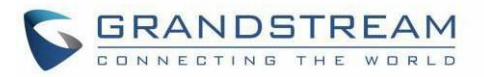

### 个性化设置 键盘锁 打开/关闭键盘锁定功能并配置键盘锁定密码。默认键盘锁定密码为空。如果用 户 在未配置密码的情况下启用了键盘锁锁定,则用户可以通过按住\*键 4 秒并按 "OK"按钮来解锁键盘。 声音 o 铃声 为来电配置不同的铃声 o 铃声音量 按左/右箭头键调节铃声音量 • 显示 o 使用时 LCD 亮度 按向左/向右箭头键调节使用时的 LCD 亮度。 o 空闲 LCD 亮度 按左/右箭头键调节空闲时的 LCD 亮度 o LCD 超时 调整活动背光超时的时间 o 屏幕保护 开启/关闭屏幕保护 o 屏幕保护超时 给屏幕保护程序激活配置空闲时间。 有效范围是 3 到 60。 MPK LCD 设置 (仅限 GRP2614 ) o MPK LCD 显示模式 选择 MPK LCD 显示顺序是顺序还是交替 o MPK LCD 显示联系人 启用 / 禁用 MPK 显示联系人 选择语言和按键的输入方式 o 显示语言 选择话机液晶显示屏上显示的语言。如果可以,用户可以根据 IP 位 置为本地语言选择自动。默认情况下,它是自动。

个性化设置子菜单包括以下选项:

 免打扰 开启/禁用 免打扰

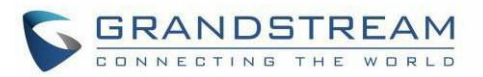

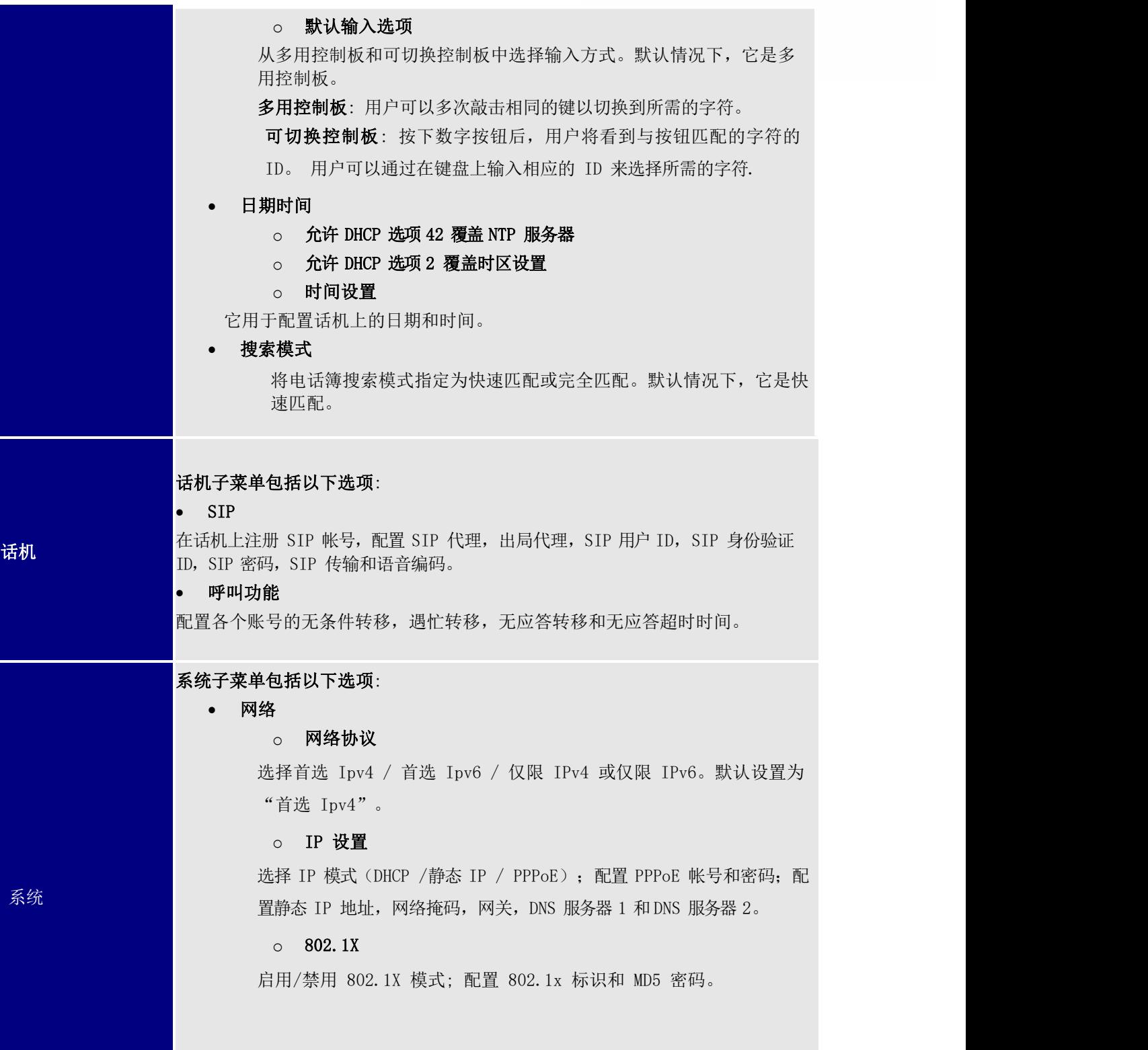

 $\overline{\phantom{a}}$ 

ż,

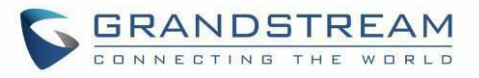

o Layer 2 QoS

配置 802.1Q / VLAN 标记和优先级值。选择"重置 VLAN 配置"以重置 VLAN 配置。

Wi-Fi 设置(仅限 GRP2612W & GRP2614 & GRP2615 & GRP2616 )

o 启用/禁用 WIFI

启用/禁用 Wi-Fi

o 扫描

扫描可用的 Wi-Fi 网络。

蓝牙设置(仅限 GRP2614/GRP2615 & GRP2616 only)

o 蓝牙状态

显示蓝牙的状态配。

o 蓝牙 MAC 地址

显示 GRP 话机的蓝牙 MAC 地址

(蓝牙MAC 地址是 GRP 话机的 MAC 地址加 1

o 开关

启用/关禁用蓝牙功能。

o 免提模式

启用/禁用免提模式。

o 蓝牙名称

指定其他蓝牙设备发现的 GRP 话机名称。

o 开始扫描

开始扫描话机周围的其他蓝牙设备。如果找到,用户可以按"配对"软键,并输入 PIN 码与其他蓝牙设备配对。

Web 访问

- o Web 访问模式
- o HTTP web 端口
- o HTTPs web 端口

升级

#### o 固件服务器

配置固件服务器以升级话机。

o 配置文件服务器

配置配置服务器以配置话机。

o 升级方式

通过 TFTP / FTP / FTPS / HTTP / HTTPS 指定升级/配置。

o 开始加载配置文件

立即开始加载配置文件。

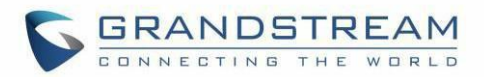

#### 语言文件下载

- o 自动语言文件下载
- o 语言文件下载

#### 功能检测

#### o 诊断模式

所有 LED 指示灯都会亮起。诊断前,所有按键的名称将在 LCD 屏幕上 显示为红色。按键盘上的任意键可诊断键的功能。通过的键的名称将 在 LCD 上显示为绿色。抬起并放回听筒以退出诊断模式。

o 音频环回

使用扬声器/听筒/耳机与话机通话。如果你能听到你的声音,你的 音 频工作正常。 按"退出"软键退出音频环回模式.

#### o LCD 开启/关闭

选择此选项可关闭 LCD。按任意按钮打开 LCD。

o LCD 诊断

进入此选项并按向左/向右导航键进行 LCD 诊断。按"退出"软键退 出。

o 证书检验

这用于验证服务器证书的证书链接。

#### UCM 检测

检测/连接 UCM 服务器以处理自动配置。手动输入要绑定的 UCM 服务器的 IP 和端 口; 或者从网络中的可用UCM 服务器中进行选择。

#### 认证

#### o 管理员密码

这用于更改 Web UI 访问的管理员密码.

#### o 用户密码

这用于更改 Web UI 访问的用户密码。

o 设置

打开/关闭测试密码强度功能。这将仅允许具有一些约束的密码以确 保更好的安全性

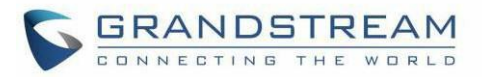

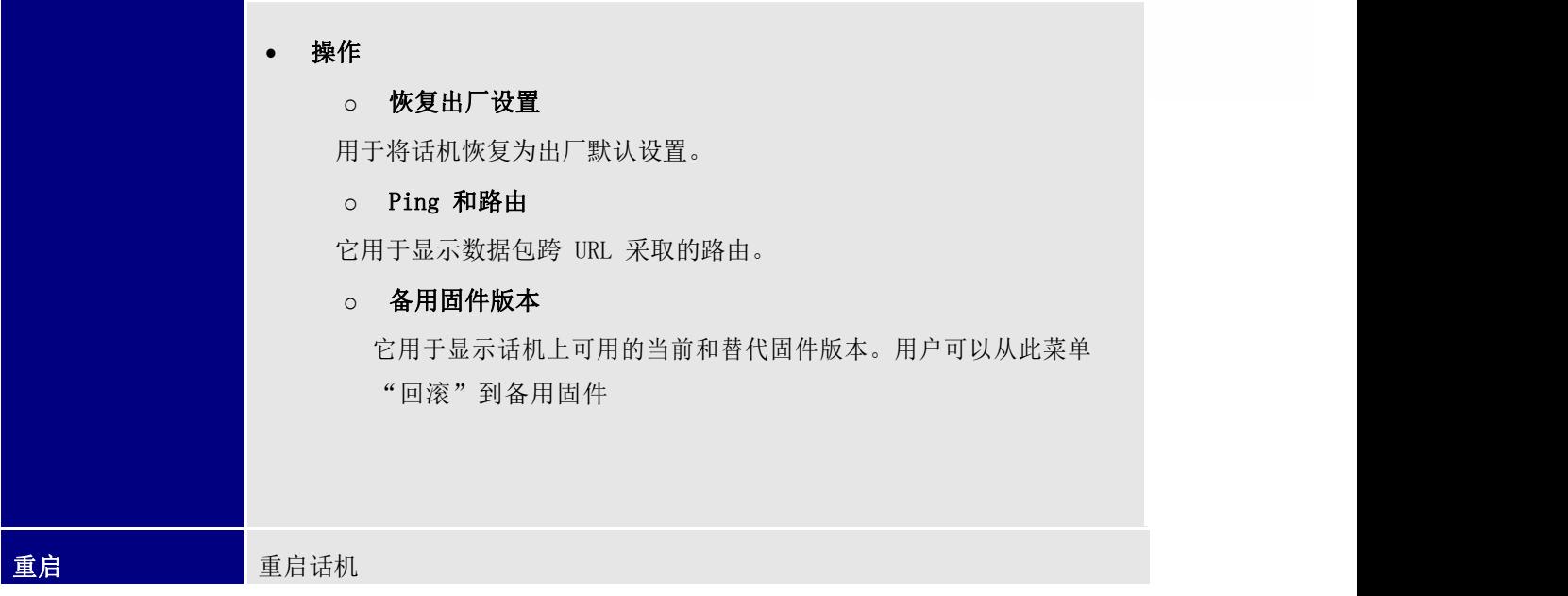

 $\overline{\phantom{a}}$ 

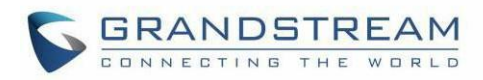

下图显示了键盘菜单配置流程:

 $\overline{\phantom{a}}$ 

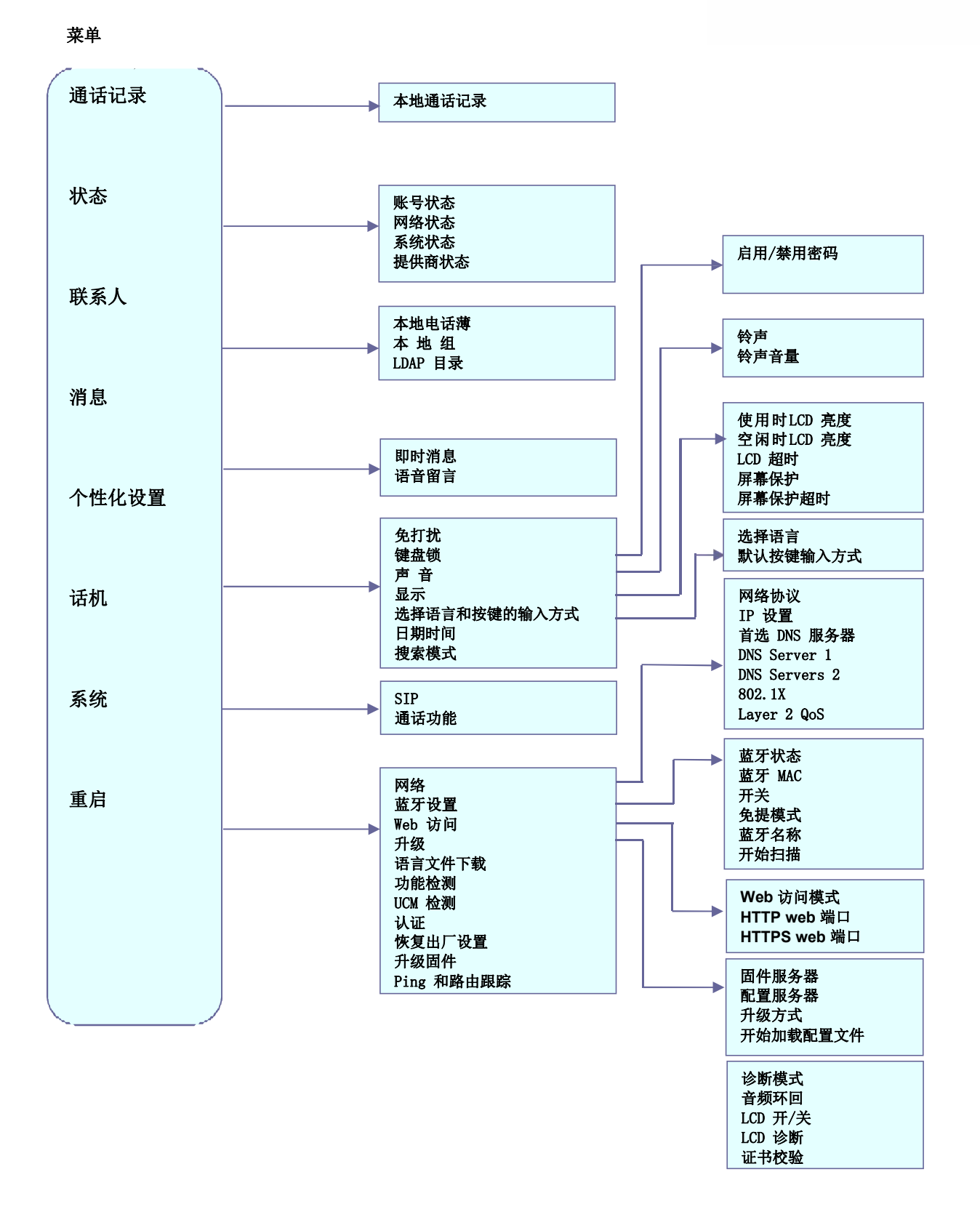

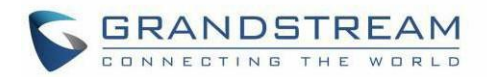

### <span id="page-33-0"></span>通过 Web 浏览器进行配置

GRP26XX 嵌入式 Web 服务器响应 HTTP / HTTPS GET / POST 请求。嵌入式 HTML 页面允许用户通过 Web 浏览 器配置 IP 电话,例如 Google Chrome, Mozilla Firefox 和Microsoft 的 IE。 访问 Web GUI:

- 1. 将计算机连接到与话机相同的网络。
- 2. 确保话机已开启并显示其 IP 地址。当话机处于空闲状态时,您可以通过按向上箭头按钮来检查IP 地址。
- 3. 在计算机上打开 Web 浏览器。
- 4. 在浏览器的地址栏中输入话机的 IP 地址。
- 5. 输入管理员的登录名和密码以访问 Web 配置菜单。

#### 注意:

 计算机必须连接到与话机相同的子网络。通过将计算机连接到与连接的话机相同的集线器或交换机,可 以轻松完成此操作。如果没有集线器/交换机(或集线器/交换机上的空闲端口),请将计算机直接连接 到电话背面的 PC 端口;

如果话机已正确连接到正常工作的网络上,则话机的 IP 地址将显示在 菜单→状态→网络状态。该地址的 格式为:xxx.xxx.xxx.xxx,其中 xxx 代表 0-255 之间的数字。用户需要此号码才能访问 Web GUI。例如, 如果话机的 IP 地址为 192.168.40.154,请在浏览器的地址栏中[输入"http://192.168.40.154](http://192.168.40.154/)";

登录页面有两个默认密码:

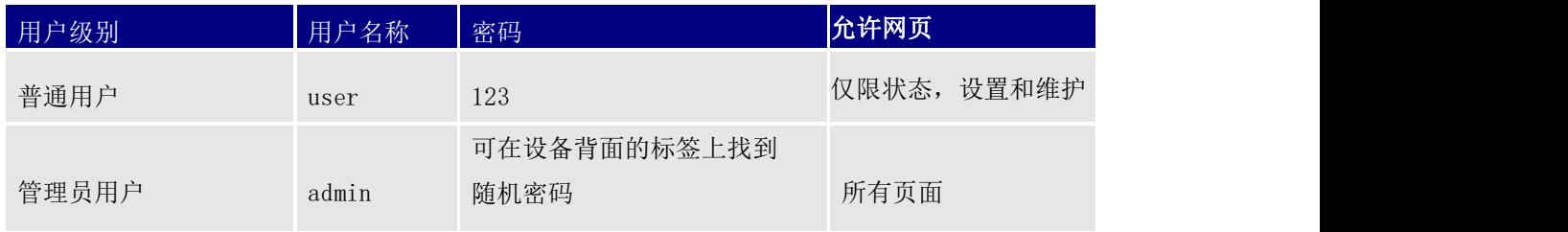

更改任何设置时,请始终通过按页面底部的"保存"或"保存并应用"按钮提交它们。如果更改仅保存 但未应用, 则在完成所有更改后, 单击页面顶部的"应用"按钮进行提交。在所有 Web GUI 页面中提交 更改后,重新启动话机以使更改在必要时生效("帐号"页面和"电话簿"页面下的所有选项都不需要 重新启动。"设置"页面下的大多数选项 不需要重启)。

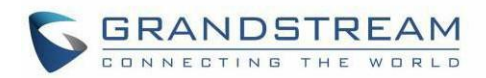

### <span id="page-34-0"></span>保存配置更改

用户更改配置后, 按"保存"按钮将保存, 但不会应用更改, 直到单击 Web GUI 页面顶部的"应用"按钮。 或者,用户可以直接按"保存并应用"按钮。 我们建议在应用所有更改后重启电话。

### <span id="page-34-1"></span>远程重启

- -

按 Web GUI 页面右上角的"重新启动"按钮以远程重启电话。然后, Web 浏览器将显示重新启动消息。等待大 约 1 分钟再次登录。

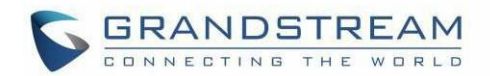

# <span id="page-35-0"></span>配置定义

本节介绍话机 Web GUI 中的选项。如上所述,您可以以管理员或用户身份登录。

- 状态: 显示电话的帐号状态,网络状态和系统信息。
- 账号: 配置 SIP 账号。
- 设置: 配置呼叫功能, 铃声, 音量控制, LCD 显示, 日期和时间, Web 服务, XML 应用程序, 可编程键 等。
- 网络: 配置网络设置。
- 维护: 配置 Web 访问, 更新升级, syslog, 语言设置, TR-069, 安全设置等。
- 联系人信息: 管理电话本和 LDAP。

### <span id="page-35-1"></span>状态页面定义

 $\sim$ 

#### <span id="page-35-3"></span><span id="page-35-2"></span>表 9: 状态页面定义

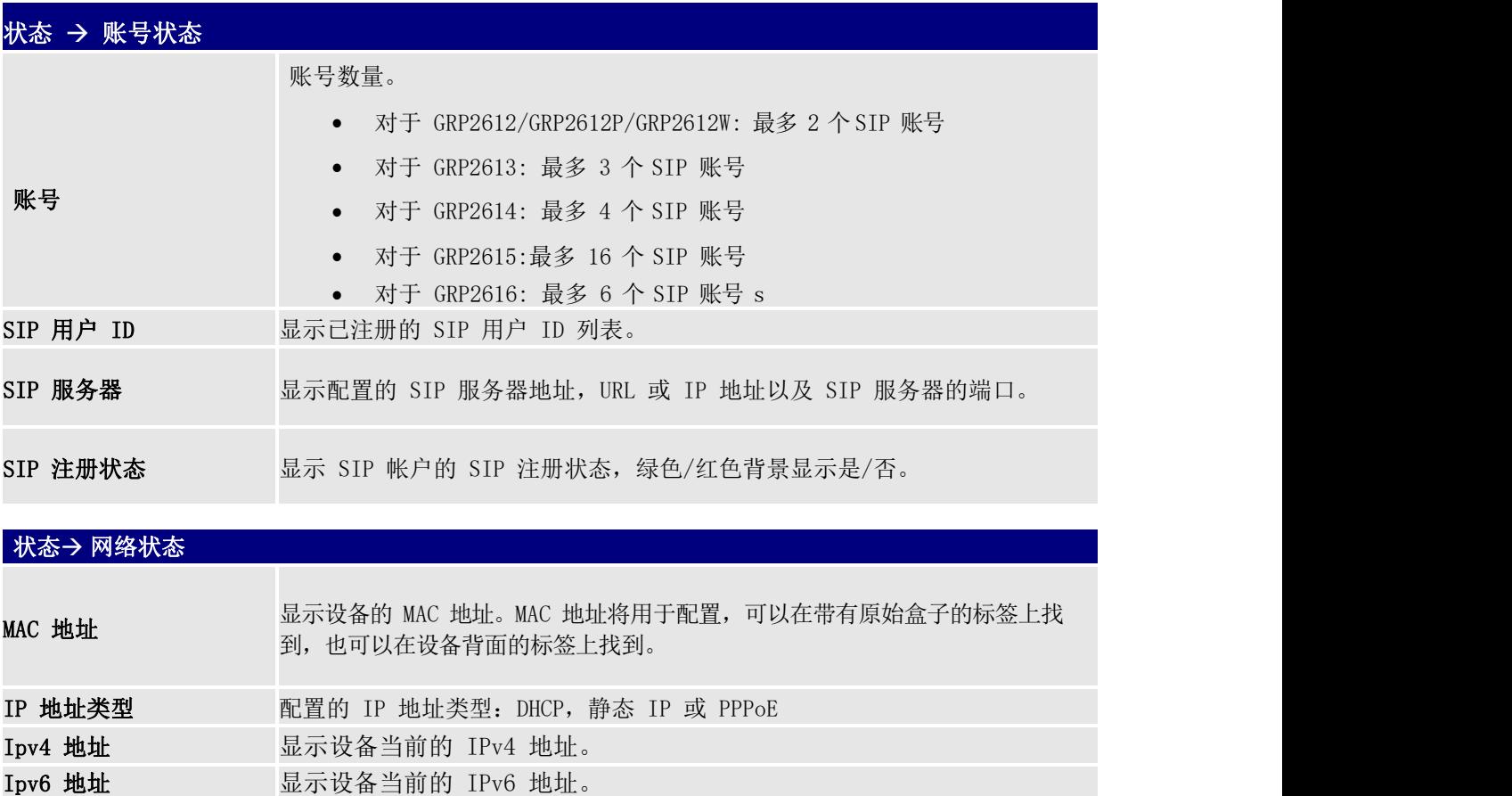
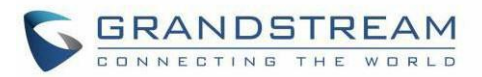

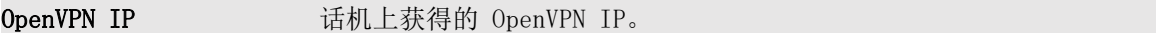

**子网掩码** 显示当前网络的子网掩码。

**网关** 显示当前网络的网关地址。

DNS 服务器 1 显示当前网络的 DNS 服务器 1 地址。

DNS 服务器 2 显示当前网络的 DNS 服务器 2 地址。

广播 话机上的广播状态。 (仅限 GRP2614, GRP2615 & GRP2616 )。

- PPPoE 连接 アンストランス マンスティック 立方当前 PPPoE 连接状态。 しょうしょう しょうしょう こうしょうかい
- NAT 类型 ファイル スポイント 最示 NAT 设置的类型。 ファイル・ファイル しょうしょうかい しょうしょう
- $\overline{\mathbf{N}}$ AT 穿透 显示各账号是否开启  $\overline{\mathbf{N}}$ AT 穿透。

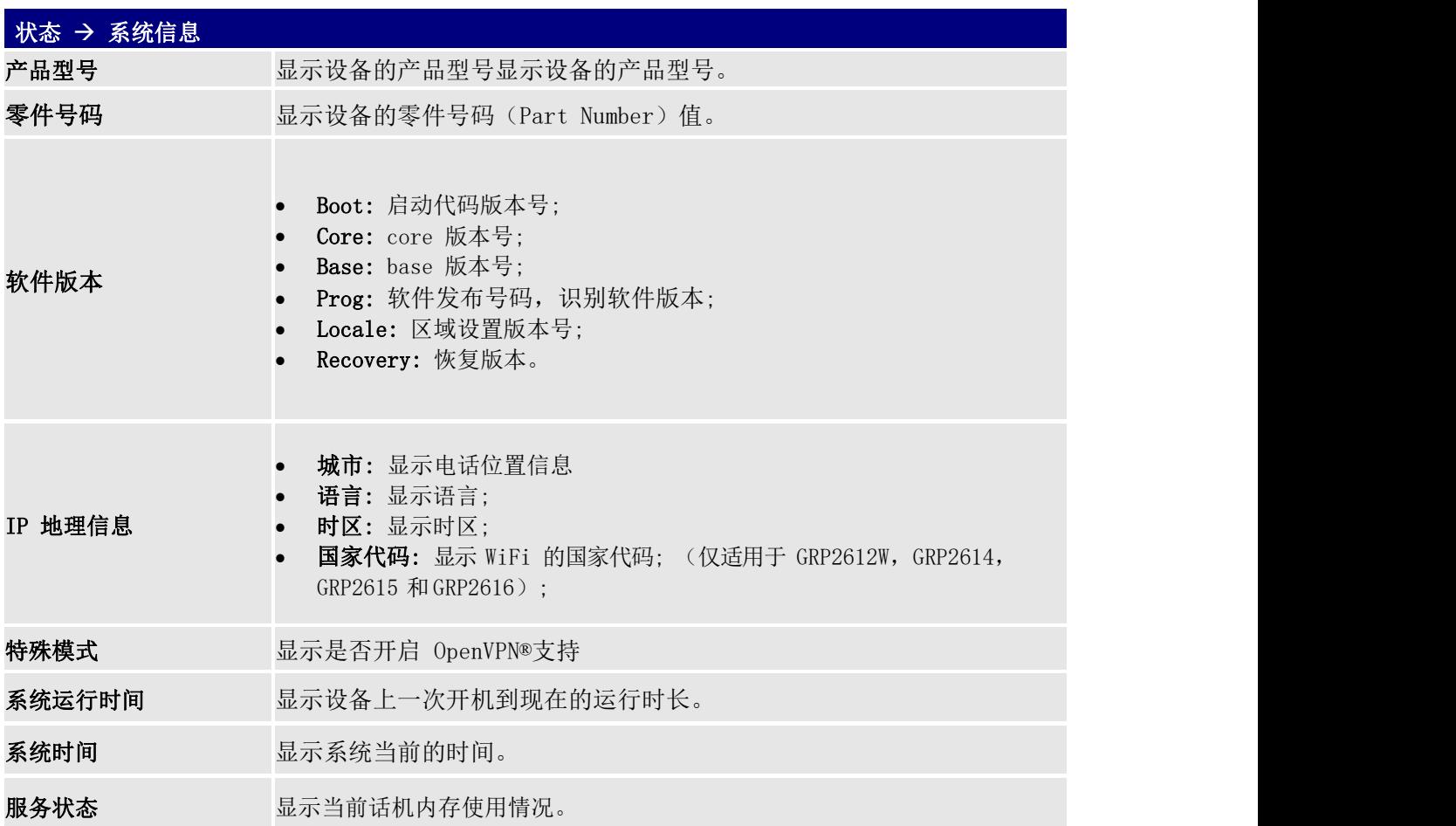

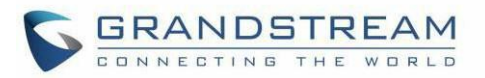

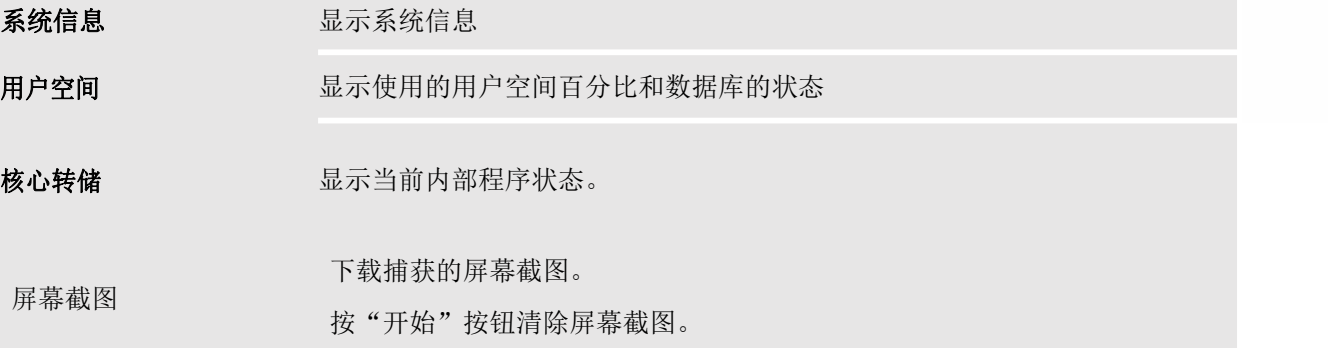

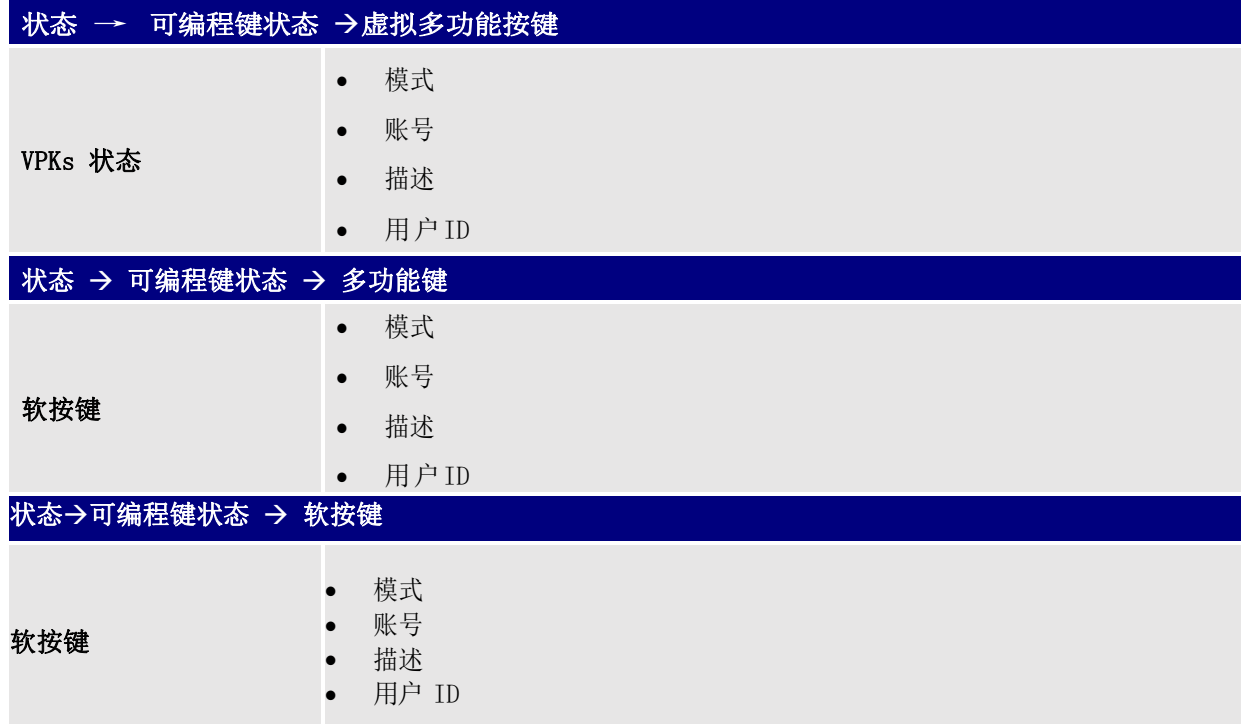

 $\overline{a}$ 

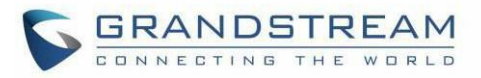

 $\overline{\phantom{a}}$  and  $\overline{\phantom{a}}$ 

#### 表 10: 账号页面定义

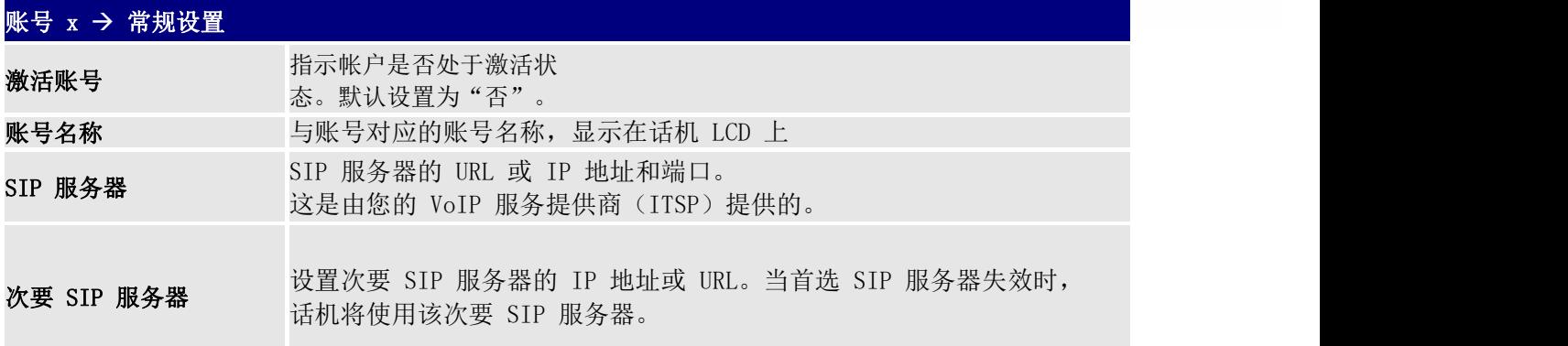

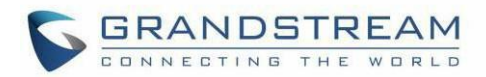

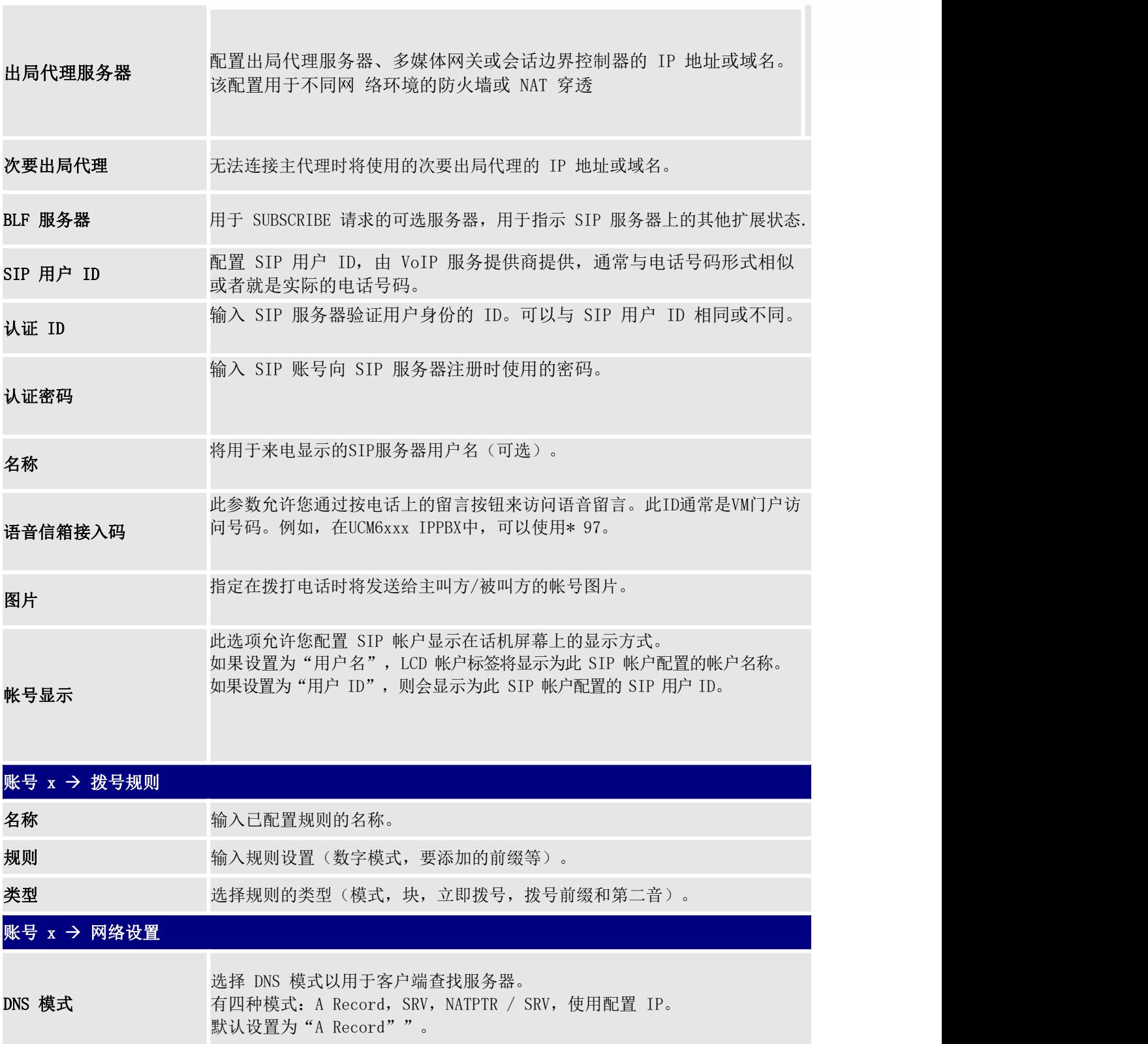

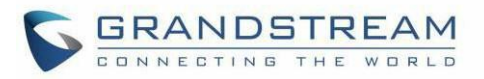

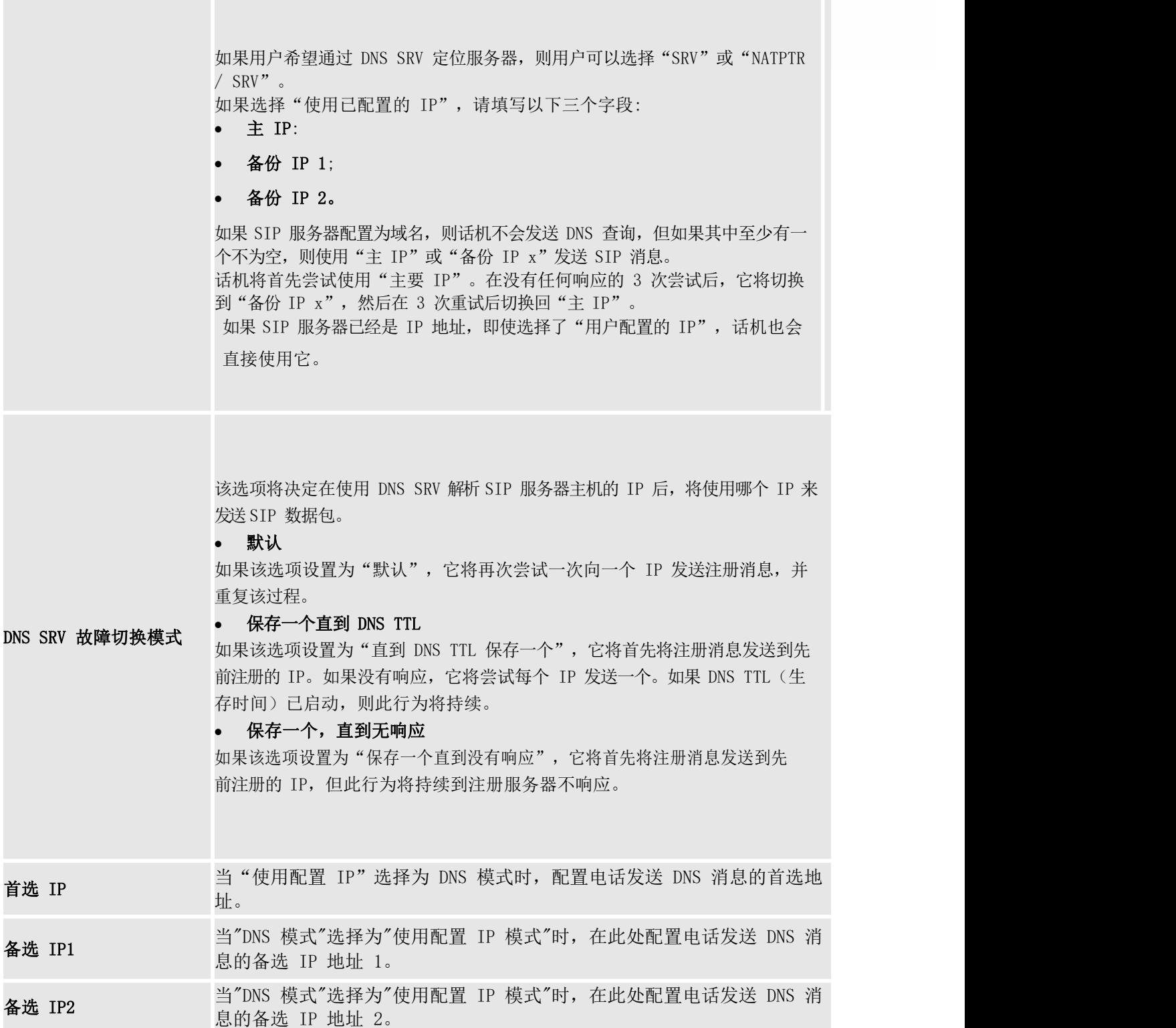

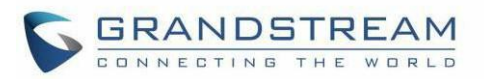

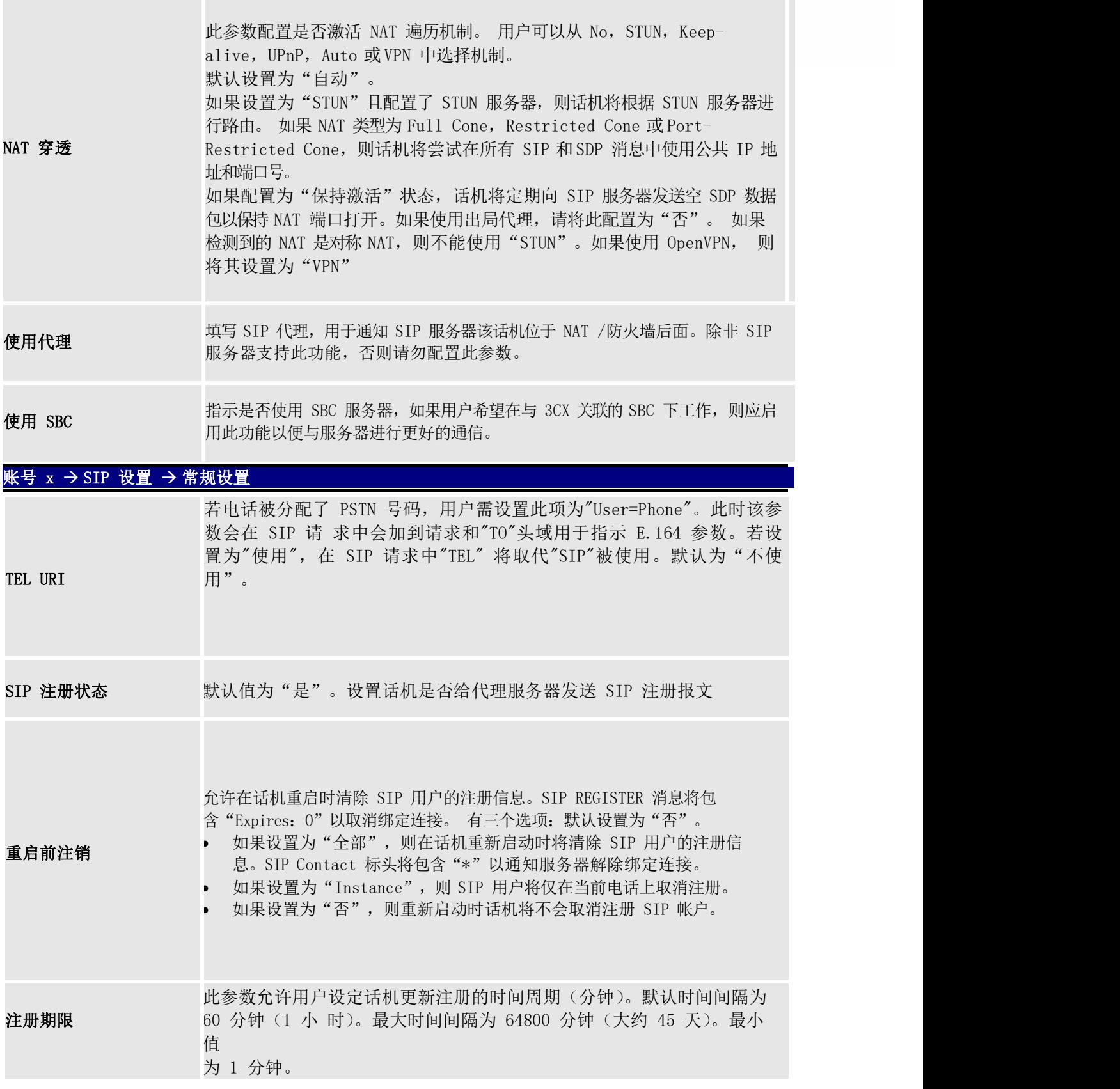

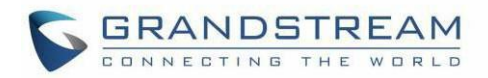

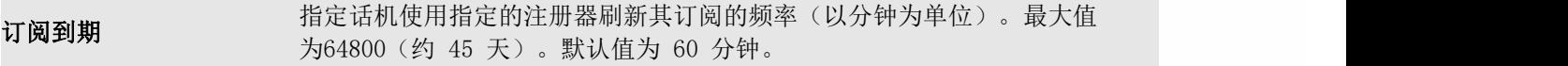

注册期限内重新注册 在加别吹的事列在加 设置话机在注册期限内,重新发送注册请求的等待时间。默认为"0"。<br>等待时间(秒)

启用 OPTIONS 保持激活 启用 OPTIONS 保持激活以检查 SIP 服务器。

保持活动间隔时间 OPTIONS 保持激活功能的时间间隔为秒。

OPTIONS 保持激活最大<br>五出光 丢失数

**本地 SIP 端口** 5062, 帐户 3 为 5064, 帐户 4 为 5066, 帐户 5 为 5068, 帐户 6 为 5070。有效范 定义用于侦听和传输的本地 SIP 端口。帐户 1 的默认值为 5060,帐户 2 为 围为 1 到 65535。

SIP 注册失败重试等待时间 3600。默认值为20秒。 注册失败时重试注册的时间间隔。有效范围是1到

SIP T1 超时时间 默认值为 0.5 秒。T1 是对服务器和客户端之间的事务往返延时 (RTT) 时 间评估。如果 网络等待时间很高,请选择更大的值以保证稳定的使用。

SIP T2 超时时间 义了 INVITE 响 应和 non-INVITE 请求的时间间隔。 默认值为 4 秒。这项设置 SIP 协议 T2 计时器,单位为秒。计时器 T2 定

SIP 传输方式 选择 SIP 传输通过 UDP、TCP 或者是 "TLS/TCP"。默认值为 "UDP"。

基于选项"SIP 传输"和此选项"SIP 聆听模式",GRP 将决定它应该从传入请 求中监听哪个传输协议。默认设置为"仅限传输"。

- SIP 聆听模式
- 仅限转移 Dual
	- Dual (Secured)
	- Dual (强制 BLF)

TLS 使用 SIP URI 格式 当 SIP 传输方式使用 TLS/TCP 时,选择"sips"。默认设置"sips"。

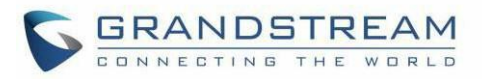

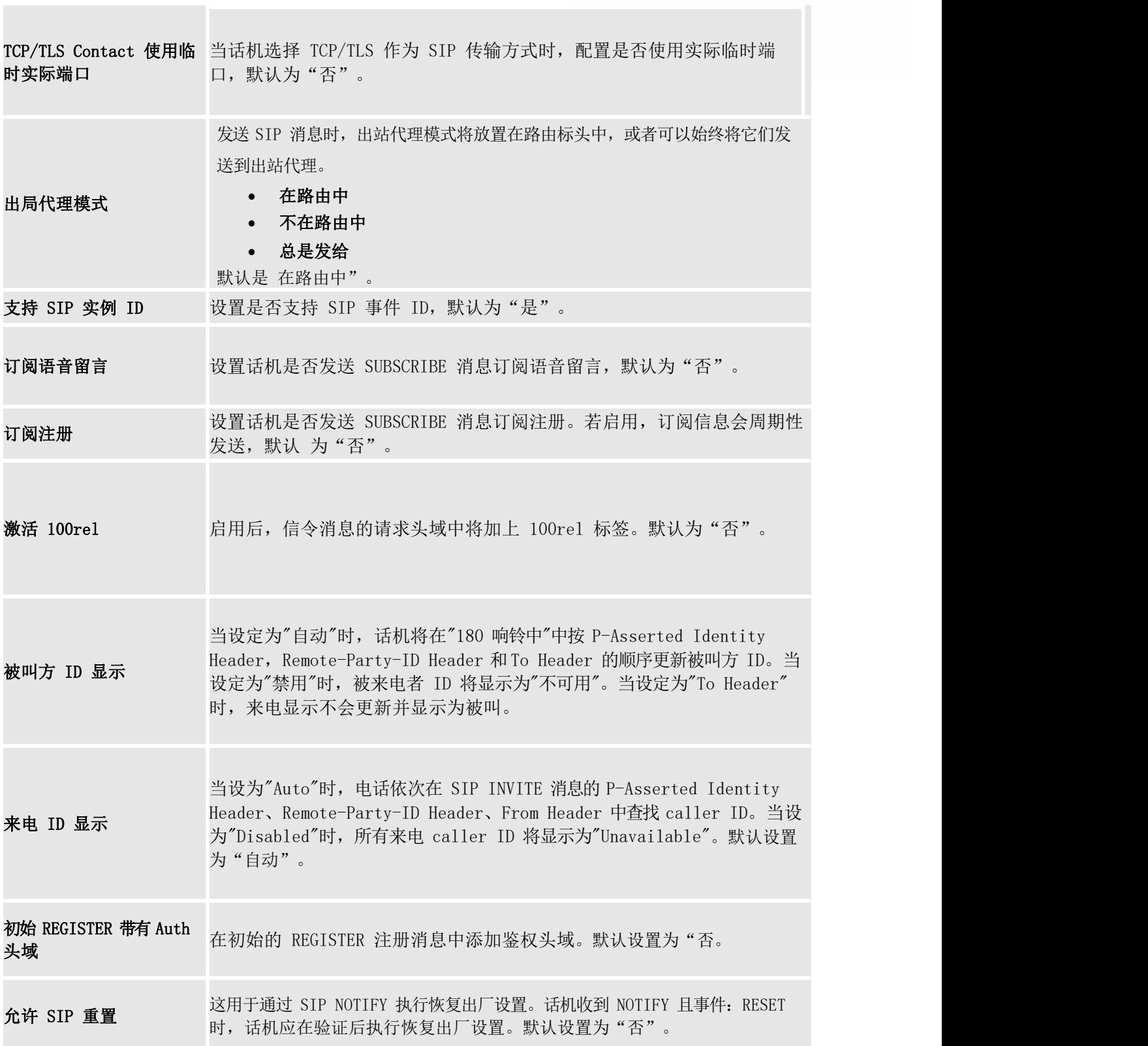

**Contract Contract Contract** 

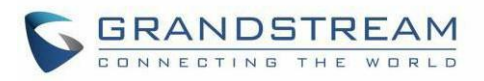

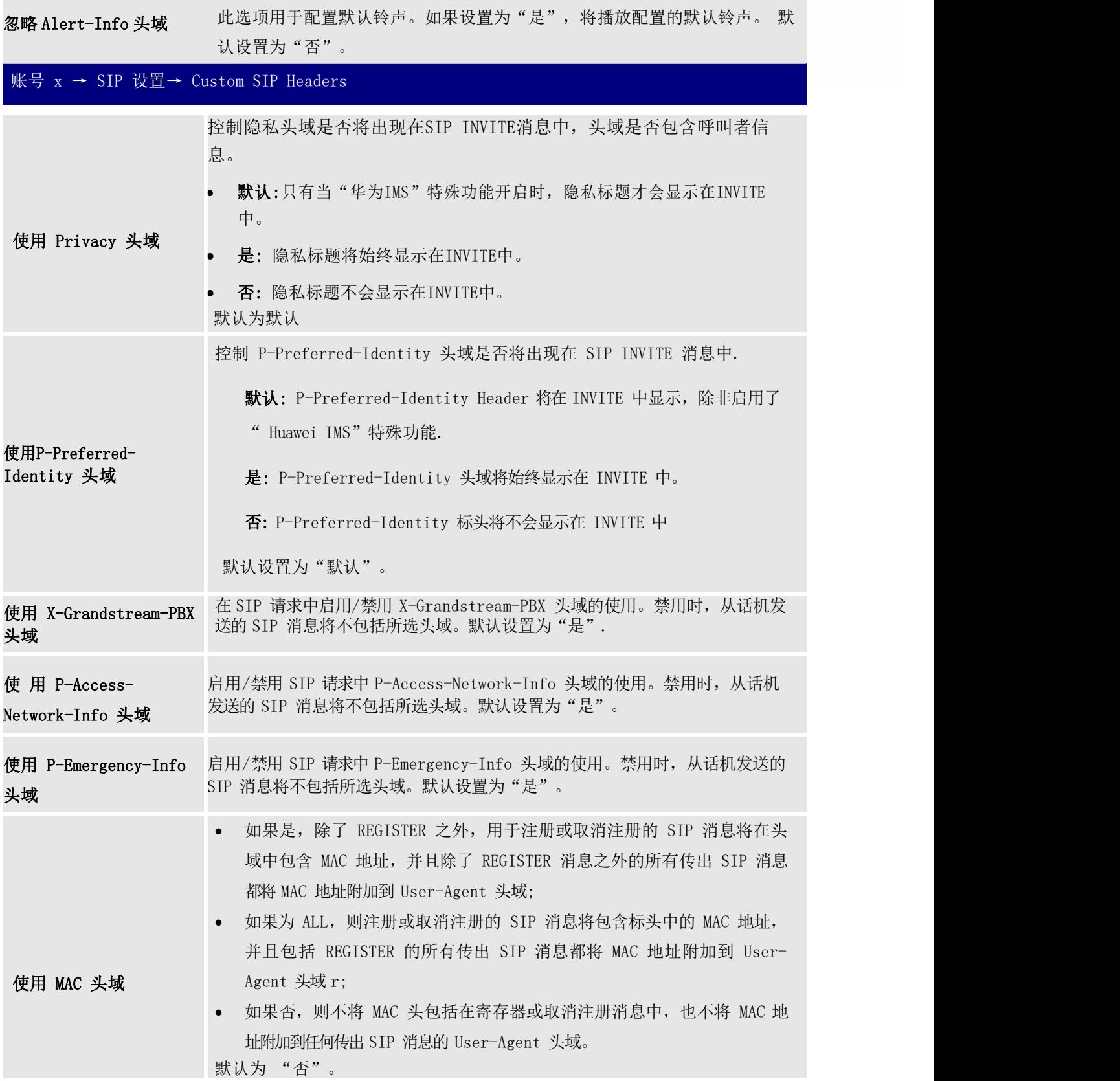

**The State** 

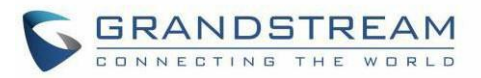

## 账号 x → SIP 设置 → 高级设置

 $\overline{\phantom{a}}$  and  $\overline{\phantom{a}}$ 

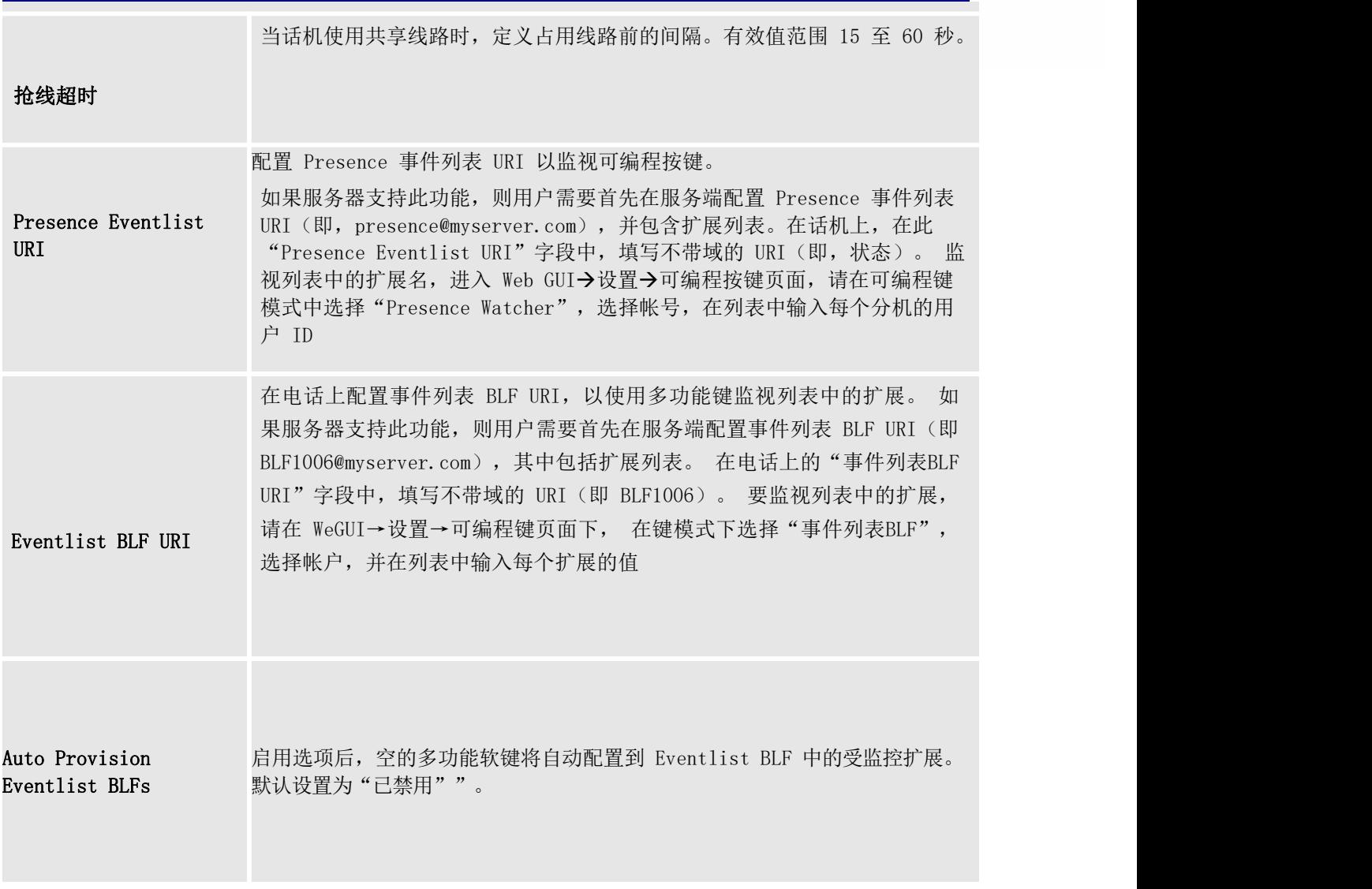

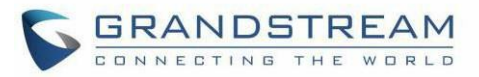

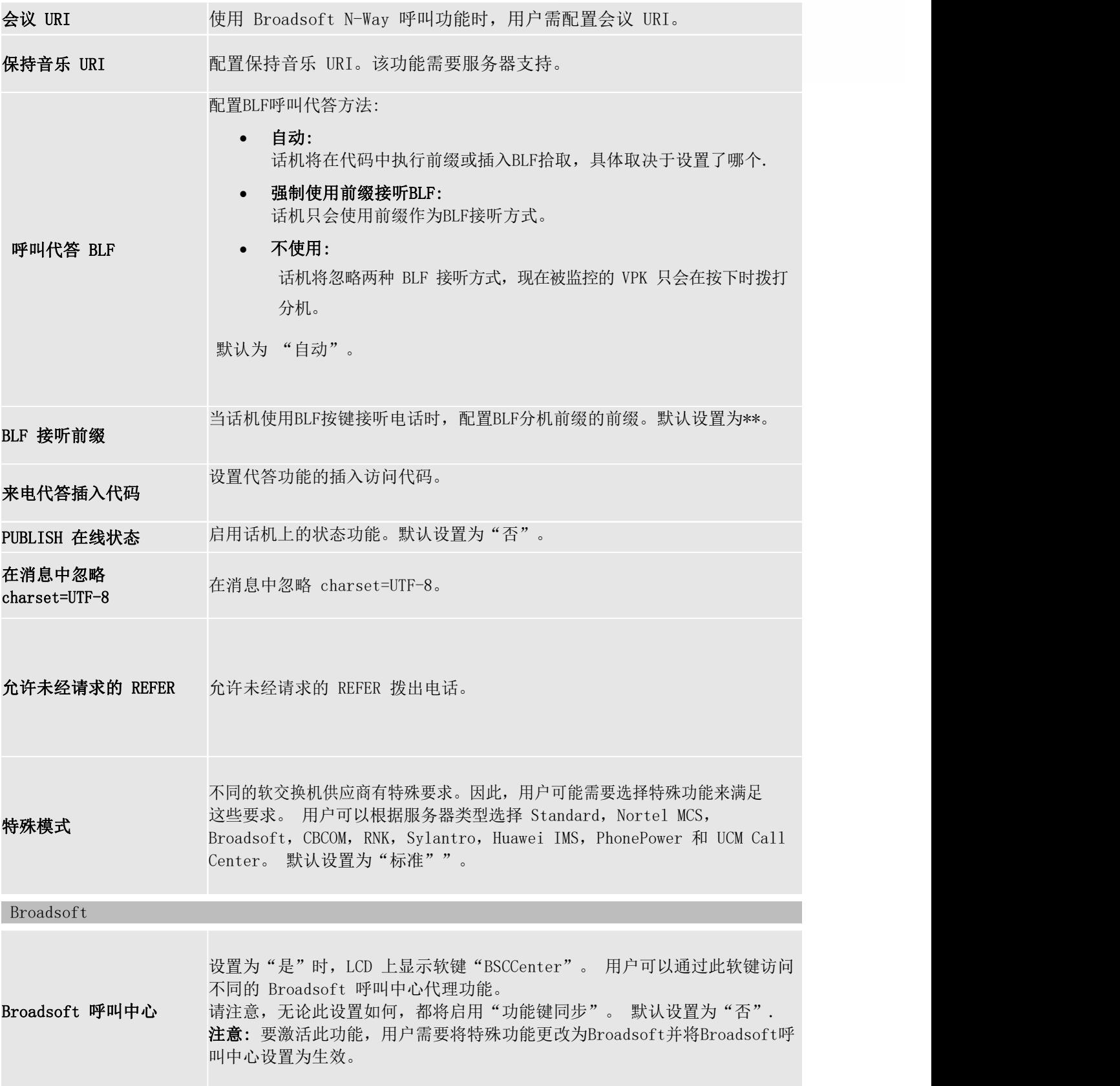

L

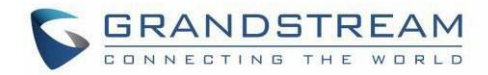

Hoteling 事件 后, 用户可以通过按下"BSCCenter"软键访问 Hoteling 功能选项。 Broadsoft Hoteling 事件。默认设置为"否"。启用"Hoteling 事件"

呼叫中心状态 设置为"是"时, 话机会将 SUBSCRIBE 发送到服务器以获取呼叫中心状态。 默认设置为"否"。

Broadsoft 执行助理 启用后, 无论 Web 设置如何, 都将启用功能键同步。

**呼叫特征功能与服务器** 此功能用于 Broadsoft 呼叫功能同步。启用后,可以在 Broadsoft 服务器和电 **同步** 话之间同步 DND,呼叫转移功能和呼叫中心状态。默认为"己禁用.

Broadsoft 呼叫停靠 启用后,它会将 SUBSCRIBE 发送到 Broadsoft 服务器以获取呼叫停靠通知。 默认设置为"已禁用"。

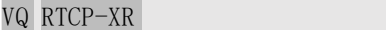

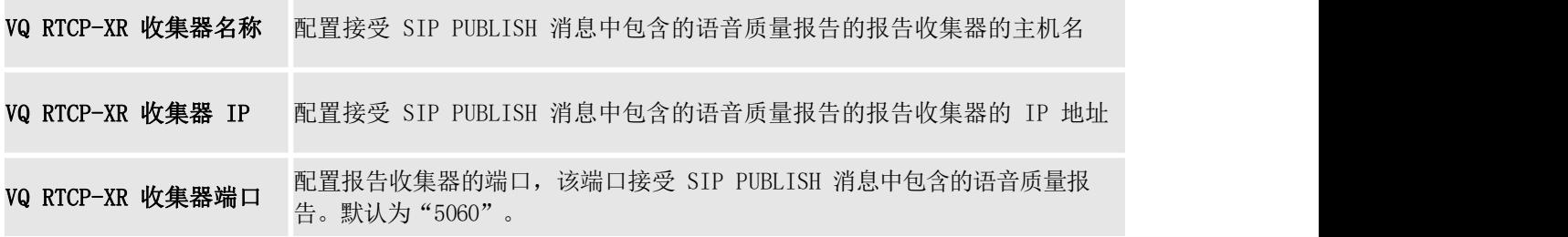

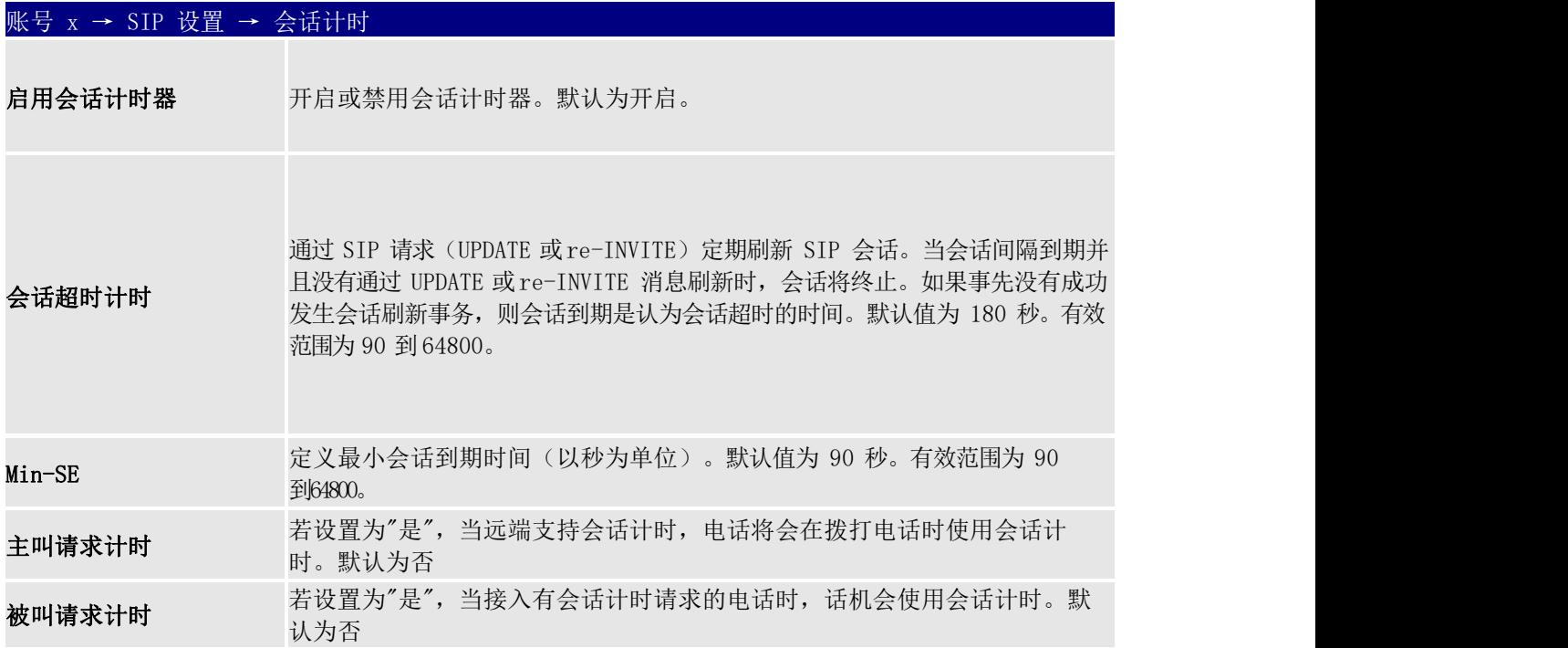

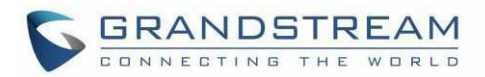

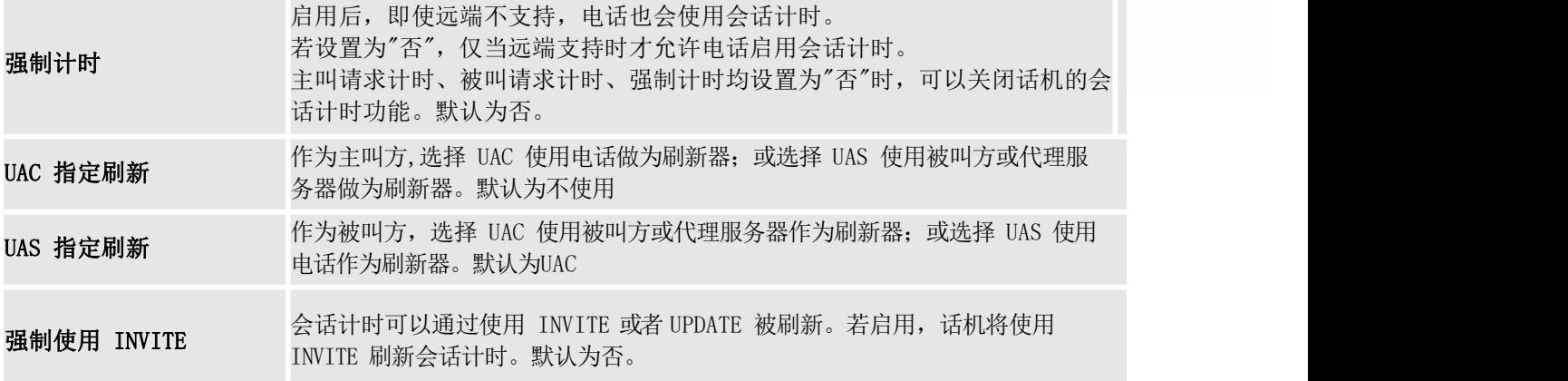

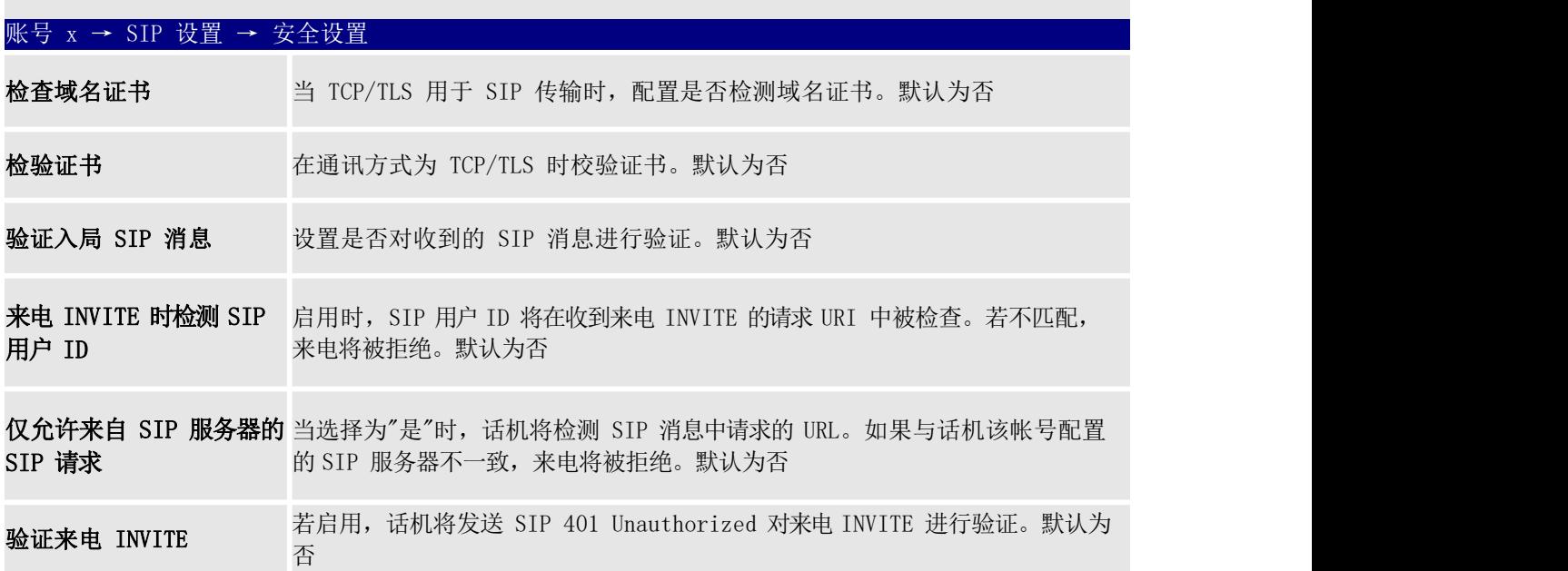

### 账号 x → 语音设置

 $\overline{\phantom{a}}$ 

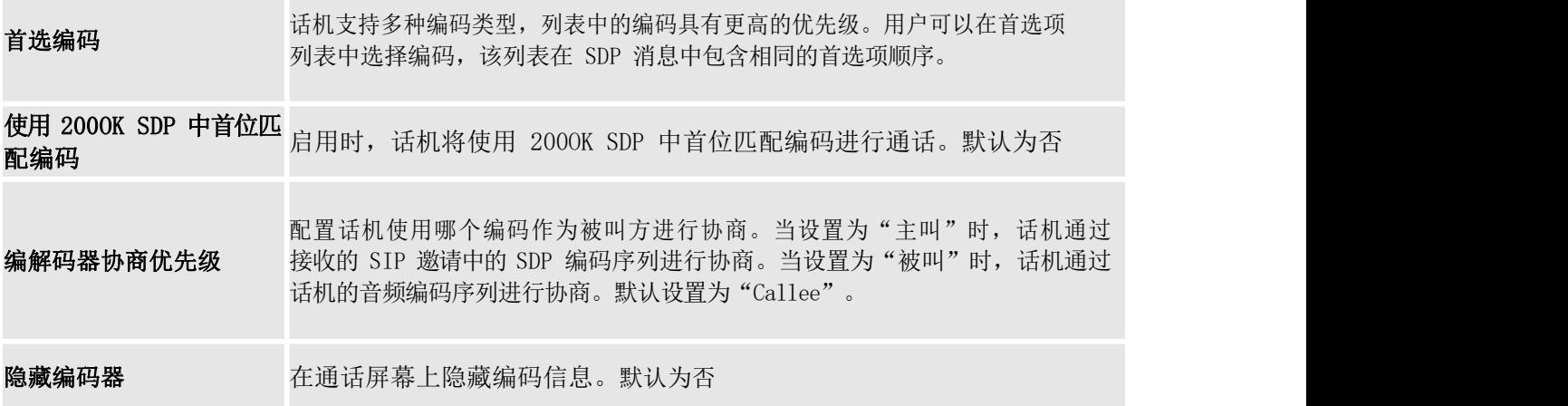

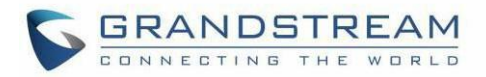

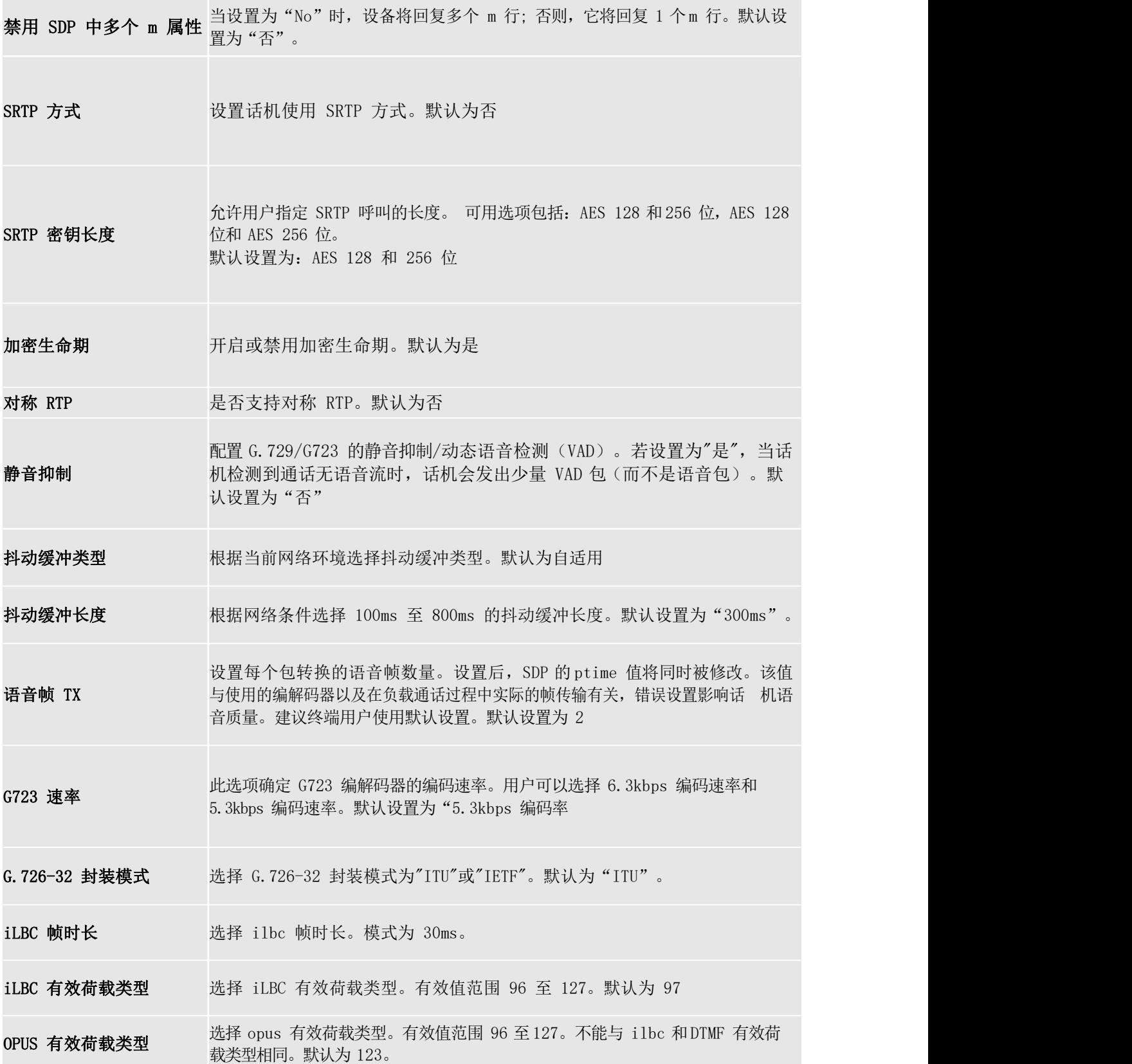

 $\overline{\phantom{a}}$ 

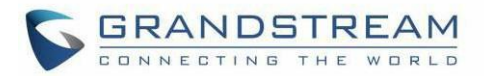

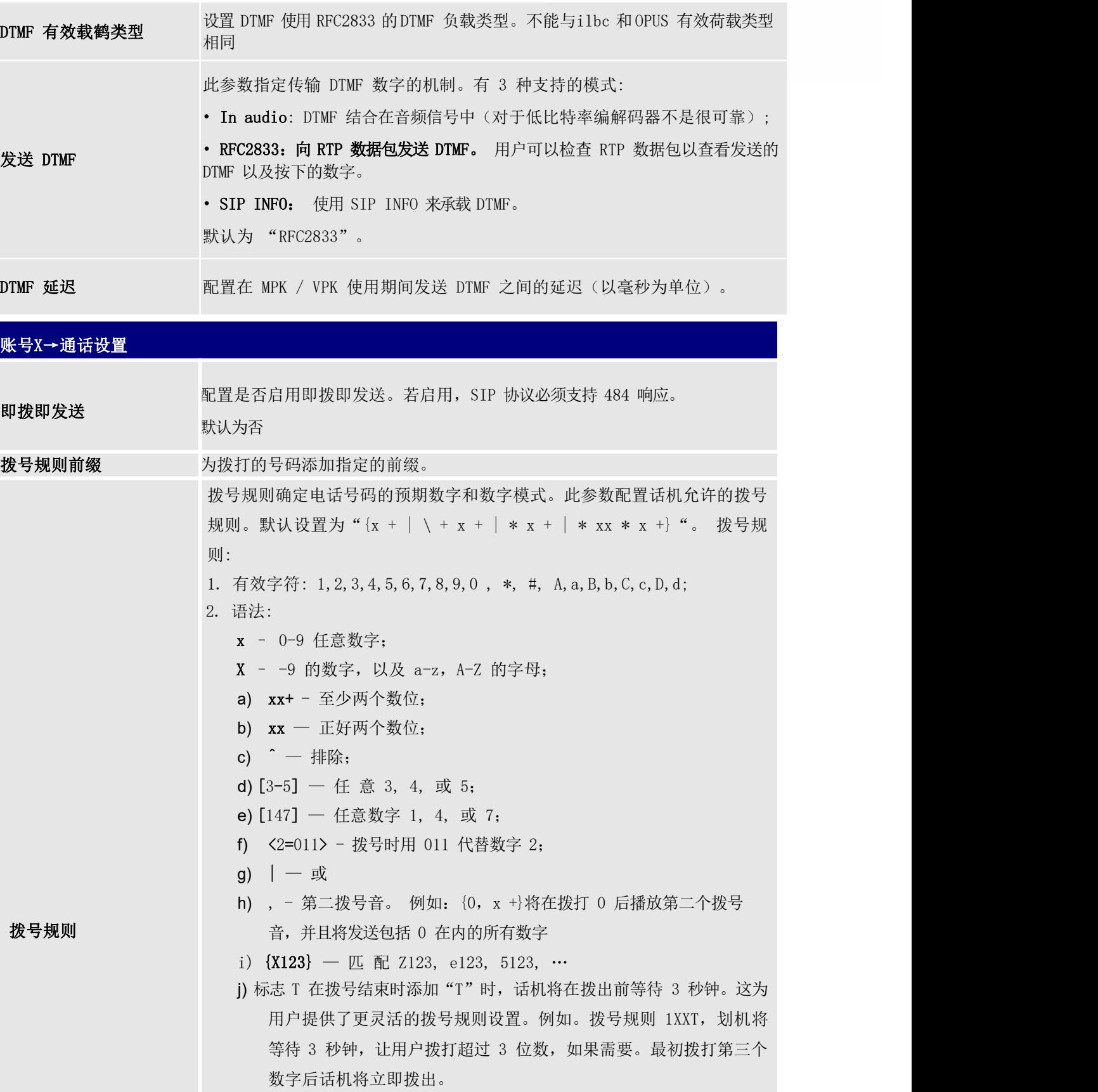

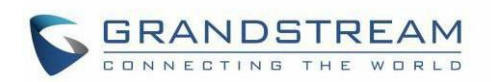

a) 反斜杠"\" - 可用于转义特定字母。例如。如果配置了{\ p \ a \  $r \setminus k \setminus +60$ } 拨号规则, park + 60应该能够通过拨号规则检查。这 也可用于转义标记和User-unreserved字符.

标 记 = "-" / " " / ", " / "!" / "<sup>'</sup>" / "\*" /<br>", " (" ) = " (" ) = " (" ) = " (" ) = " (" ) = " (" ) = " (" ) = " (" ) = " (" ) = " (" ) = " (" ) = " (" ) = " (" ) = " (" ) = " (" ) = " (" ) = " (" ) = " (" ) = " (" ) = "  $\begin{pmatrix} a & b \\ c & d \end{pmatrix}$ User-unreserved = " $\alpha$ " / "=" / "+" / " $\alpha$ " / ", " /  $\begin{array}{cc} \alpha, & \gamma \end{array}$  /  $\begin{array}{cc} \alpha \gamma \end{array}$  /  $\begin{array}{cc} \alpha \end{array}$ 

• 示例 1:  $\{[369]11 \mid 1617xxxxxxx\}$ 

允许 311,611,911 和任何 1 位数的前导数字 1617。

• 示例 3:  $\{1xxx[2-9]xxxxxx \mid \langle 2=011 \rangle x+\}$ 允许首位是 1 的任意 11 位数字,但第五位不能为 0

或 1; 以 2 开头的 2 位以上数字, 首位 2 以 011 代替。

- 示例 4: 如果我们使用{\ \* 123}设置拨号规则,则应允许输入\* 123 通过拨号规则检查。
- 示例 5: 如果我们使用{\ \$ 123}设置拨号规则,则应允许输入\$ 123 以 通过拨号规则检查。
- 示例 6:如果我们将拨号规则设置为{12 \\_3},则应允许输入 12\_3 通 过拨号规则检查。

美国的家庭/办公室中使用的简单拨号计划的示例:

 $\{\hat{1900x}. \ \mid \langle=1617\rangle[2-9]xxxxxx \mid 1[2-9]xx[2-9]xxxxx \mid 011[2-9]x.$  $\begin{bmatrix} 3469 \end{bmatrix} 11 \}$ 

规则解释 (从左到右):

- ^1900x. 禁止拨打以 1900 开头的任何号码;
- <=1617>[2-9]xxxxxx 允许拨打本地区号(617)号码, 拨打 7 位数 字是自动添加 1617 区号;
- 1[2-9]xx[2-9]xxxxxx |- 允许拨打任何长度为 11 位的美国/加拿大号 码。
- 011[2-9]x 允许从 011 开始的国际电话;
- [3469]11 允许拨打特殊号码和紧急号码 311,411,611 和 911。

注意: 在某些情况下, 用户希望拨打\* 123 等字符串以激活语音信箱或服务 提供商提供的其他应用程序。 在这种情况下,\*应在拨号计划功能内预定义。 示例拨号规则将是: {\* x +}, 允许用户拨打\*后跟任意长度的号码

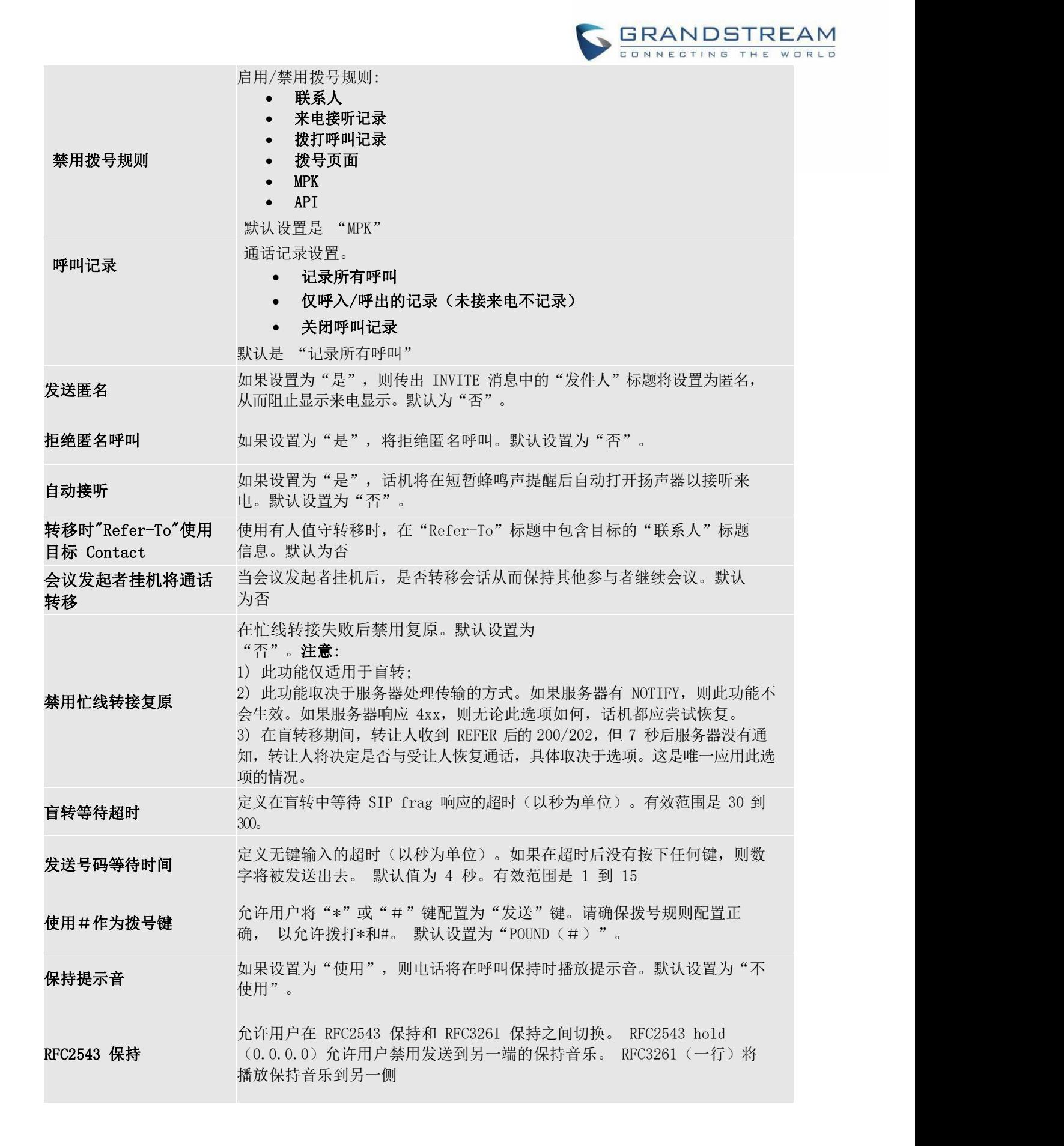

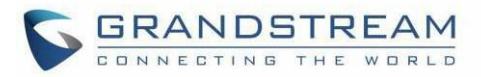

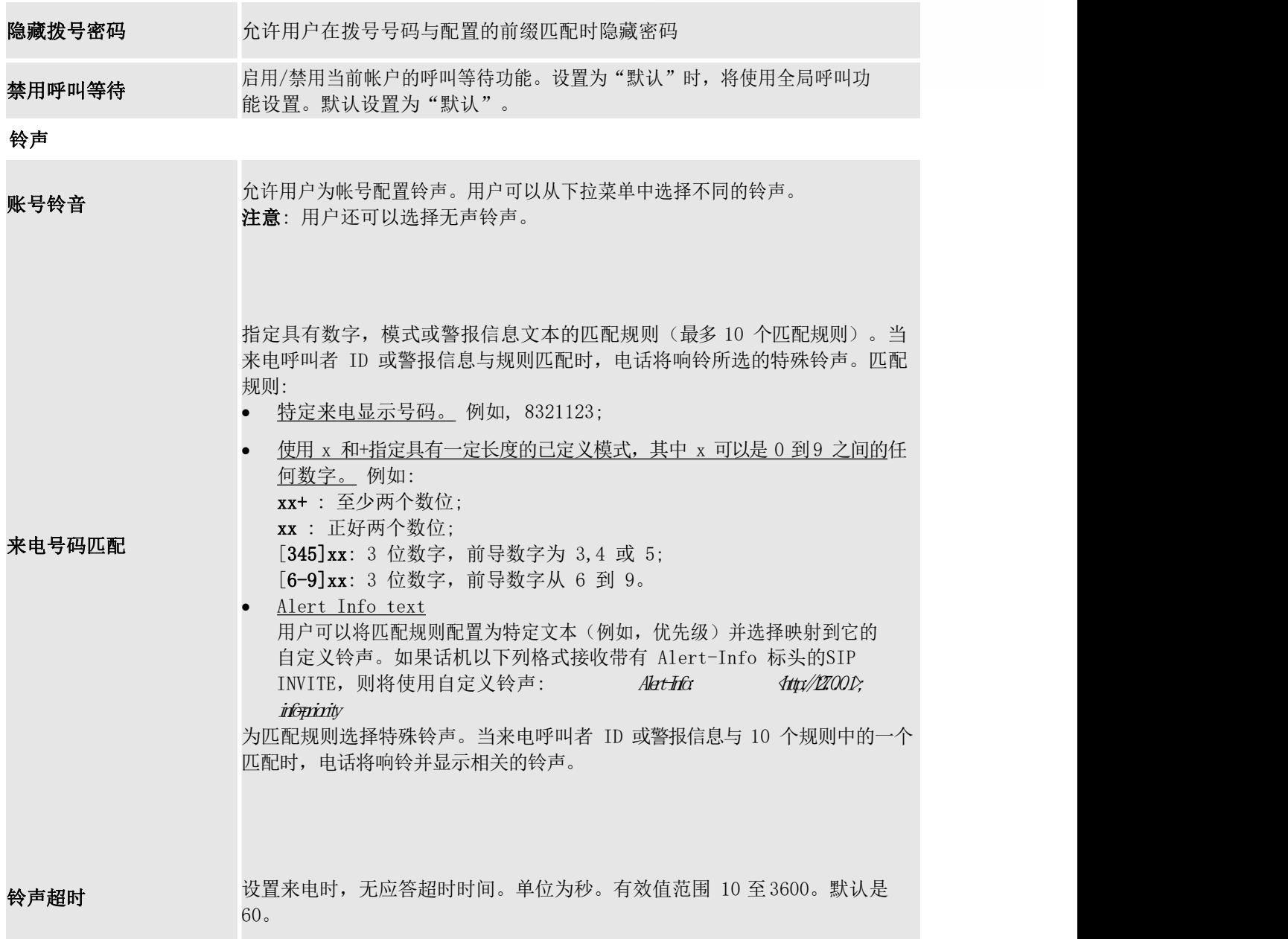

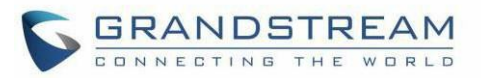

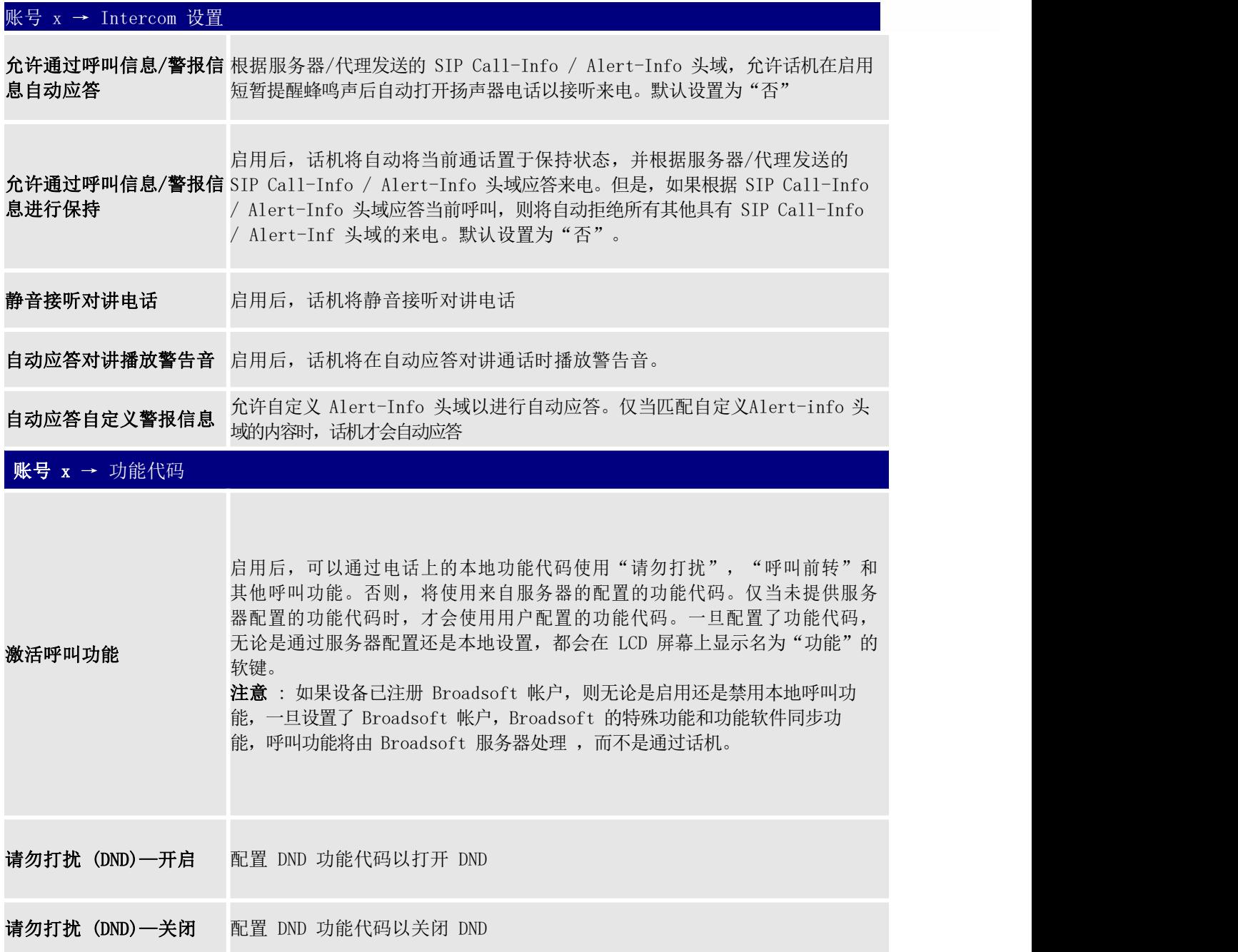

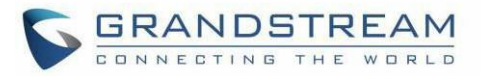

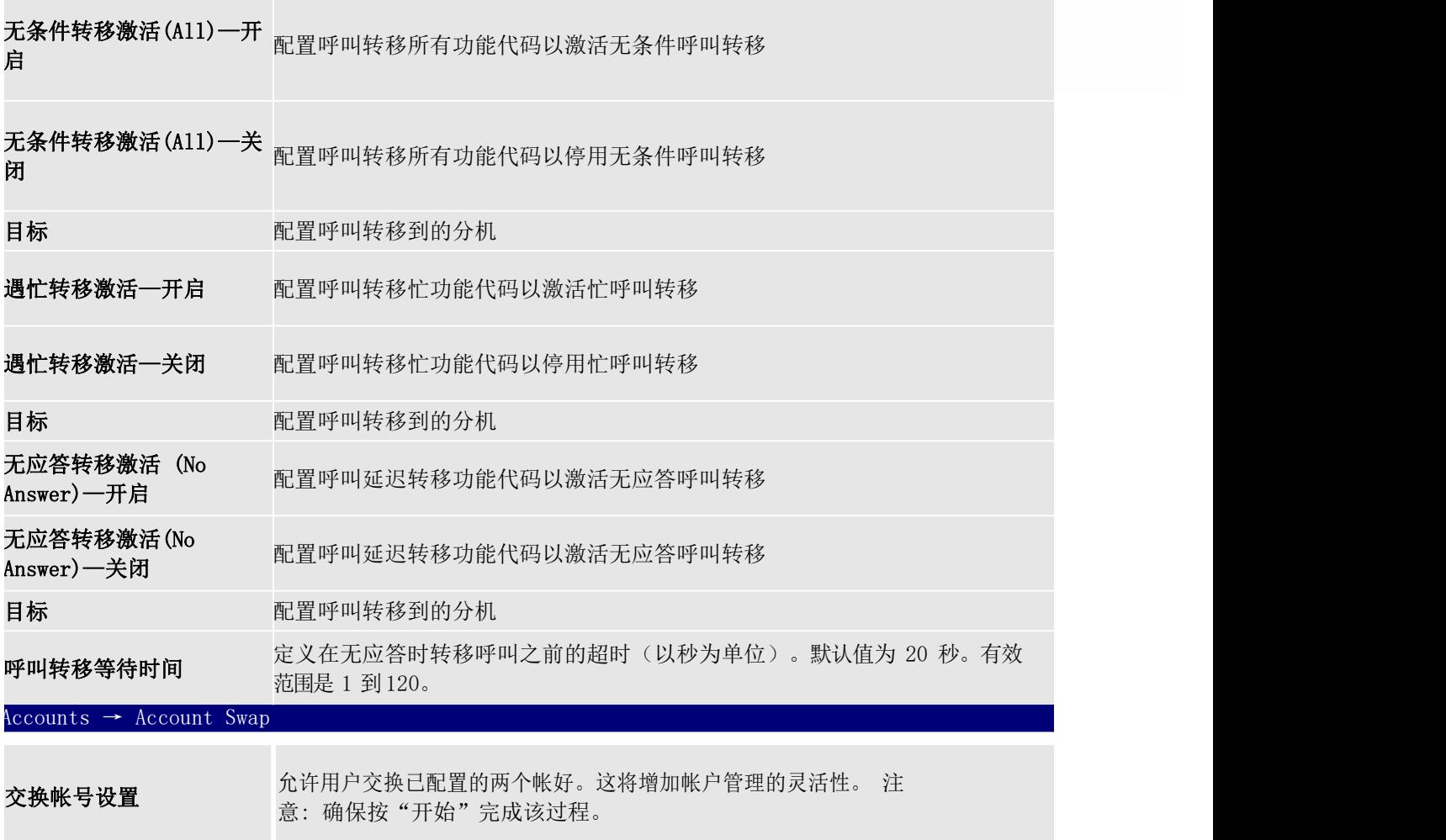

# 设置页面定义

 $-$ 

#### 表 11: 设置页面定义

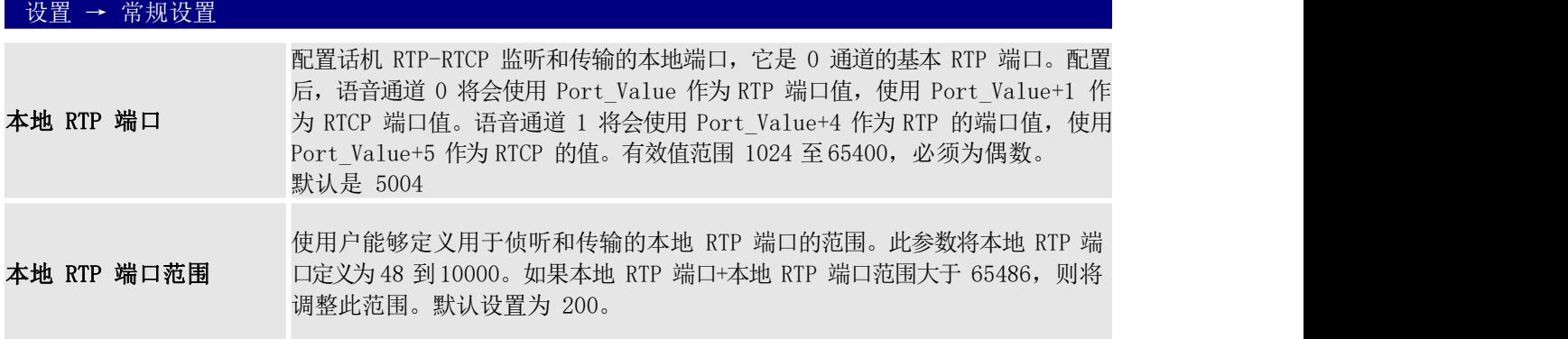

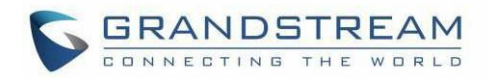

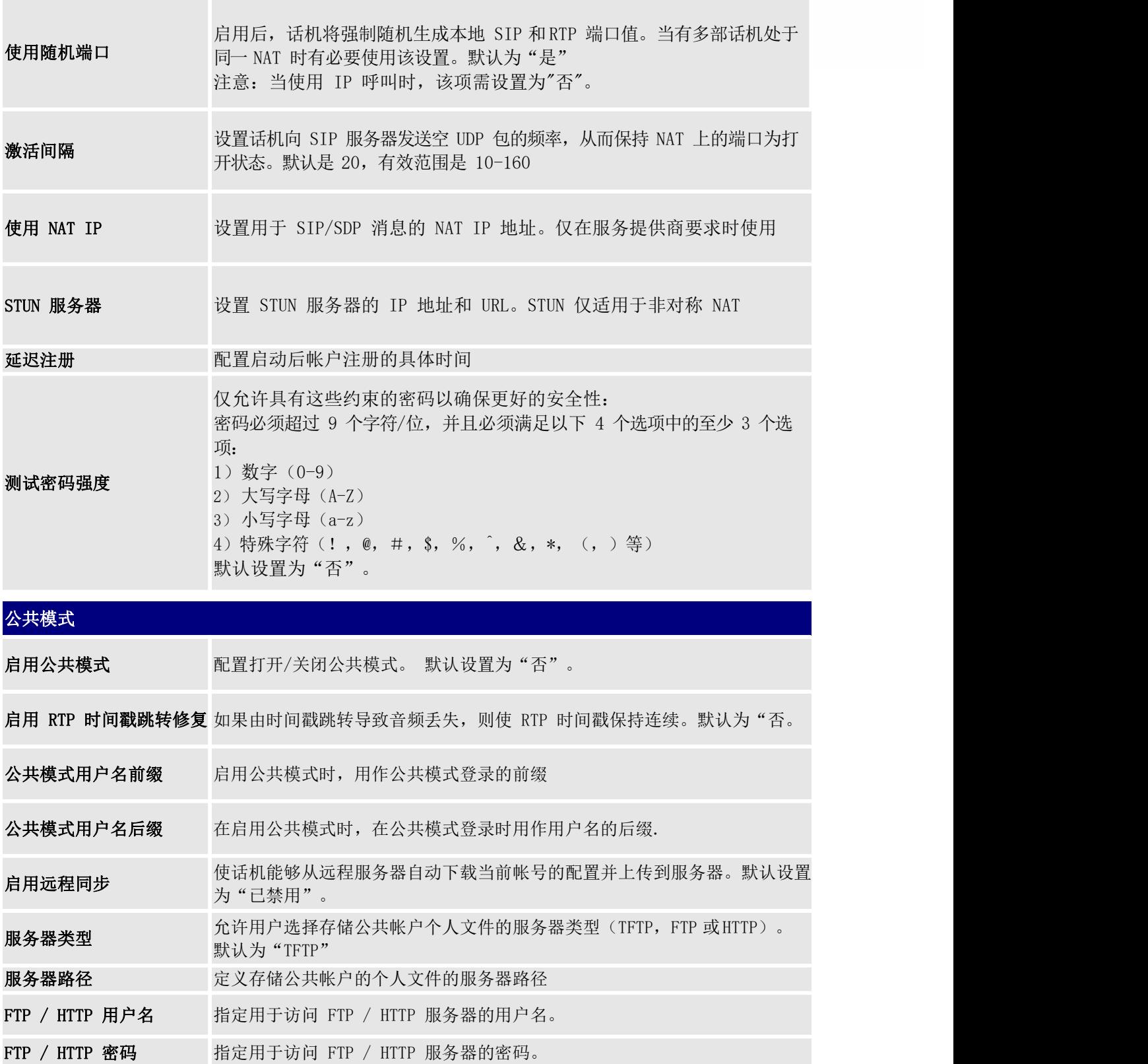

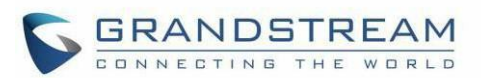

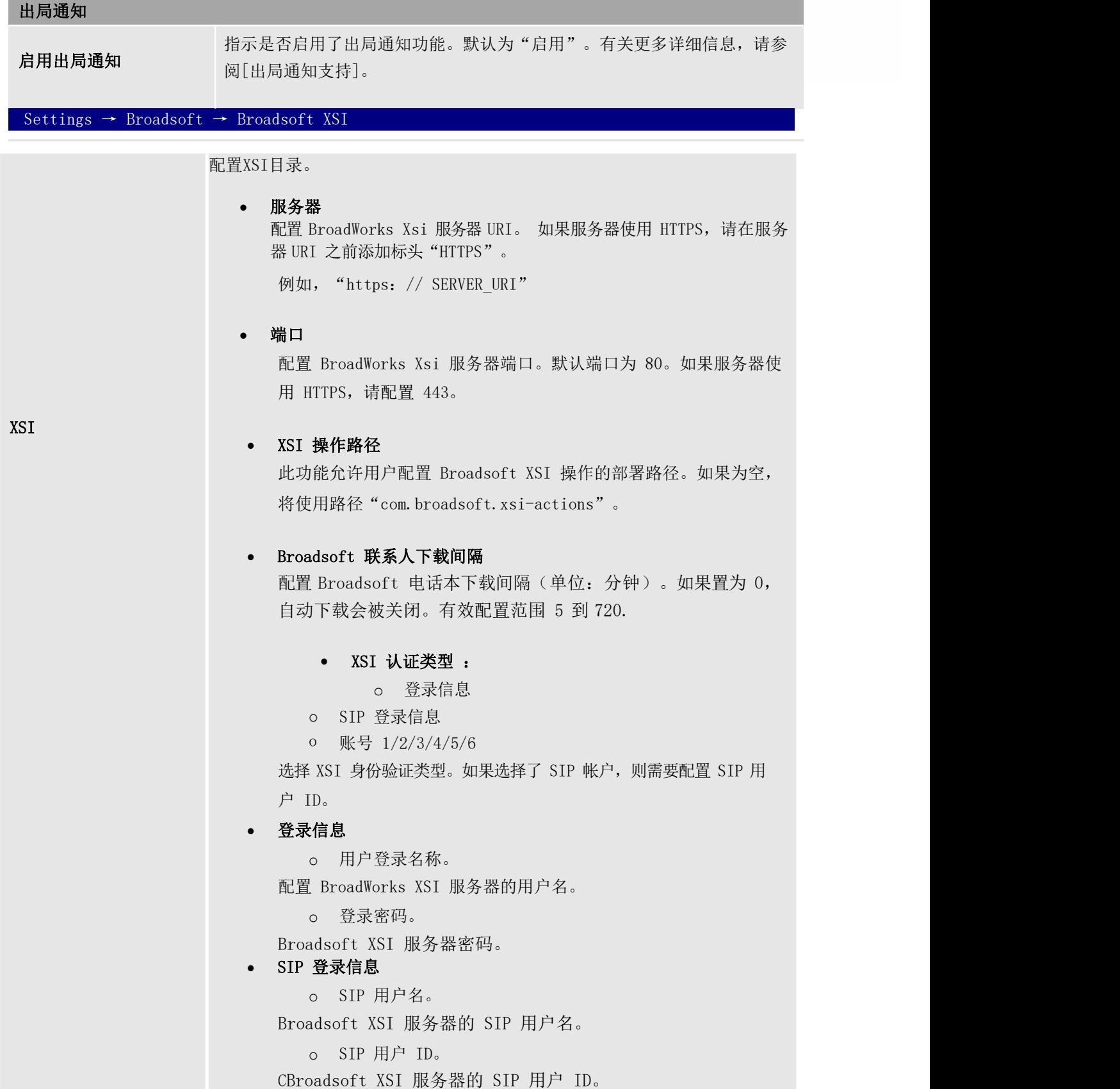

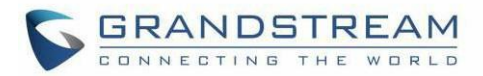

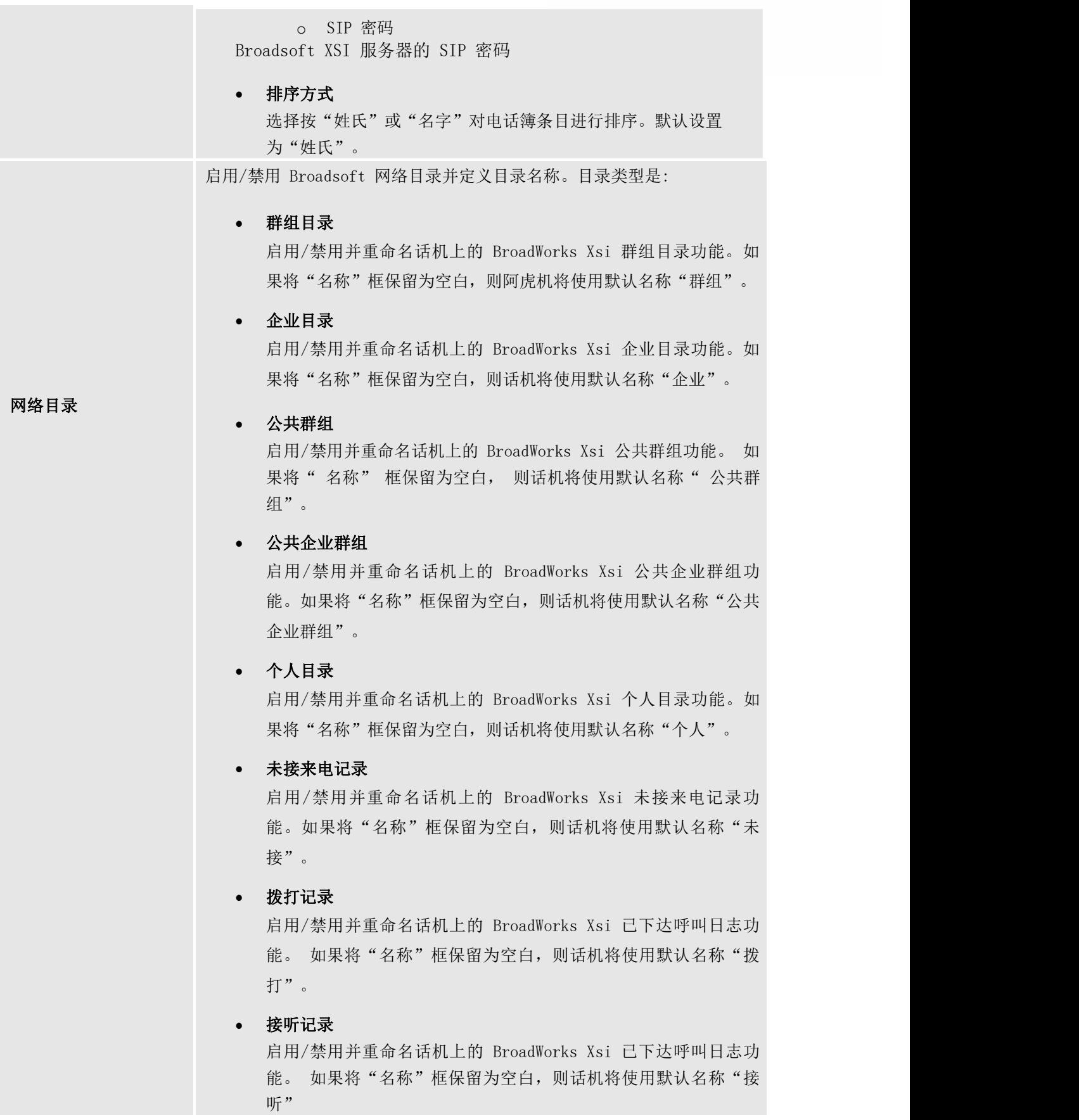

a.

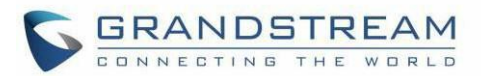

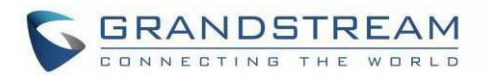

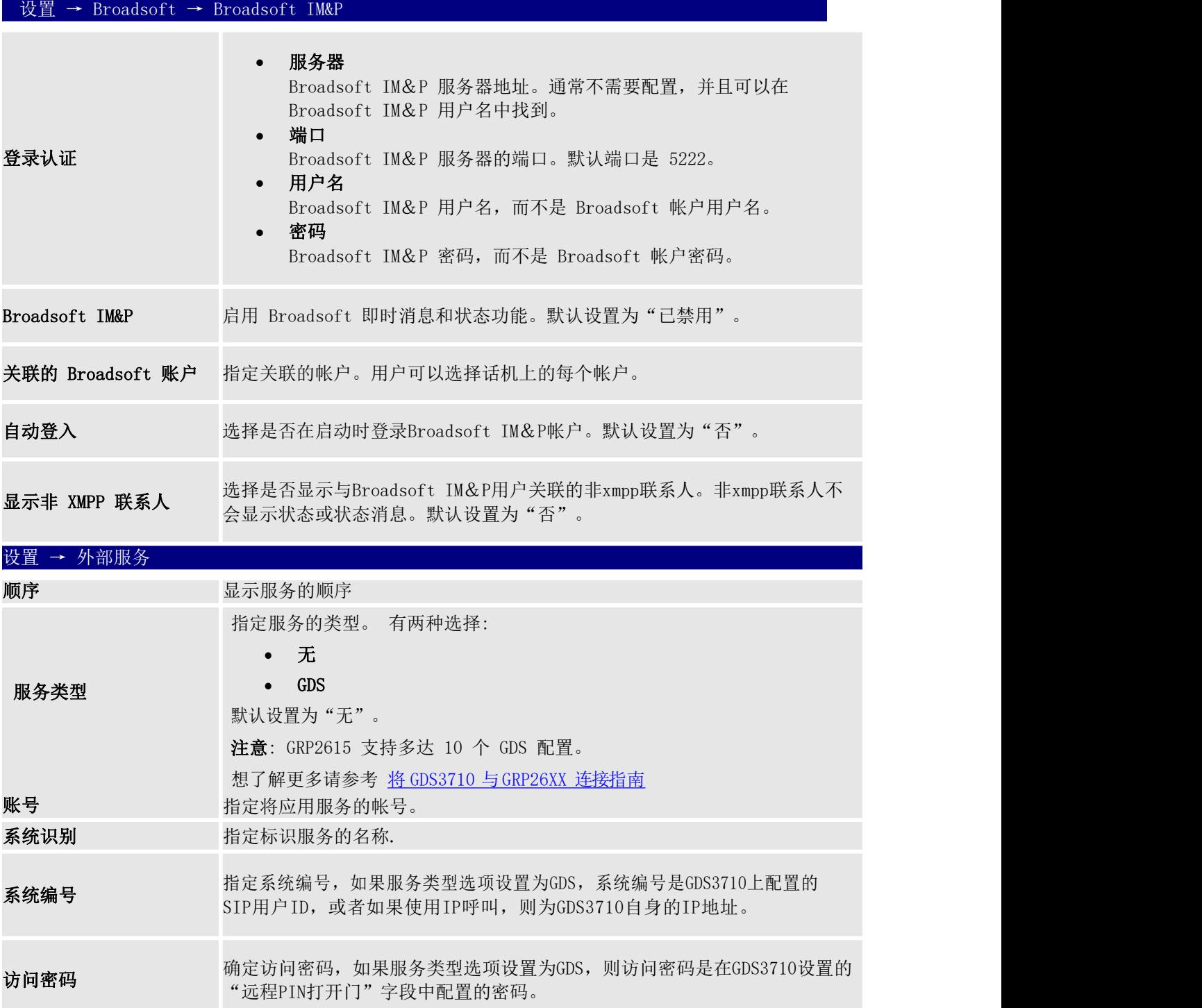

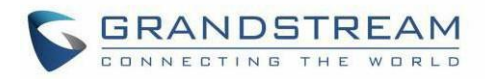

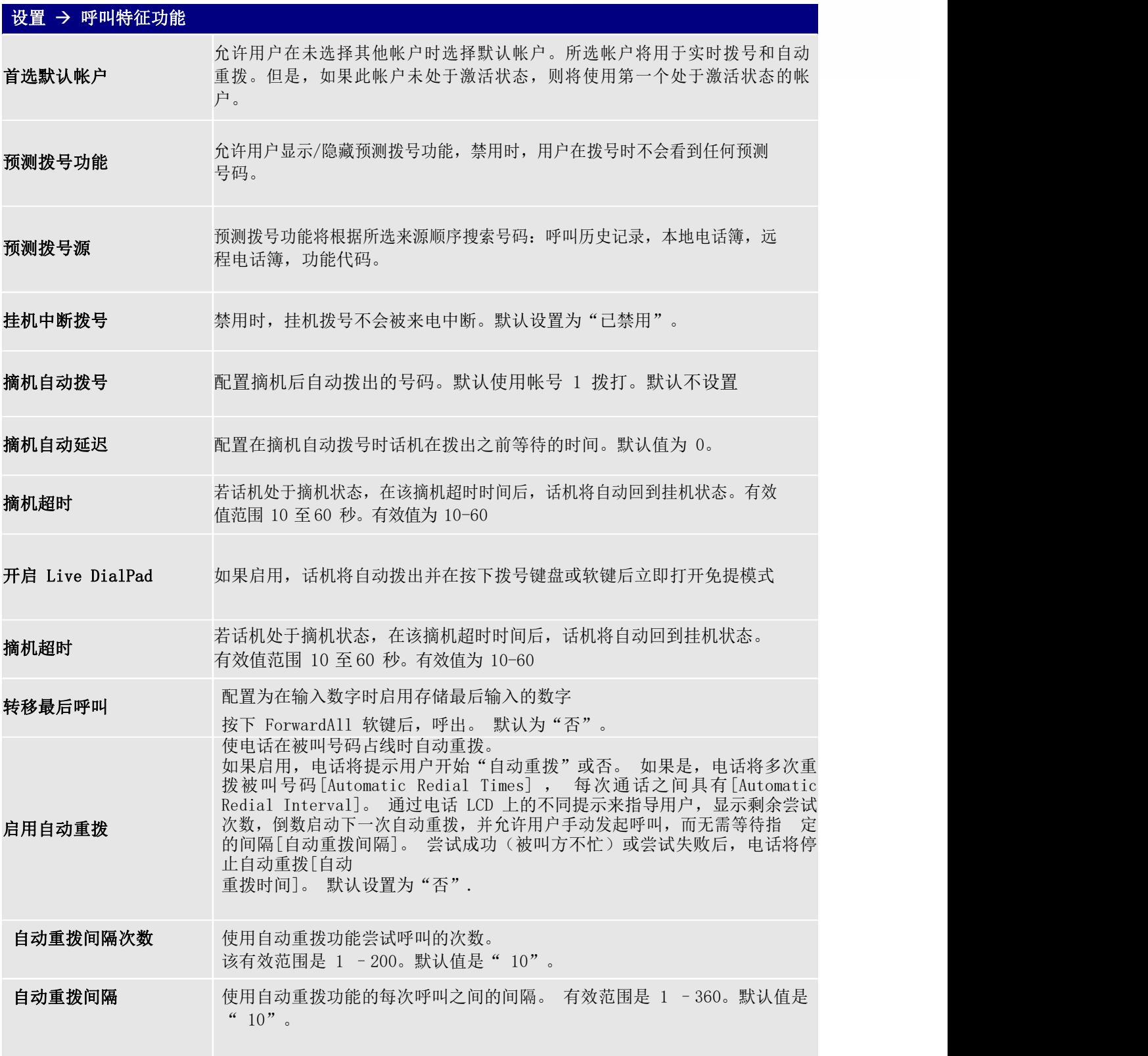

 $\overline{\phantom{a}}$ 

L

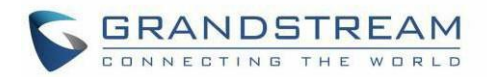

the control of the control of

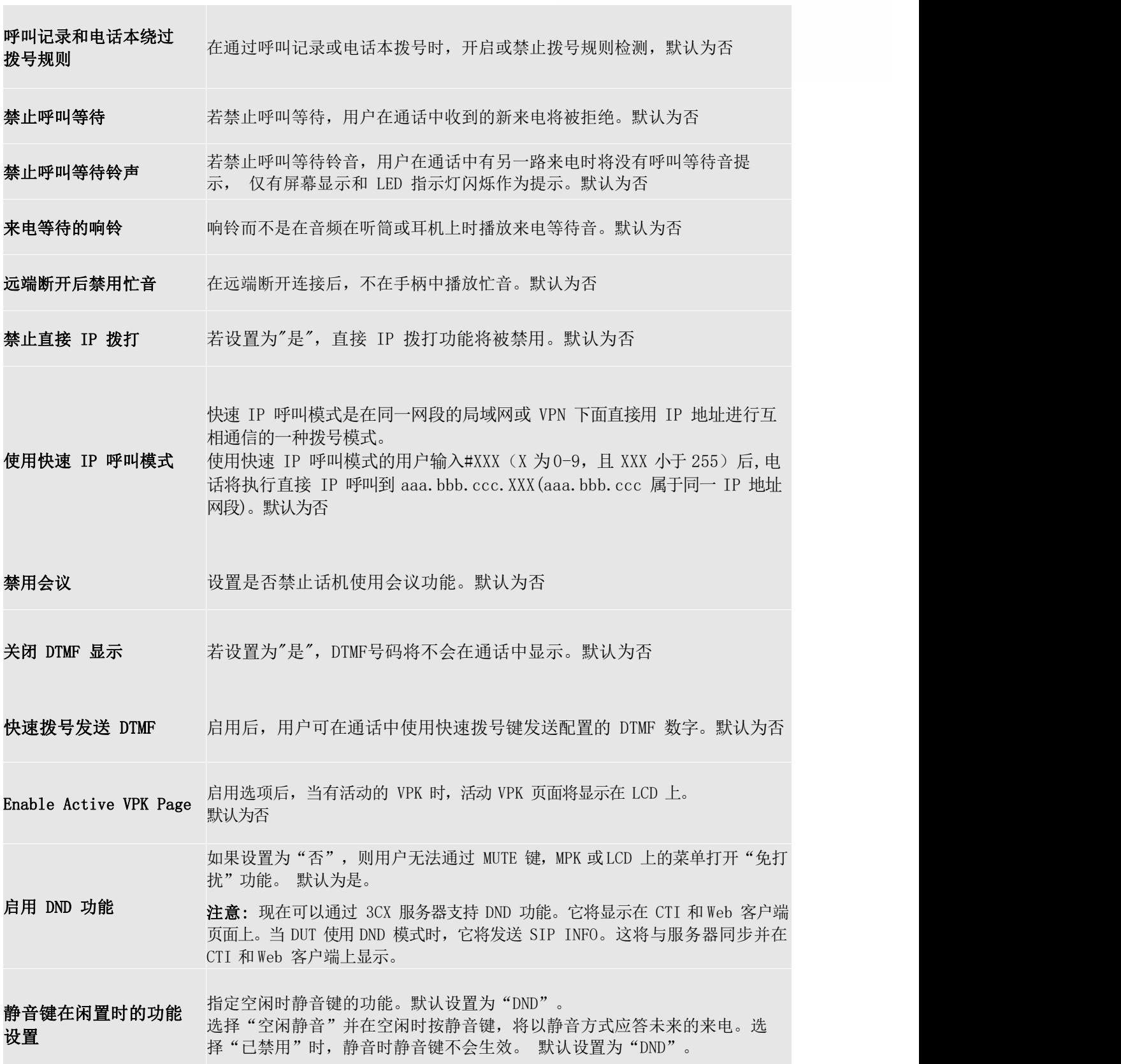

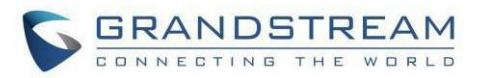

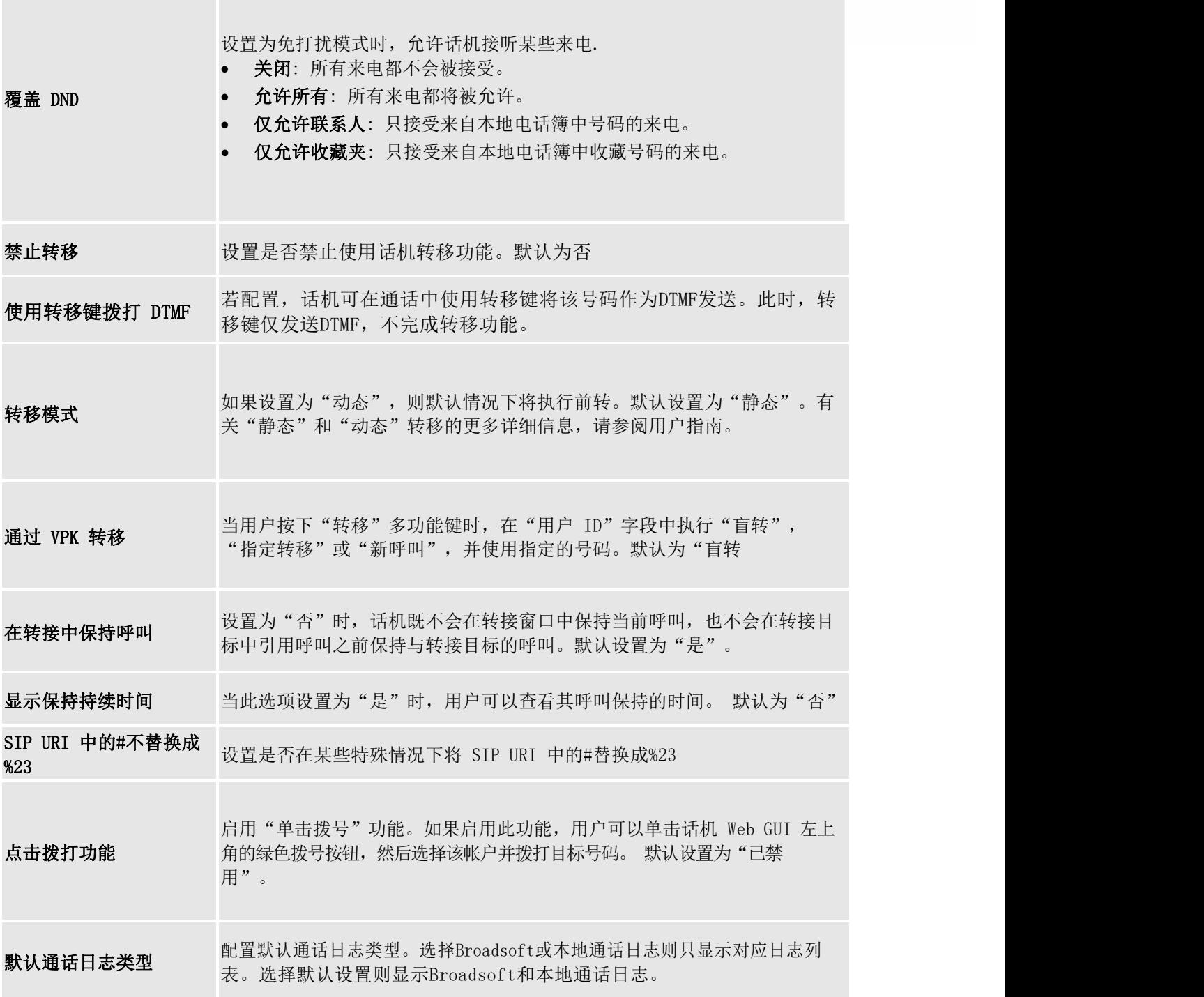

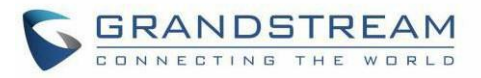

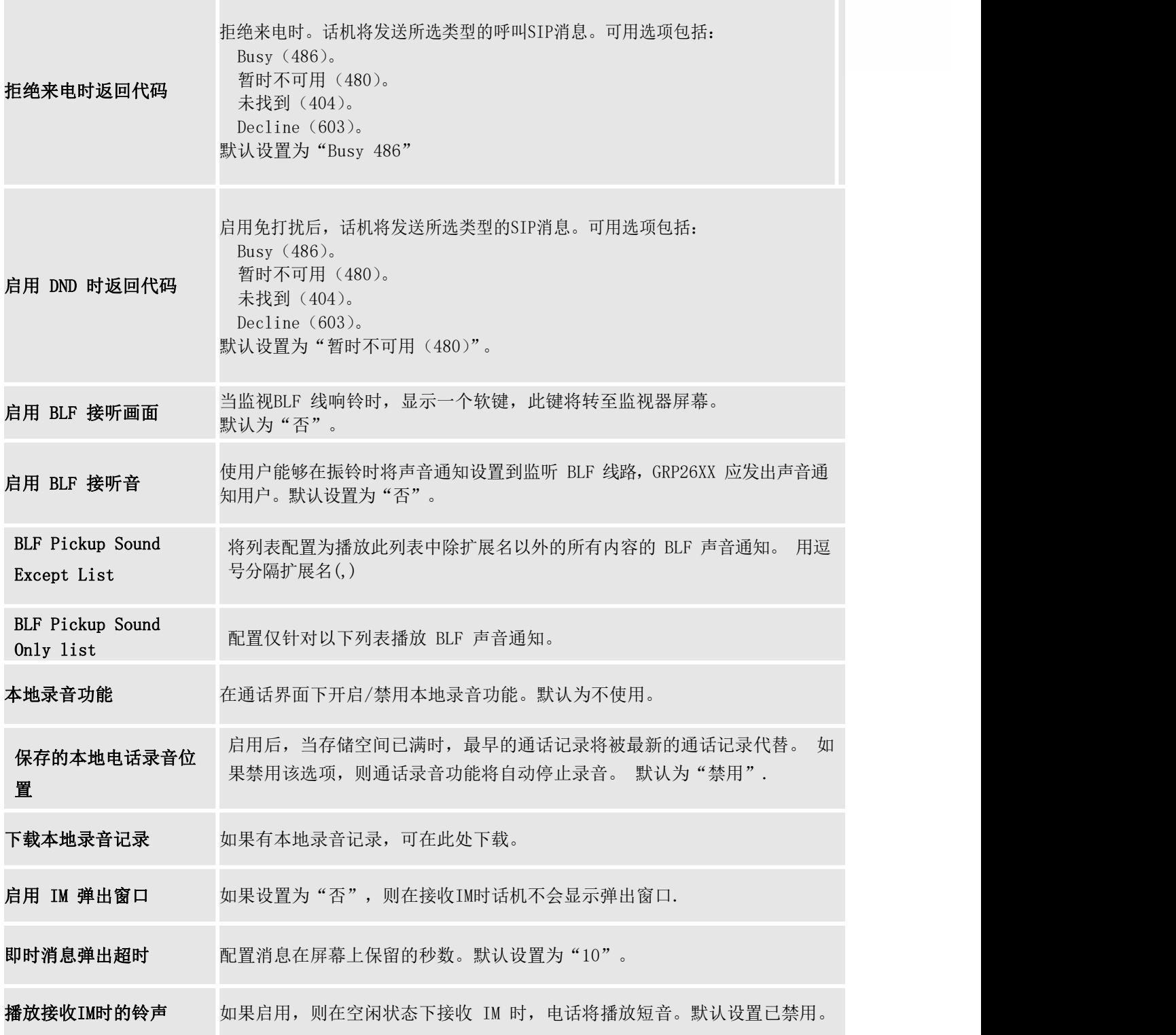

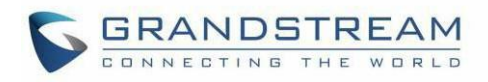

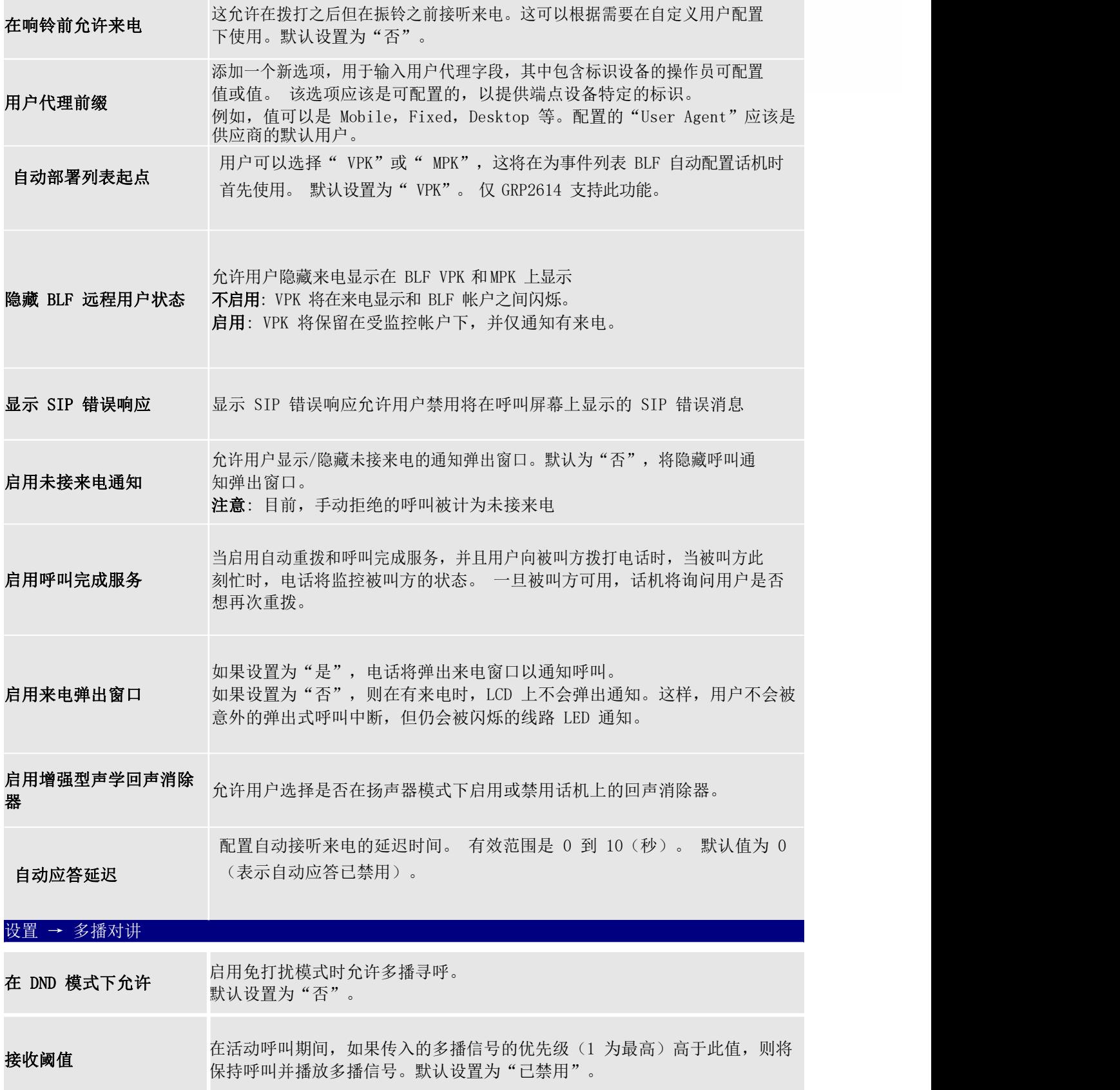

×

 $-$ 

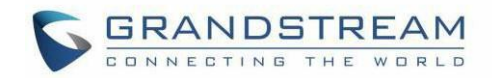

a III

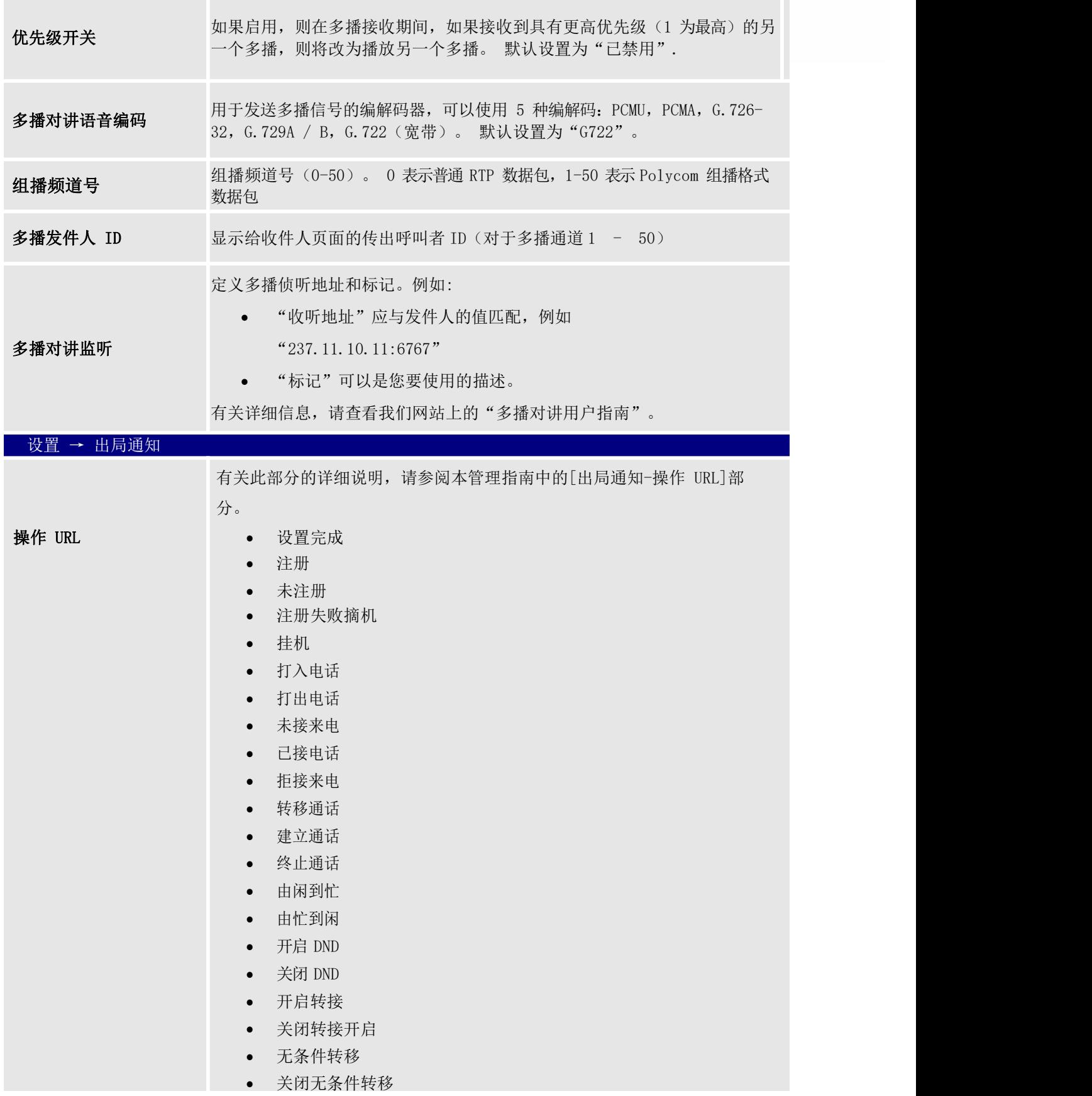

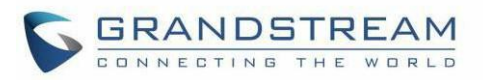

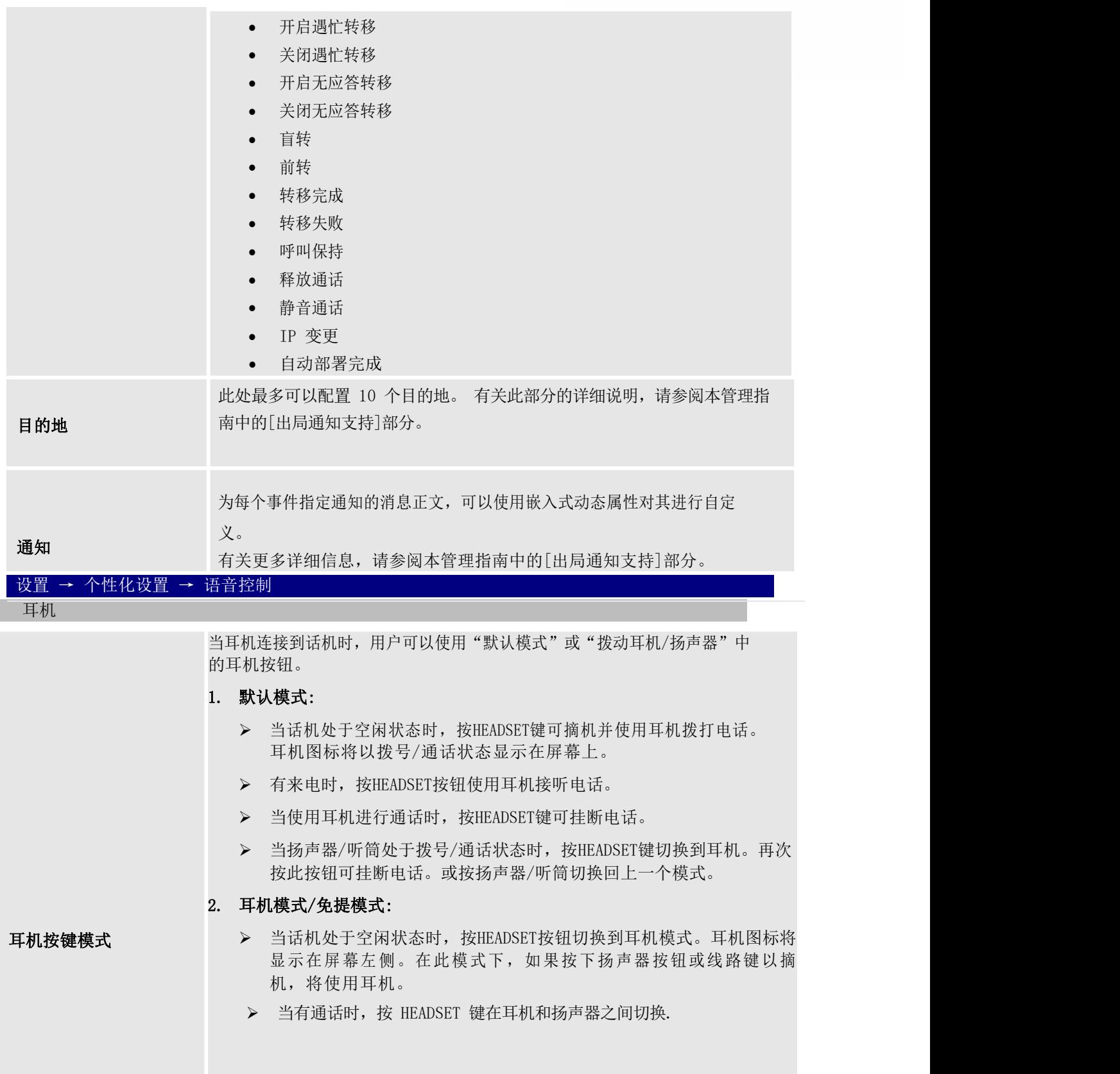

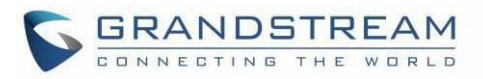

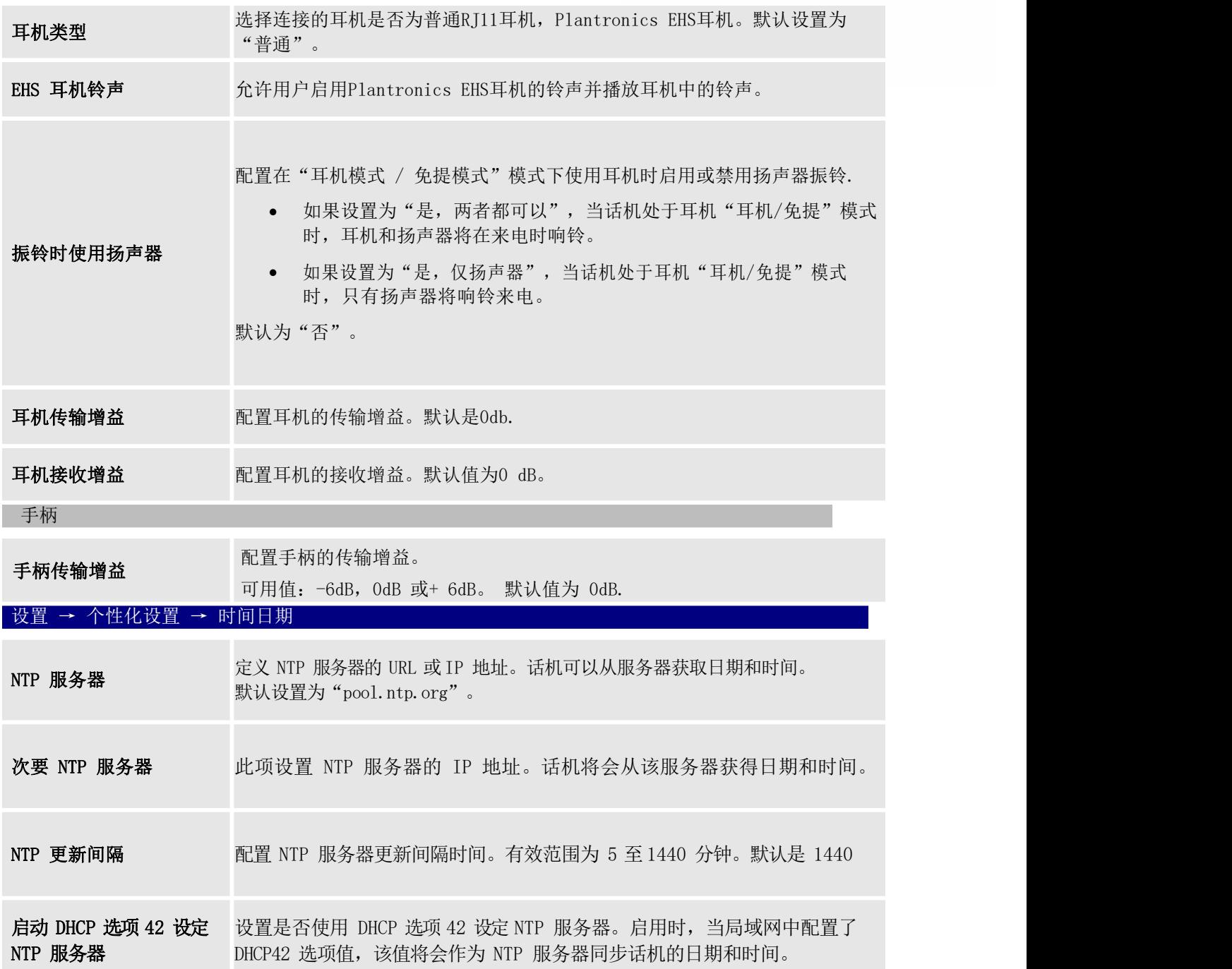

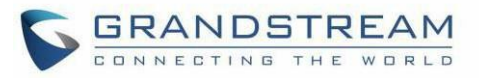

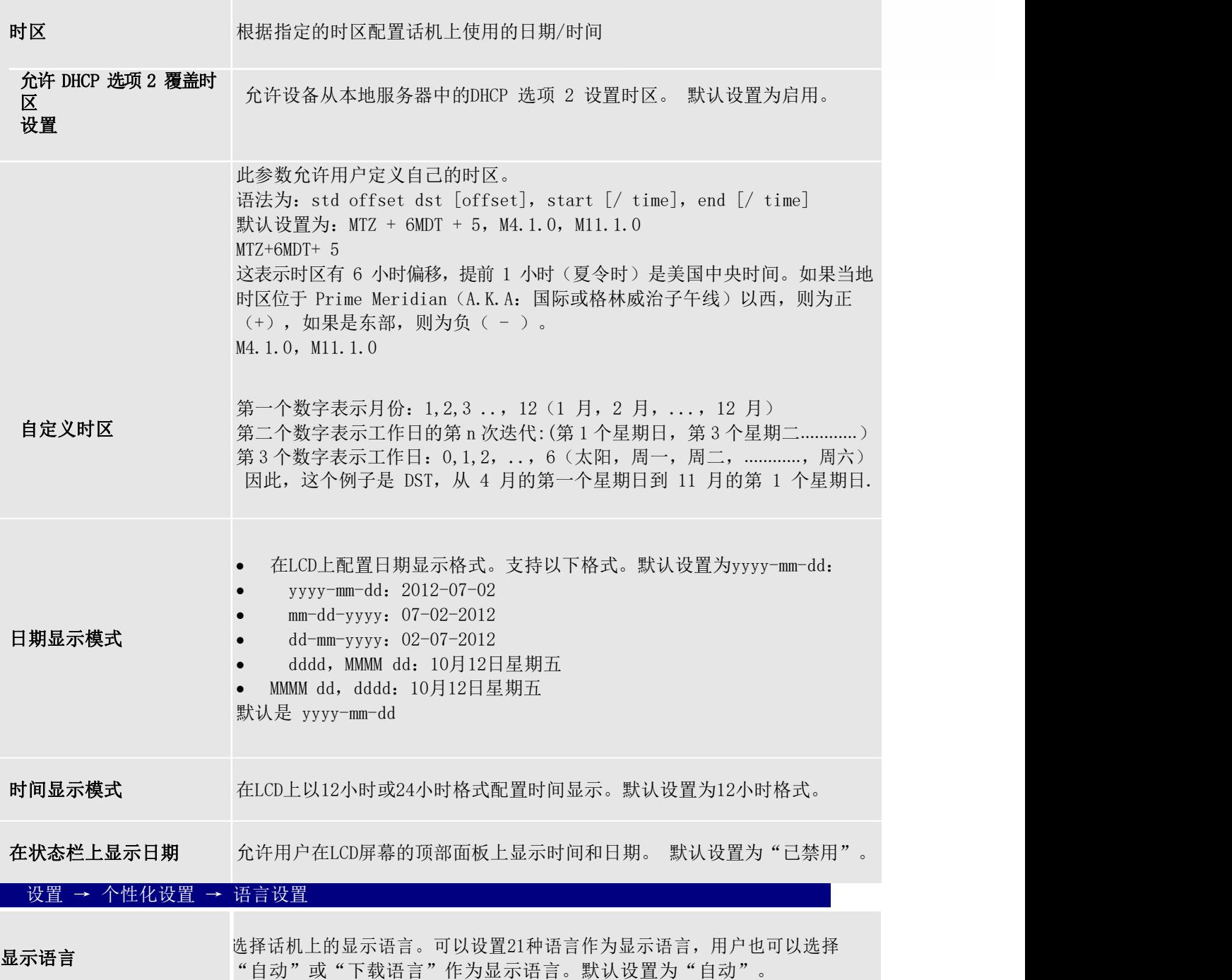

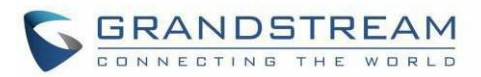

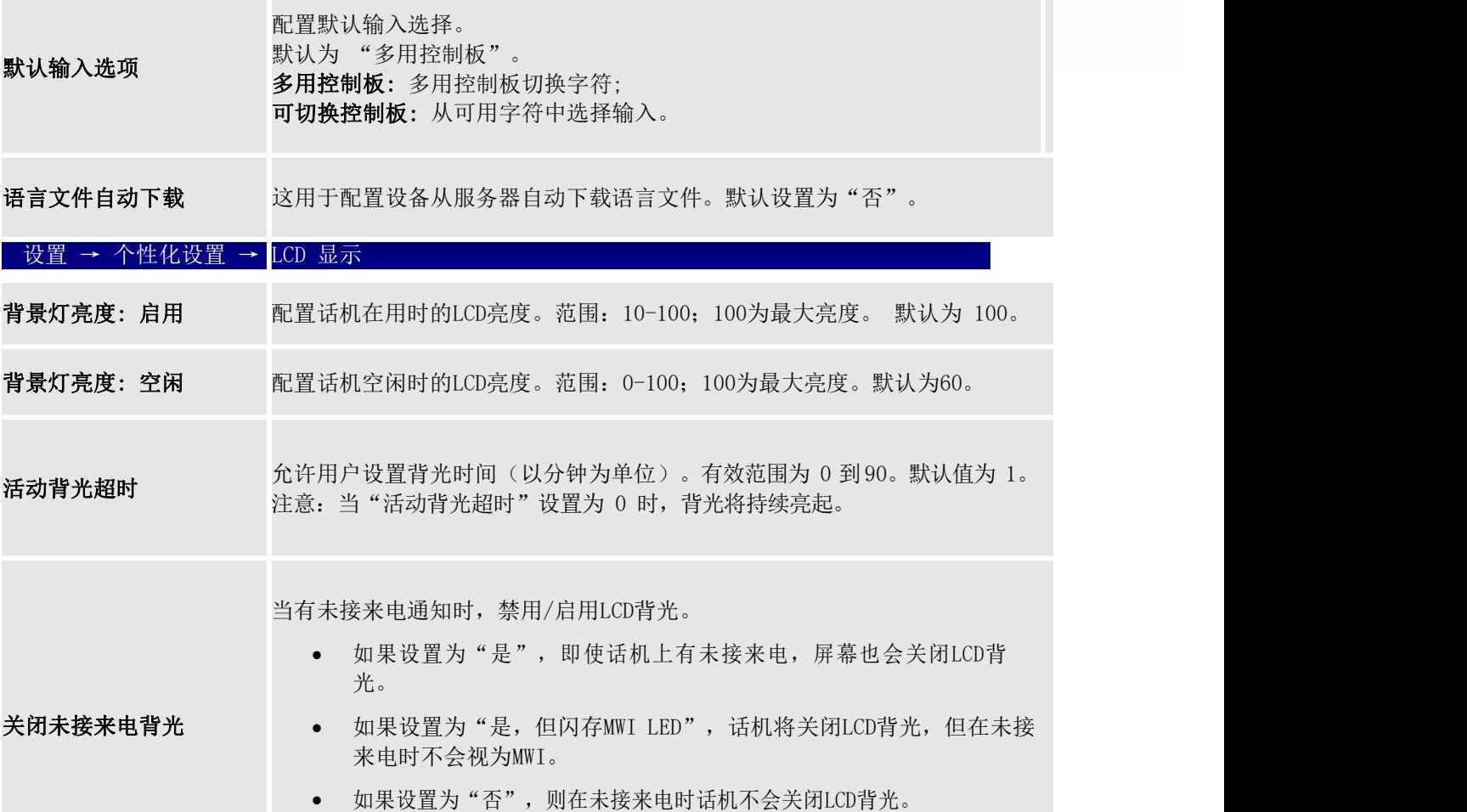

默认为 "否"。

 $\overline{\phantom{a}}$ 

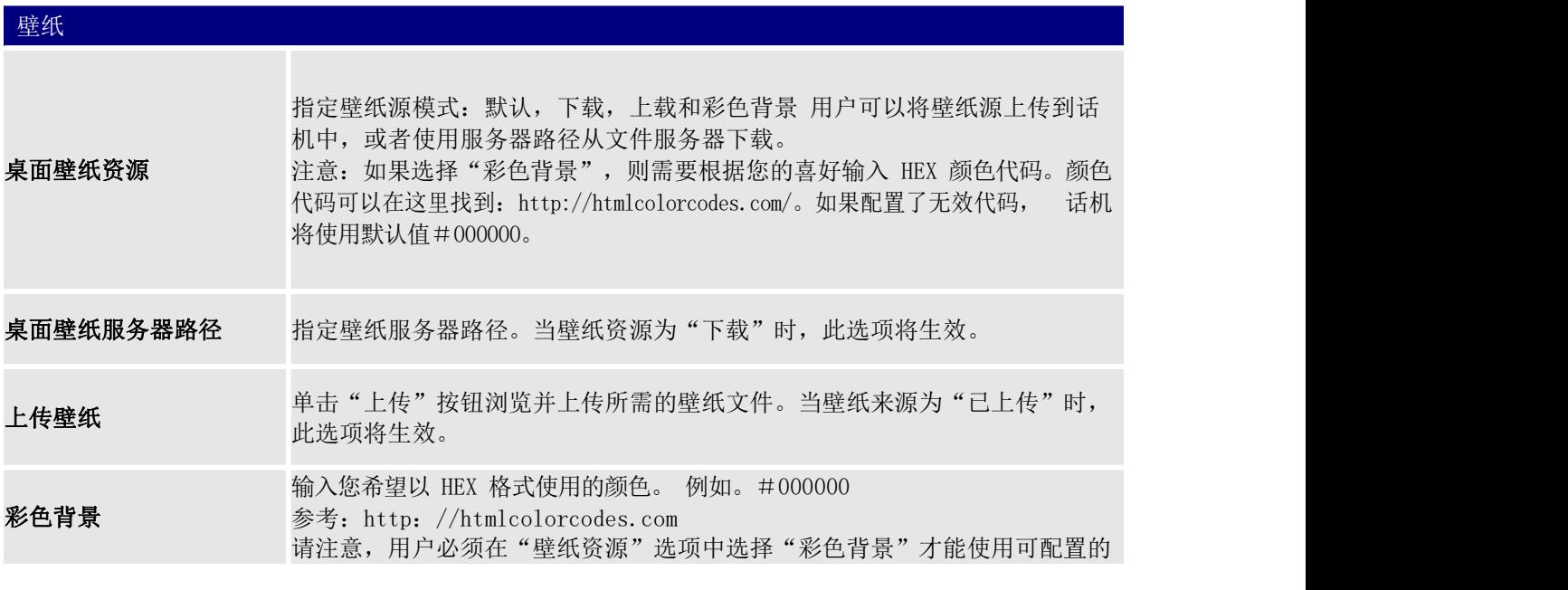

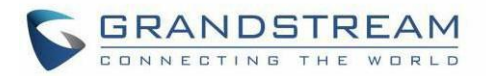

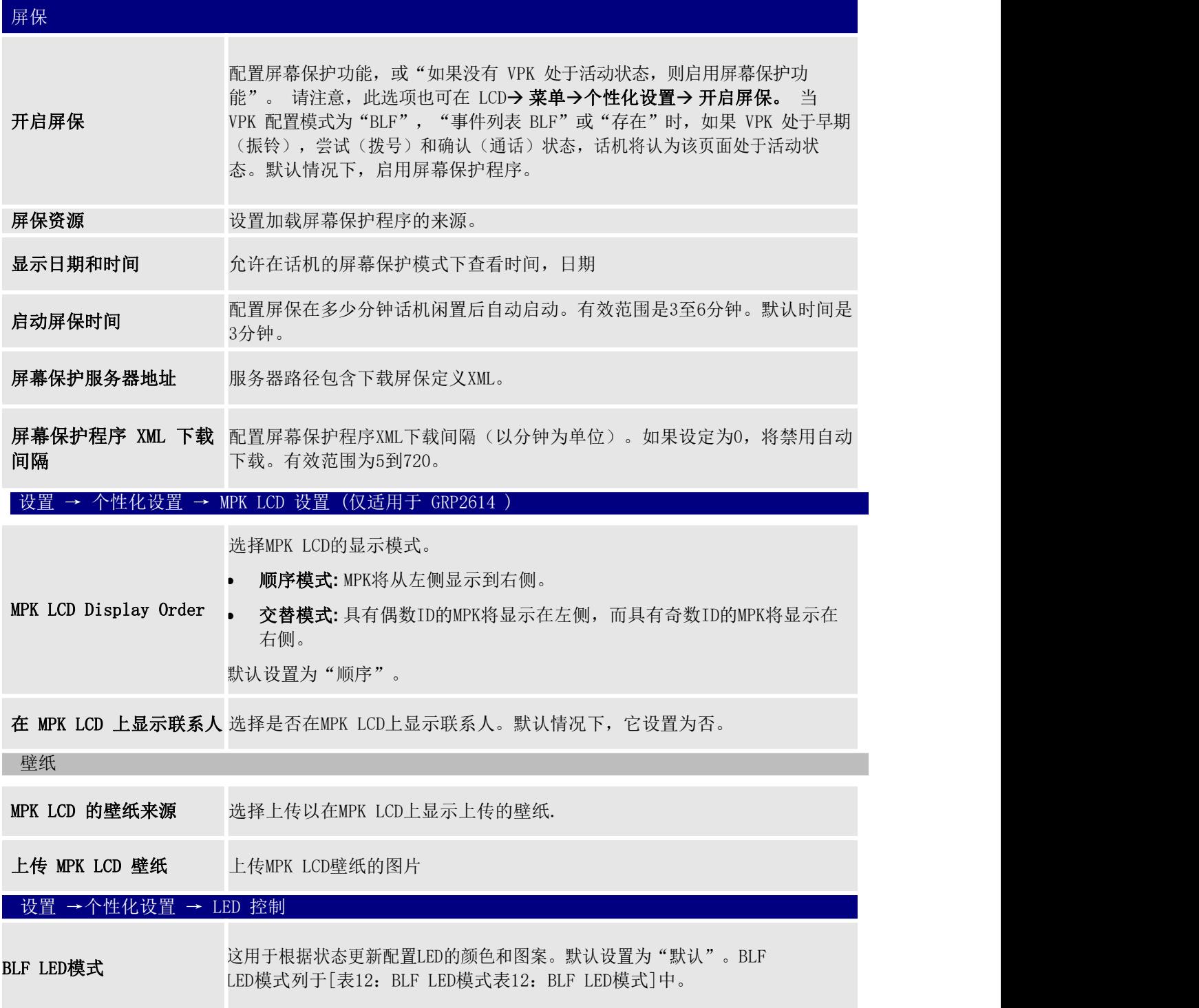

 $\overline{\phantom{a}}$
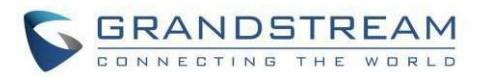

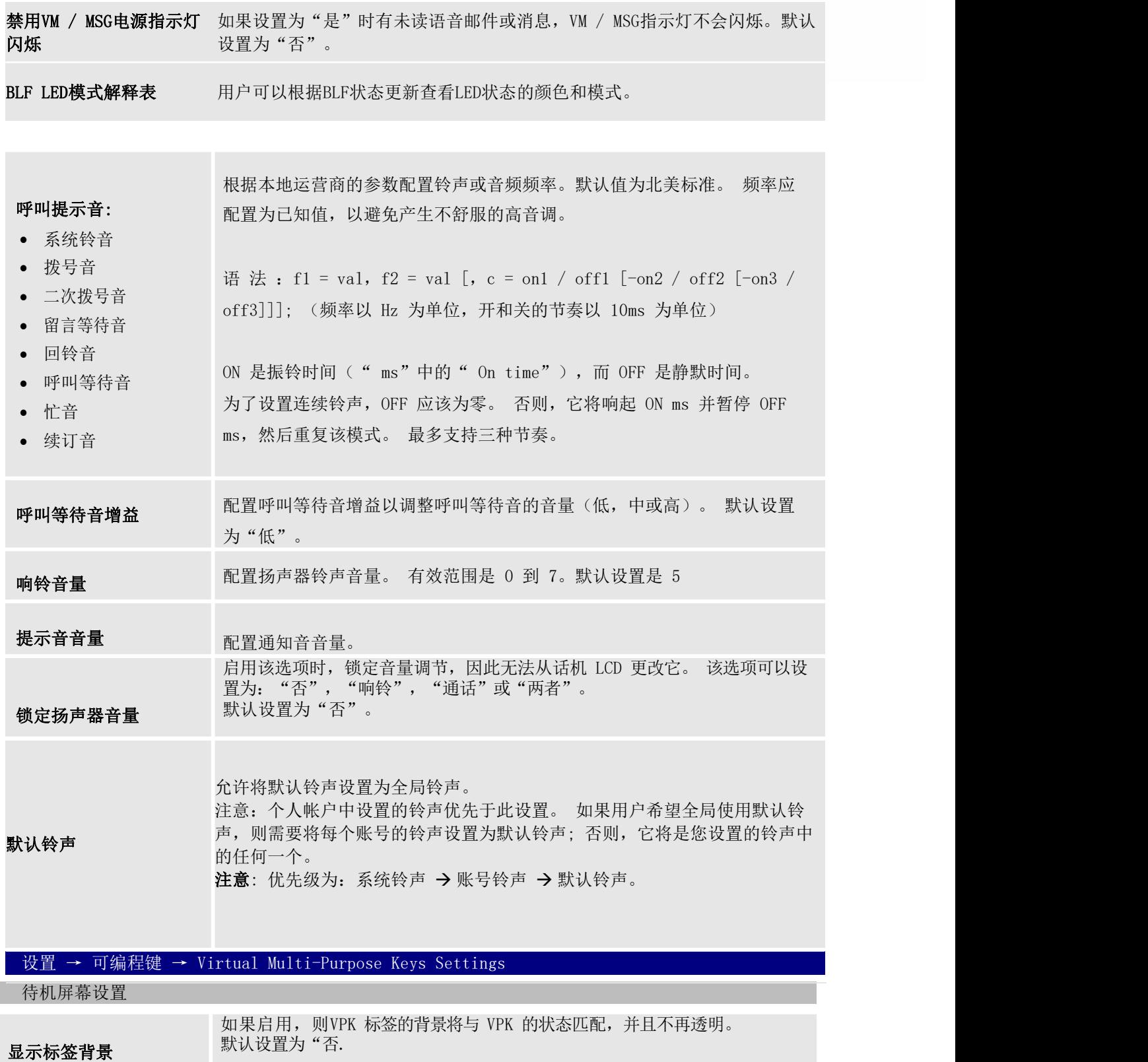

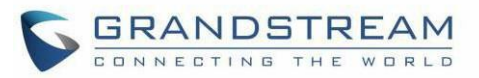

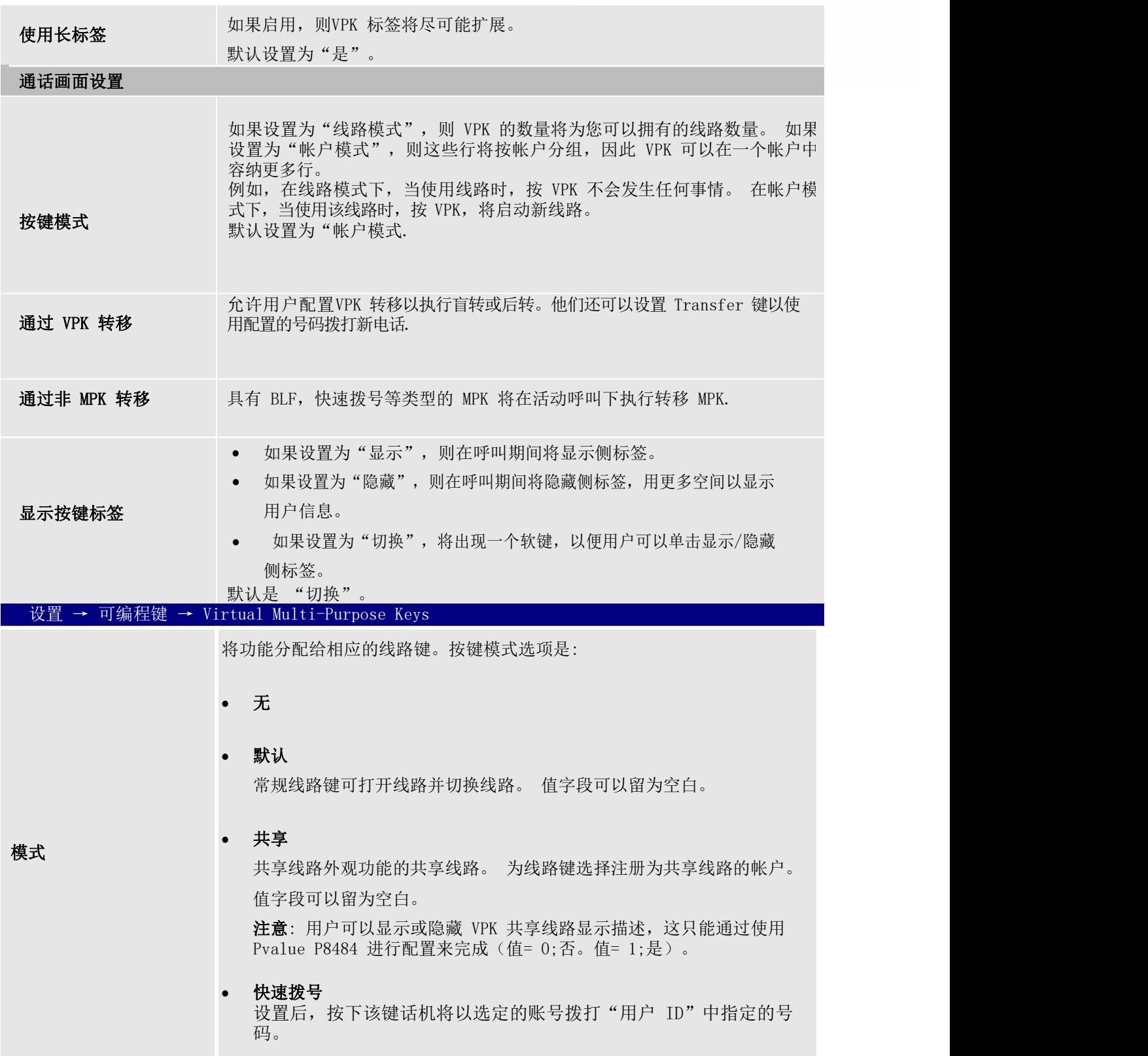

 $\overline{\phantom{a}}$ 

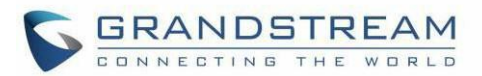

#### • 忙灯检测(BLF)

选择帐户以监控 BLF 状态。 在要监视的值字段中输入分机号码。

 在线监控 监测"用户 ID"中指定账号是否在线。监测对象在线时,该键亮绿 灯,否则该键熄灭。

#### Eventlist BLF

此选项类似于 BLF 选项,但在这种情况下,PBX 从电话收集信息并通过 一条通知消息将其发送出去。 PBX 服务器必须支持此功能。

#### 使用激活账号快速呼叫

与"快速拨号"功能类似,不同点在于该功能允许以当前已激活的 账 号拨打指定号码。如: 话 机仅激活账号 2 但是该键设置以账号1 拨打指定号码,按下该键后话机将以账号 2 拨打。

#### 拨打 DTMF

启用该功能需要先在" 呼叫特征功能" 页面将" 快速拨号发送 DTMF"勾选为"是"。在话机 会话界面按下该键将拨打"用户ID" 中配置的 DTMF 数字段。

#### 语音留言

按下该键将拨打在账号页面配置的语音留言用户 ID。

回拨

可以使用"回叫"拨出最近接听的电话。 "值"字段应留为空白。 此 外,此选项未绑定到帐户,并且将根据具有最后应答呼叫的帐户返回呼 叫。

#### 转移

通话中按下该键将通话转移给"用户 ID"中指定的号码。

#### 停泊

按下该键后将以选定的账号接入一路已经停靠的通话。

#### 监控的呼叫停靠

从"帐户"字段中选择帐户,然后在"用户 IP"字段中输入呼叫暂靠 分机以暂停/接听呼叫,并通过"线路"键灯监控停靠的呼叫。

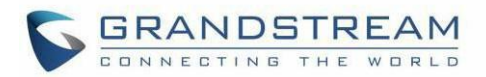

#### Intercom

按下该键以选定的账号拨打"用户 ID"中的号码实现对讲功能。

#### LDAP 搜索

此选项用于缩小 LDAP 搜索范围。在"描述"字段中输入 LDAP 搜索库。 它可以与 Advanced Settings 下的 LDAP 配置中的 Base 相同或不同。如 果"描述"字段留空,将使用 LDAP 配置中的 Base。在"用户 ID"字段 中输入LDAP 名称/编号过滤器。

例如:

如果用户将 MPK 1 设置为"帐户 1"的"LDAP 搜索",并设置过滤器: **Description**  $\rightarrow$  ou=video, ou=SZ, dc=grandstream, dc=com

Value  $\rightarrow$  sn=Li

由于 LDAP 服务器配置的基础是: "dc = grandstream, dc = com", 因此添加"ou = video, ou = SZ"以缩小 LDAP 搜索范围。"sn = Li"是过滤姓氏的示例。

会议

允许用户将其多功能键设置为"会议"模式以触发会议。 通过在值框中设置分机号码,用户只需按下指定的 MPK 按钮即可激活5 方会议。

多播对讲

此选项用于多播对讲。在"描述"字段中输入"线路按键描述",在"用 户 ID"字段中输入 IP。

录音

选项用于录制呼叫。在描述字段中输入线路按键描述,在用户 ID 字段 中输入记录的分机号码。 在使用之前,请确保您的 VOIP 提供商是否支 持此功能.

#### 通话记录

选择帐户并在用户 ID 字段中输入帐号, 以允许配置其他分机的呼叫记 录。

 菜单 选择此功能以便从 MPK 按钮显示菜单,无需配置字段。

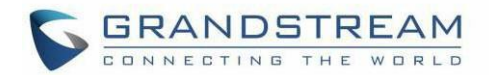

#### XML 应用

选择此功能是为了从MPK 按钮启动 XML 应用,无需配置字段。

信息

选择此功能以显示"信息"弹出窗口, 以显示 MPK 按钮中的固件版本, MAC 地址,IP 地址和IP 设置,无需配置字段。

消息

选择此功能以便从 MPK 按钮显示消息菜单,无需配置字段。

前转

设置 MPK 按钮以执行呼叫转移到"用户 ID"上配置的目标号码。 振铃 期间按此按钮可执行呼叫转移。

• DND

按配置键启用/禁用 DND。

- 重拨 在此模式下,配置的按键可用于重拨号码。
- 即时消息 在此模式下,配置的按键可用于进入 IM 菜单并发送新消息。
- 多播监听地址

MPK 按钮可用于直接访问多播侦听 IP 列表。

键盘锁

配置 VPK 按钮以用于锁定/解锁键盘。

GDS 开门

将 VPK 按钮配置为用作 GDS 开门。 在值字段中设置 PIN 码。

事件列表

此选项类似于"状态监视程序"选项, 但在这种情况下, PBX 会从电话 中收集信息并在一条通知消息中将其发送出去. 注意: 需要 PBX 支持此功能。

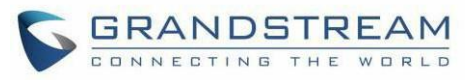

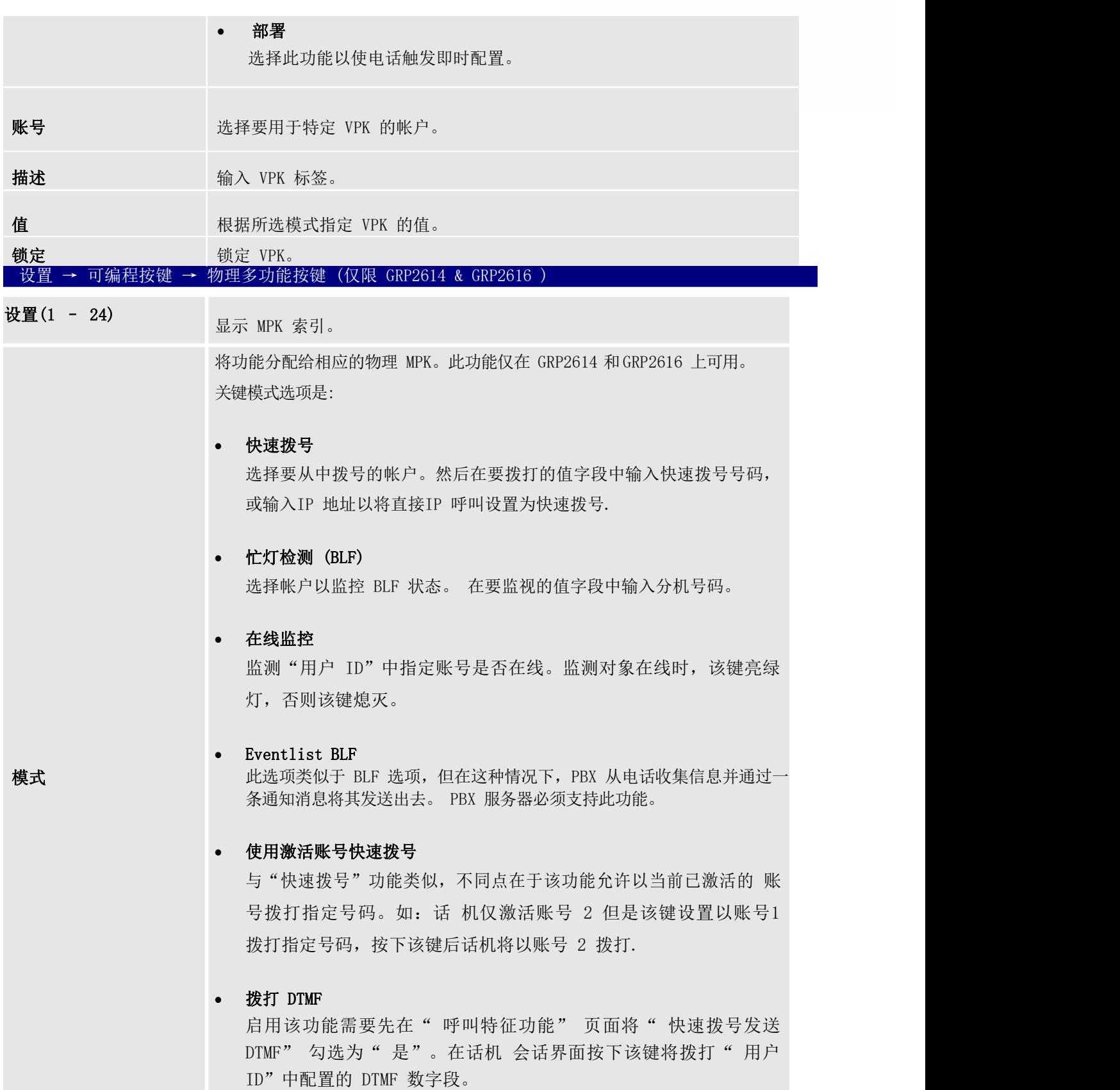

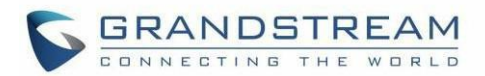

### 语音留言

按下该键将拨打在账号页面配置的语音留言用户 ID。

回拨

可以使用"回叫"拨出最近接听的电话。 "值"字段应留为空白。此 外,此选项未绑定到帐户,并且将根据具有最后应答呼叫的帐户返 回呼 叫。

转移

通话中按下该键将通话转移给"用户 ID"中指定的号码。

#### • 停泊

按下该键后将以选定的账号接入一路已经停靠的通话。

#### 监控的呼叫停靠

从"帐户"字段中选择帐户, 然后在"用户 IP"字段中输入呼叫暂靠 分机以暂停/接听呼叫,并通过"线路"键灯监控停靠的呼叫。

• Intercom

按下该键以选定的账号拨打"用户 ID"中的号码实现对讲功能。

#### LDAP 搜索

此选项用于缩小 LDAP 搜索范围。在"描述"字段中输入 LDAP 搜索 库。它可以与 Advanced Settings 下的 LDAP 配置中的 Base 相同或不 同。如果"描述"字段留空,将使用 LDAP 配置中的 Base。在"用户 ID"字段中输入 LDAP 名称/编号过滤器.

例如:

如果用户将 MPK 1 设置为"帐户 1"的"LDAP 搜索",并设置过滤器:

说明  $\rightarrow$  ou=video, ou=SZ, dc=grandstream, dc=com

Value  $\rightarrow$  sn=Li

由于 LDAP 服务器配置的基础是: "dc = grandstream, dc = com", 因此添加"ou = video, ou = SZ"以缩小LDAP 搜索范围。

"sn = Li"是过滤姓氏的示例。

会议

允许用户将其多功能键设置为"会议"模式以触发会议. 通过在值框中设置分机号码,用户只需按下指定的 MPK 按钮即可激活 5方会议。

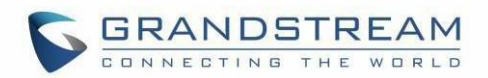

#### 多播对讲

此选项用于多播对讲。在"描述"字段中输入"线路按键描述",在 "用户 ID"字段中输入 IP

### 录音

选项用于录制呼叫。在描述字段中输入线路按键描述,在用户 ID 字段 中输入记录的分机号码。 在使用之前,请确保您的 VOIP 提供商是否支持 此功能

通话记录

选择帐户并在用户 ID 字段中输入帐号, 以允许配置其他分机的呼叫记 录。

• 菜单 选择此功能以便从 MPK 按钮显示菜单, 无需配置字段。

### XML 应用

选择此功能是为了从MPK 按钮启动 XML 应用, 无需配置字段

• DND

按配置键启用/禁用 DND。

#### 重拨

在此模式下,配置的按键可用于重拨号码。

即时消息

在此模式下,配置的按键可用于进入 IM 菜单并发送新消息。

### 多播监听地址

MPK 按钮可用于直接访问多播侦听 IP 列表。

#### 键盘锁

配置 VPK 按钮以用于锁定/解锁键盘。

#### GDS 开门

将 VPK 按钮配置为用作 GDS 开门。 在值字段中设置 PIN 码。

Settings  $\rightarrow$  Programmable Keys  $\rightarrow$  Softkeys Settings

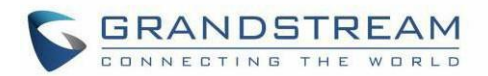

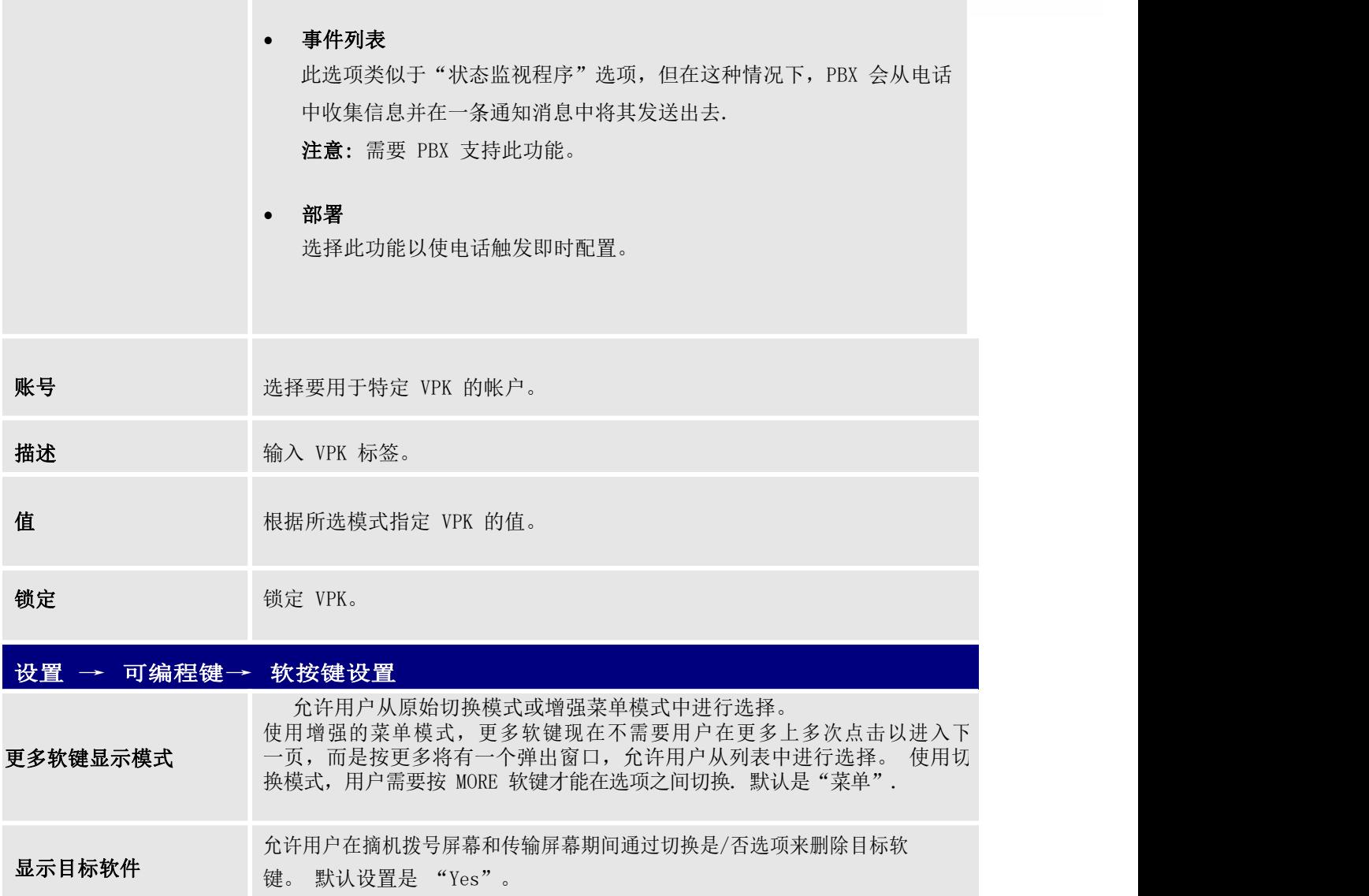

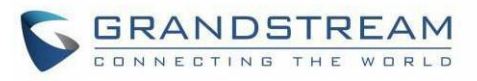

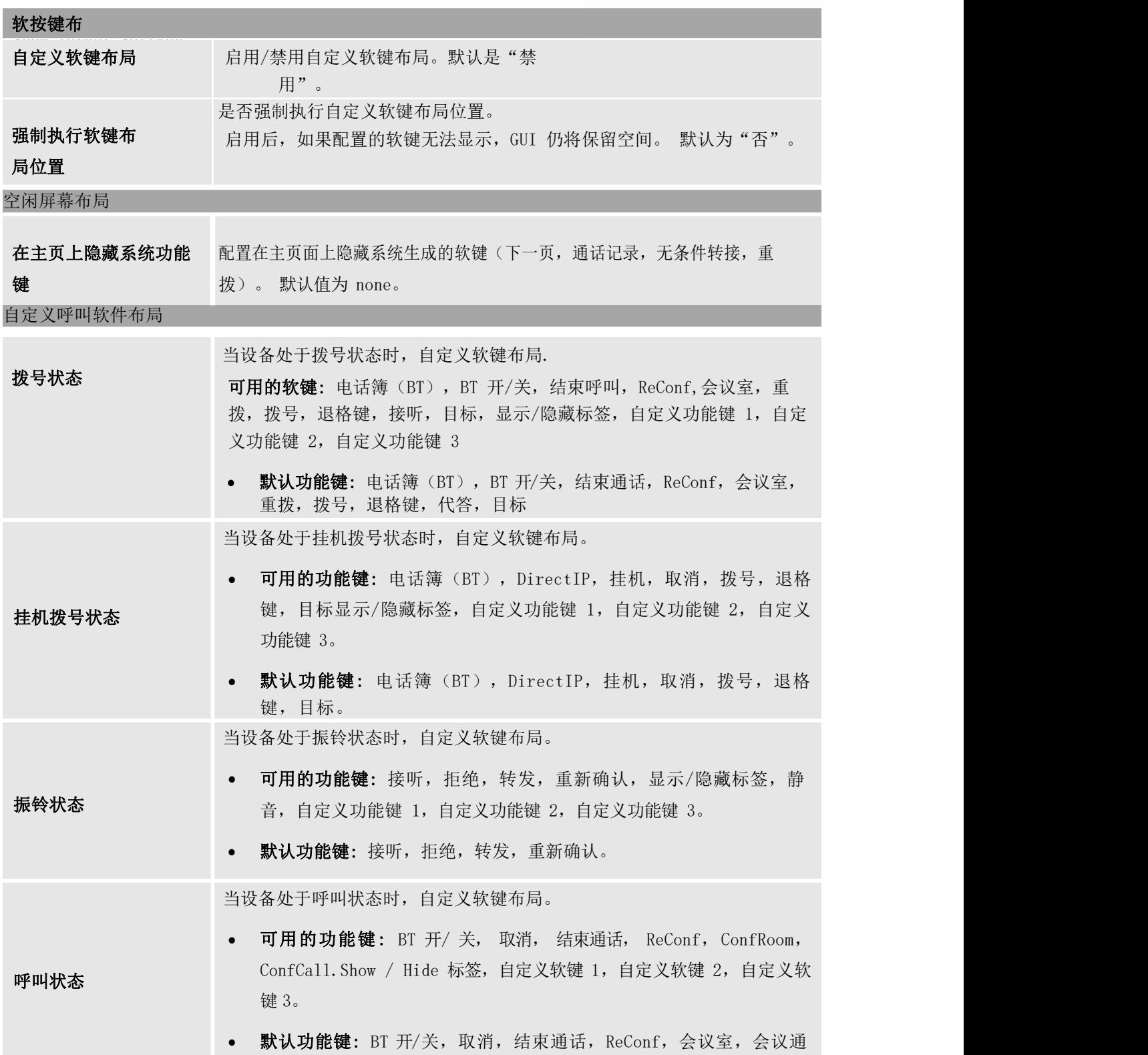

 $\overline{\phantom{a}}$  and  $\overline{\phantom{a}}$ 

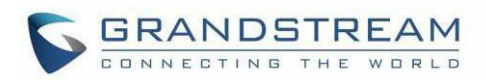

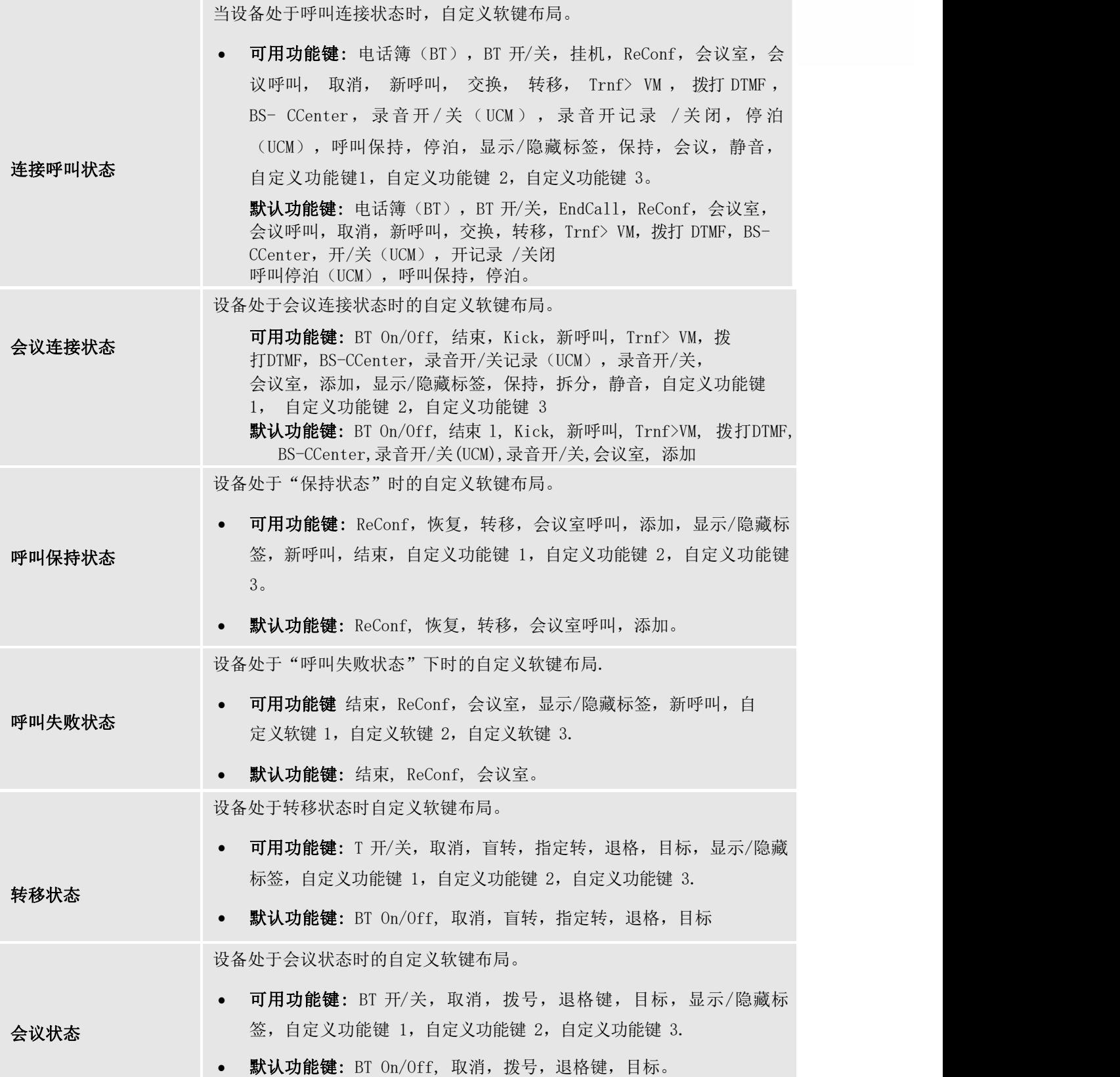

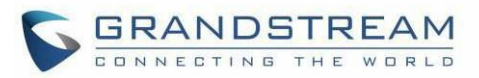

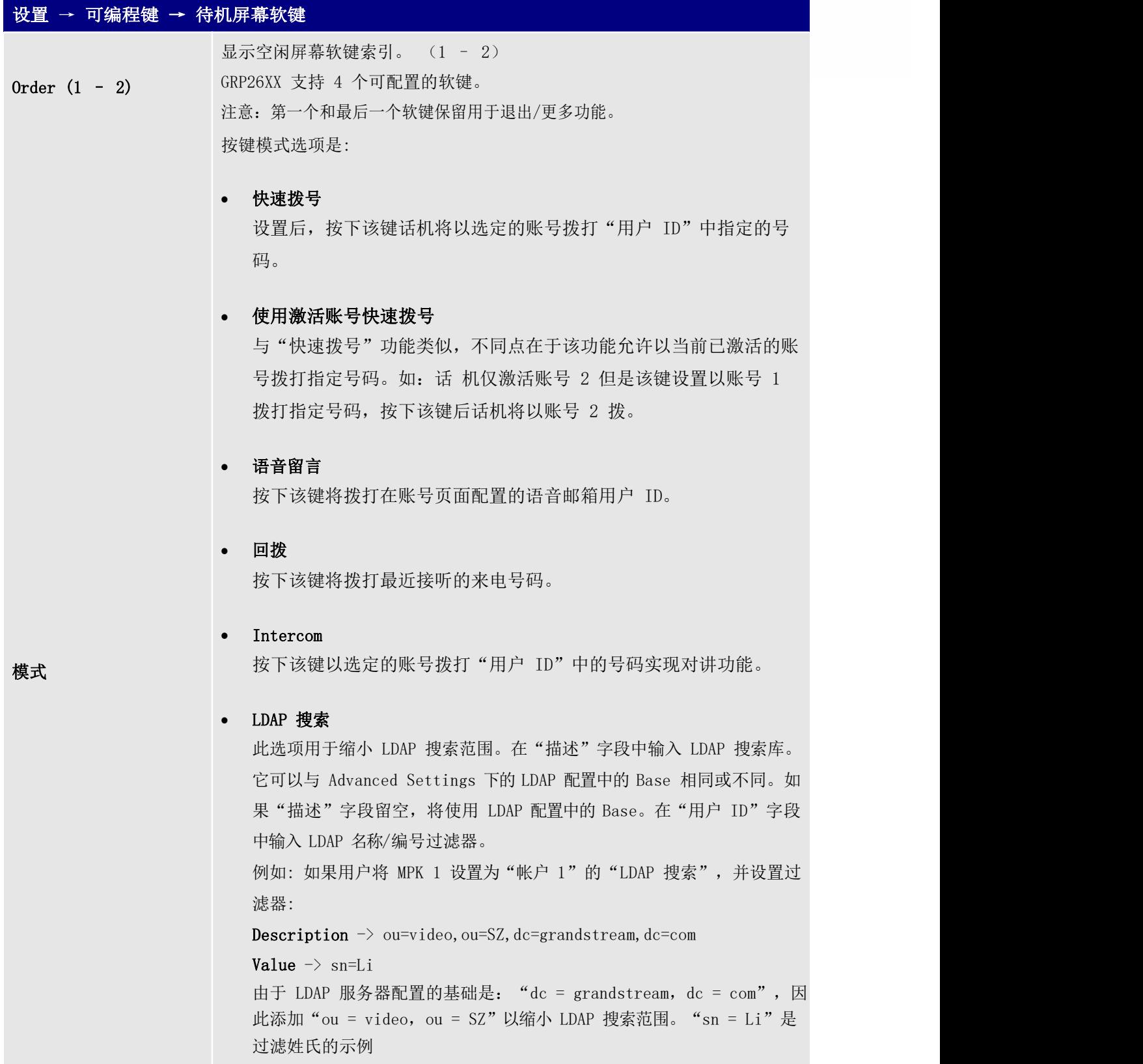

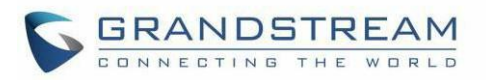

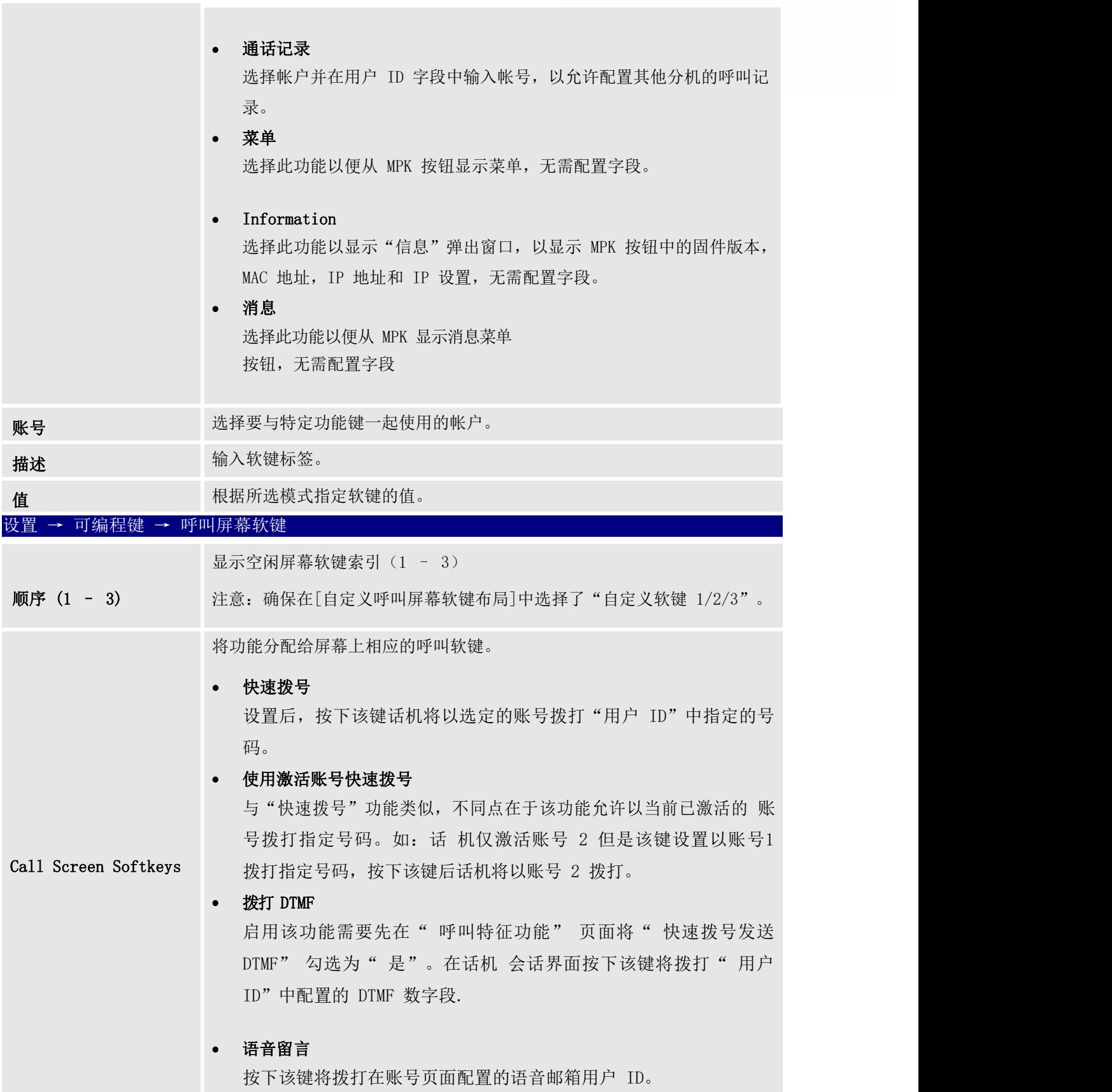

 $\overline{\phantom{a}}$  and  $\overline{\phantom{a}}$ 

÷.

![](_page_85_Picture_0.jpeg)

![](_page_85_Picture_288.jpeg)

可以使用"回叫"拨出最近接听的电话。

值字段应留为空白。此外,此选项未绑定到该帐户,该呼叫将根据上 次接听电话的帐户返回。

Intercom

按下该键以选定的账号拨打"用户 ID"中的号码实现对讲功能。

LDAP 搜索

此选项用于缩小 LDAP 搜索范围。在"描述"字段中输入 LDAP 搜索库。 它可以与 Advanced Settings 下的 LDAP 配置中的 Base 相同或不同。如 果"描述"字段留空,将使用 LDAP 配置中的 Base。在"用户 ID"字段 中输入 LDAP 名称/编号过滤器。

例如: 如果用户将 MPK 1 设置为"帐户 1"的"LDAP 搜索", 并设置 过滤器:

## Description  $\rightarrow$ ou=video, ou=SZ, dc=grandstream, dc=com  $Value \rightarrow$

sn=Li 由于 LDAP 服务器配置的基础是: "dc = grandstream, dc =

com", 因此添加" ou = video, ou = SZ" 以缩小 LDAP 搜索范 围。" sn = Li"是过滤姓氏的示例。

## 通话记录

选择帐户并在值字段中输入帐号以访问该所选帐户的呼叫记录。

#### 信息

选择此功能以显示"信息"弹出窗口, 以显示 MPK 按钮中的固件版本, MAC 地址, IP 地址和 IP 设置, 无需配置字段。

#### 消息

选择此功能以便从 MPK 按钮显示消息菜单, 无需配置字段。

账号 选择要与特定软键一起使用的帐户

描述 和 输入软键描述

用户 ID 指定软键的用户 ID, 具体取决于所选的模式

![](_page_86_Picture_0.jpeg)

![](_page_86_Picture_189.jpeg)

 $\sim$  $\overline{a}$ 

![](_page_87_Picture_0.jpeg)

![](_page_87_Picture_257.jpeg)

#### 显示报告

在 Web UI 上显示报告 启用后,话机将在WEB UI上显示质量报告。默认设置为"已禁用"

在 LCD 上显示报告 启用后,话机将在LCD上显示质量报告。默认设置为"已禁用"

启用后,话机将在LCD上显示质量报告。

按"修改"按钮选择要显示的信息。可用/默认选项包括:

LCD 上的自定义显示布局 开始时间,停止时间,本地用户ID,远程用户ID,本地用户IP,远程用户IP, 本地用户编解码器, 在动器, 抖动, 抖动缓冲最大值, 丢失数据 包, 网络数据包丢失率, MOS-LQ, MOS- CQ, 往返延迟, 终端系统延迟, 对称 单向延迟

## 网络页面定义

#### 表 12:网络页面定义

![](_page_87_Picture_258.jpeg)

![](_page_88_Picture_0.jpeg)

![](_page_88_Picture_424.jpeg)

 $\sim$  $\overline{a}$ 

![](_page_89_Picture_0.jpeg)

![](_page_89_Picture_322.jpeg)

![](_page_90_Picture_0.jpeg)

## 网络 → CTI 设置 (仅限 GRP2614, GRP2615 & GRP2616 )

![](_page_90_Picture_269.jpeg)

![](_page_91_Picture_0.jpeg)

![](_page_91_Picture_302.jpeg)

![](_page_92_Picture_0.jpeg)

![](_page_92_Picture_211.jpeg)

 $\overline{\phantom{a}}$  and  $\overline{\phantom{a}}$ 

L

![](_page_93_Picture_0.jpeg)

![](_page_93_Picture_355.jpeg)

## 维护页面定义

### 表 13: 维护页面定义

用户密码

 $\overline{\phantom{a}}$ 

![](_page_93_Picture_356.jpeg)

![](_page_94_Picture_0.jpeg)

![](_page_94_Picture_307.jpeg)

 $\overline{\phantom{a}}$ 

![](_page_95_Picture_0.jpeg)

![](_page_95_Picture_220.jpeg)

![](_page_96_Picture_0.jpeg)

![](_page_96_Picture_207.jpeg)

ż,

![](_page_97_Picture_0.jpeg)

![](_page_97_Picture_194.jpeg)

![](_page_98_Picture_0.jpeg)

![](_page_98_Picture_332.jpeg)

 $\overline{\phantom{a}}$  and  $\overline{\phantom{a}}$ 

ż,

![](_page_99_Picture_0.jpeg)

![](_page_99_Picture_231.jpeg)

×

![](_page_100_Picture_0.jpeg)

## 电话本页面定义

 $\overline{\phantom{a}}$  and  $\overline{\phantom{a}}$ 

ż,

![](_page_100_Picture_250.jpeg)

![](_page_101_Picture_0.jpeg)

![](_page_101_Picture_196.jpeg)

ż,

![](_page_102_Picture_0.jpeg)

![](_page_102_Picture_236.jpeg)

![](_page_103_Picture_0.jpeg)

![](_page_103_Picture_77.jpeg)

![](_page_104_Picture_0.jpeg)

# BLF LED 模式<br>
表 14: BLF LED 灯模式

| 模式:默认 |      | 模式 Analog |      |
|-------|------|-----------|------|
| 呼叫状态  | 亮灯指示 | 呼叫状态      | 亮灯指示 |
| 离线    | 灭    | 离线        | 灭    |
| 空闲    | 绿色   | 空闲        | 绿色   |
| 拨打电话  | 红色   | 拨打电话      | 红色   |
| 通话中   | 红色   | 通话中       | 红色   |
| 进行中   | 红色闪烁 | 进行中       | 红色   |
| 来电    | 红色闪烁 | 来电        | 红色闪烁 |

![](_page_104_Picture_202.jpeg)

![](_page_105_Picture_0.jpeg)

![](_page_105_Picture_215.jpeg)

## NAT 设置

如果设备在防火墙后面的专用网络中,我们建议使用STUN 服务器。以下设置在 STUN 服务器方案中很有用:

## STUN 服务器

在设置→常规设置,输入您可能拥有的 STUN 服务器 IP(或 FQDN),或在 Internet 上查找免费的公共 STUN 服务器并在此字段中输入。如果使用公网 IP, 请将此字段留空。

#### 使用随机端口

在设置→常规设置。此设置取决于您的网络设置。设置为"是"时,将强制随机生成本地 SIP 和 RTP 端 口。 当多个 GRP 位于同一 NAT 后面时,通常需要这样做。如果使用公网 IP 地址,请将此参数设置为 "否"。

## • NAT 穿透

在 账号 X->网络设置。 默认设置为"否"。当设备位于专用网络上的防火墙后面时, 允许设备使用 NAT 穿透。根据网络设置选择 Keep-Alive, Auto, STUN (也配置了 STUN 服务器路径) 或其他选项。

![](_page_106_Picture_0.jpeg)

## 蓝牙 (仅限 GRP2614/GRP2615 & GRP2616)

蓝牙是一种专有的开放式无线技术标准,用于在固定和移动设备的短距离内交换数据,从而创建具有高安 全 性的个人区域网络。GRP2614, GRP2615 和GRP2616 支持蓝牙版本 5.0。在话机上, 用户可以通过免提模式 连接话机(支持蓝牙)或使用蓝牙耳机拨打电话。

要连接蓝牙设备,请先打开 GRP26XX 的蓝牙连接。第一次使用 GRP2614, GRP2615 或 GRP2616 连接新蓝牙设 备时,将设备与话机"配对",以便两个设备都知道如何相互安全连接。之后,用户可以简单地连接到配 对 设备。如果不使用,请关闭蓝牙。

蓝牙相关设置在话机的 LCD 菜单→系统→蓝牙。

有关蓝牙功能的更多详细信息,请参阅:

[http://www.grandstream.com/sites/default/files/Resources/GRP2600\\_Bluetooth\\_Guide.pdf](http://www.grandstream.com/sites/default/files/Resources/GRP2600_Bluetooth_Guide.pdf)

![](_page_107_Picture_0.jpeg)

# 数据包捕获

![](_page_107_Picture_82.jpeg)

GRP2615 内置有数据包捕获功能。相关选项位于维护→数据包捕获。

图 5: 空闲时的数据包捕获

用户还可以使用"使用 RTP 数据包"选项定义是否捕获 RTP 数据包。设置捕获配置后, 按开始按钮开始 捕获数据包。捕获时状态将变为 RUNNING, 如图 6: 运行时捕获数据包。按停止按钮结束捕获。 按下载按钮将捕获文件下载到本地 PC。捕获文件为.pcap 格式。

![](_page_107_Picture_83.jpeg)

图 6: 开始捕获数据包
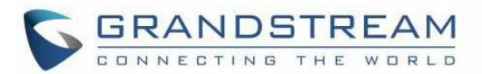

# 点击拨打

从 GRP26xx Web GUI, 用户可以通过 Web GUI 顶部的 第 点击拨打拨出。 在使用"点击拨打"功能之前,请确保选项"点击拨打功能",在 web GUI→设置→呼叫特征功能 已 经开启。如果没有注册帐户,图标将显示为灰色<br>【2】: 如果没有注册帐户,图标将显示为灰色 显示为绿色,单击该图标将不执行任何操作.

单击 Web GUI 顶部菜单上的图标时 | | | 将显示一个新的拨号窗口, 供您输入该号码。单击拨号后, 电话将摘机并拨出所选帐户中的号码.。请参阅 [图 7: [点击拨打](#page-106-0) ]

此外,用户可以通过在 PC 的 Web 浏览器中指定以下 URL 或在其他呼叫模块中的字段中直接发送电话拨 出命令。

http://ip\_address/cgi-bin/api-make\_call?phonenumber=1234&account=0&login=admin&password=admin

在上面的链接中,用字段替换

- ipadtess 话机 IP 地址。
- $\bullet$  phonenumber= $1234$ : 拨打的电话号码。
- $\mathrm{account}$ =0:  $\_$ 话机拨打帐号索引。帐户 1 的索引为 0,帐户 2 为 1,帐户 3 为 2,等等。
- password=admin/123.

话机 Web GU 的管理员登录密码或用户登录密码。

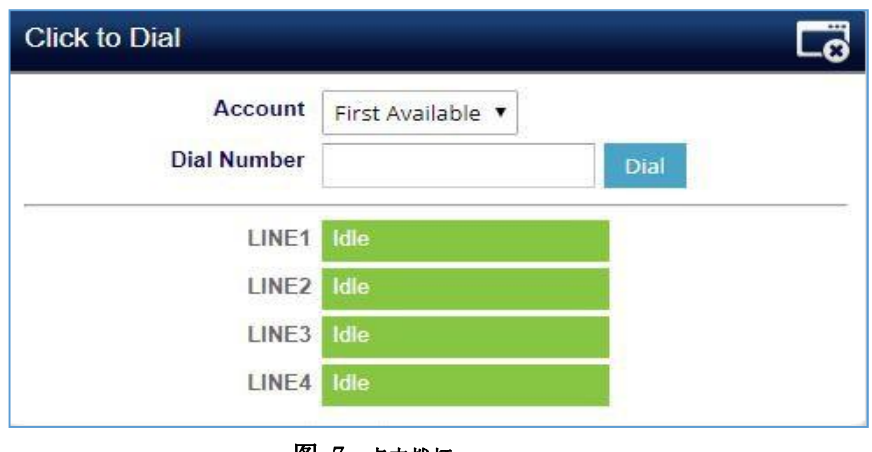

图 7: 点击拨打

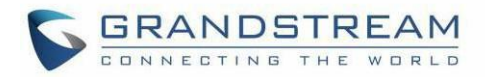

# 出局通知

可以在设备 web UI->设置→出局通知。在 Web UI 中, 出局通知下有三个部分: "操作 URL", "目的地" 和"通知"。

### Action URL

سندار المناسب

要使用出局操作 URL,用户需要知道支持的事件以及支持的事件的动态变量。支持事件的动态变量将替换 为电话上的实际值,以便将事件通知给 SIP 服务器。

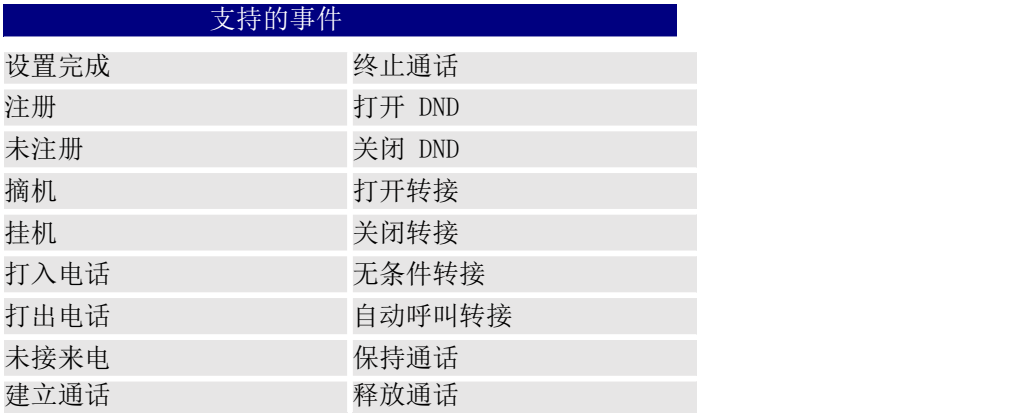

# 表 15: Action URL - 支持的事件

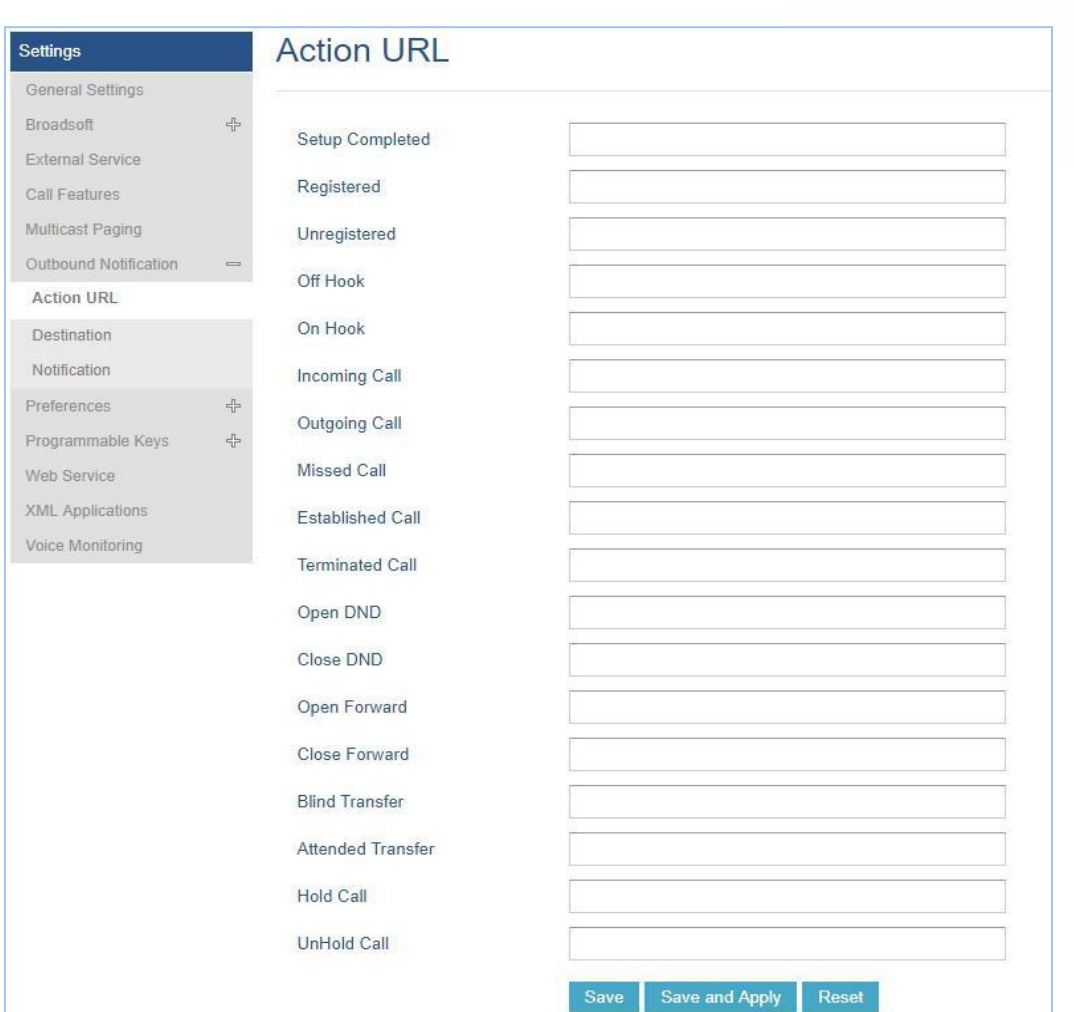

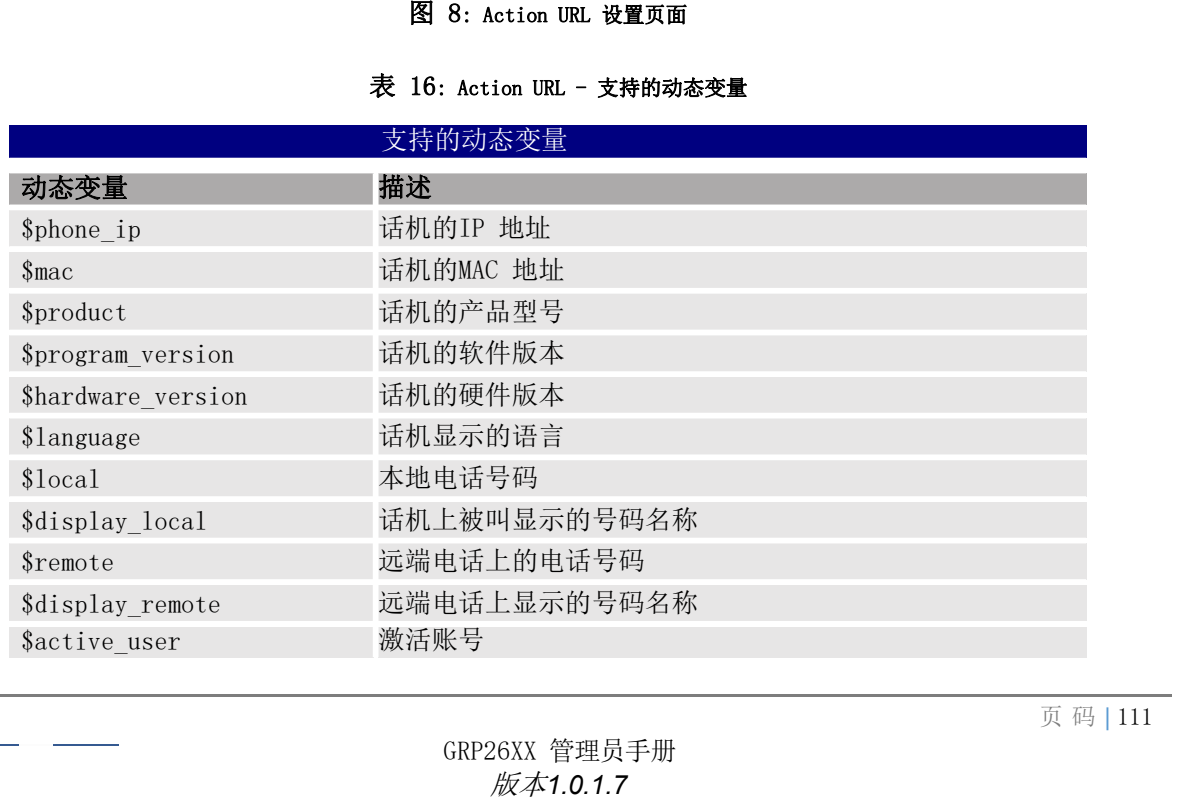

**GRANDSTREAM** 

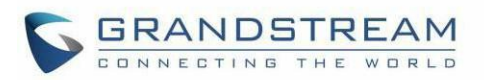

用户在话机的 Web UI 上完成动作 URL 设置后, 当话机上发生特定话机事件时, 话机会将动作 URL 发送到指定 的 SIP 服务器。 Action URL 中的动态变量将替换为实际值。

例如:

在话机上配置以下操作 UR web UI→设置→出局通知→Action URL:

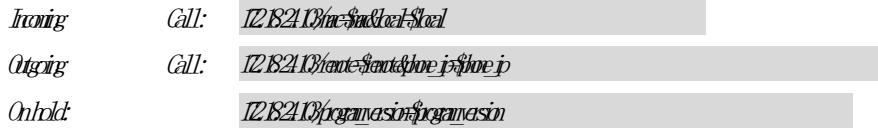

在来电,拨出电话和呼叫保持期间,捕获电话上的跟踪检查数据包。我们可以看到话机将带有实际值的 Action URL 发送到 SIP 服务器以通知电话事件。在下面的屏幕截图中,从上到下,每条 HTTP 消息的电话事件 为: 打出电话,来电和保持, 其格式为已定义的操作 URL, 参数替换为实际值。

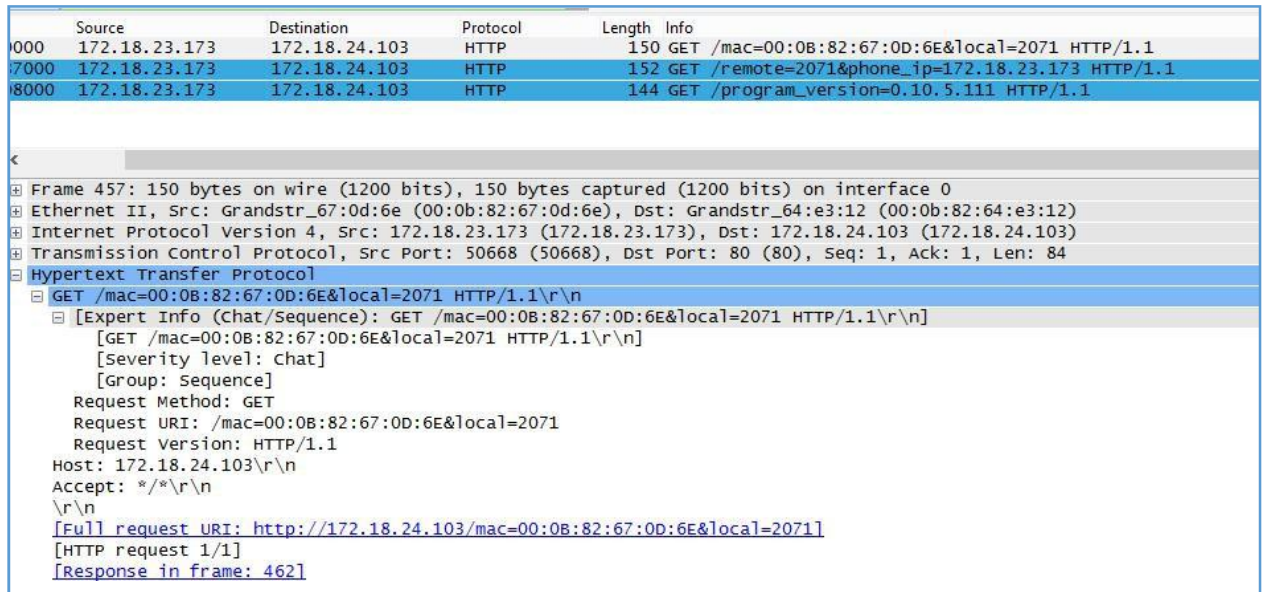

#### 图 9: Action URL 数据包

下表中列出适用于电话的 P 值选项 web UI→设置→出局通知→Action URL。

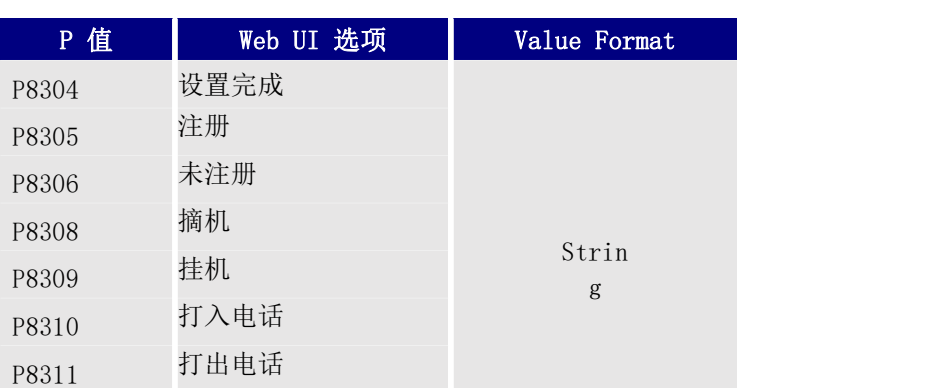

#### 表 17: Action URL P 值参数

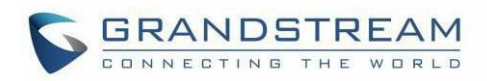

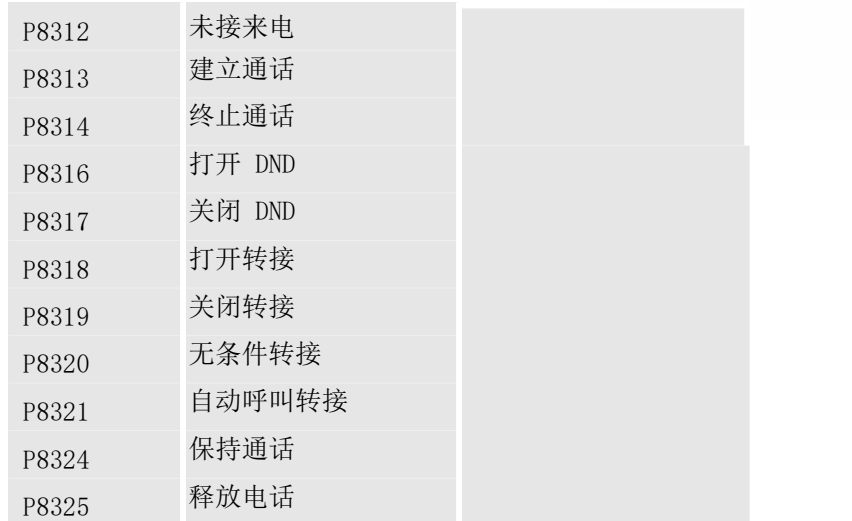

### 目的地

电话的 WEB 界面下的选项→设置→出局信息→目的地 配置出局通知的服务器信息目标。单击"添加目 标",用户将看到以下窗口以配置目标服务器信息。

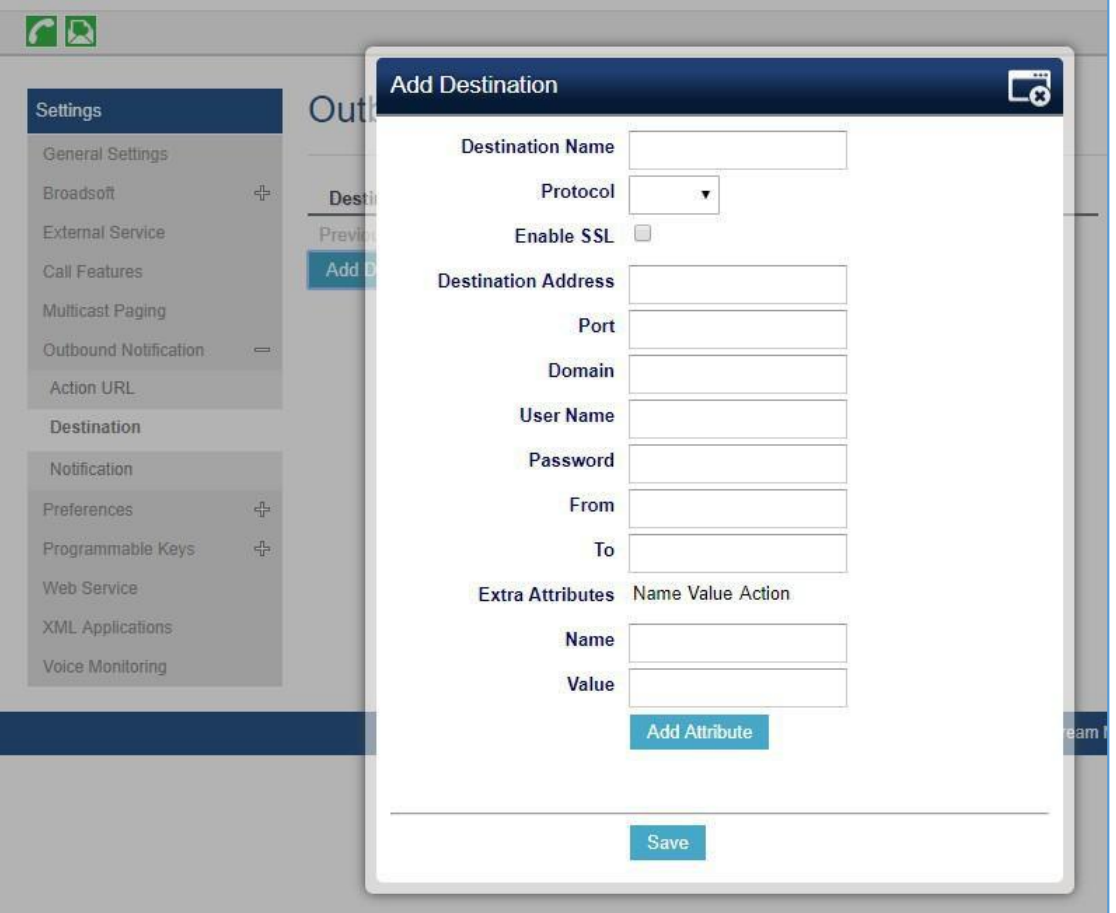

#### 图 10: Action URL - 添加目的地

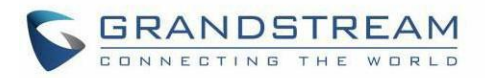

下表描述了上述界面中的每个选项。

#### 表 18: Action URL – 添加目的地设置

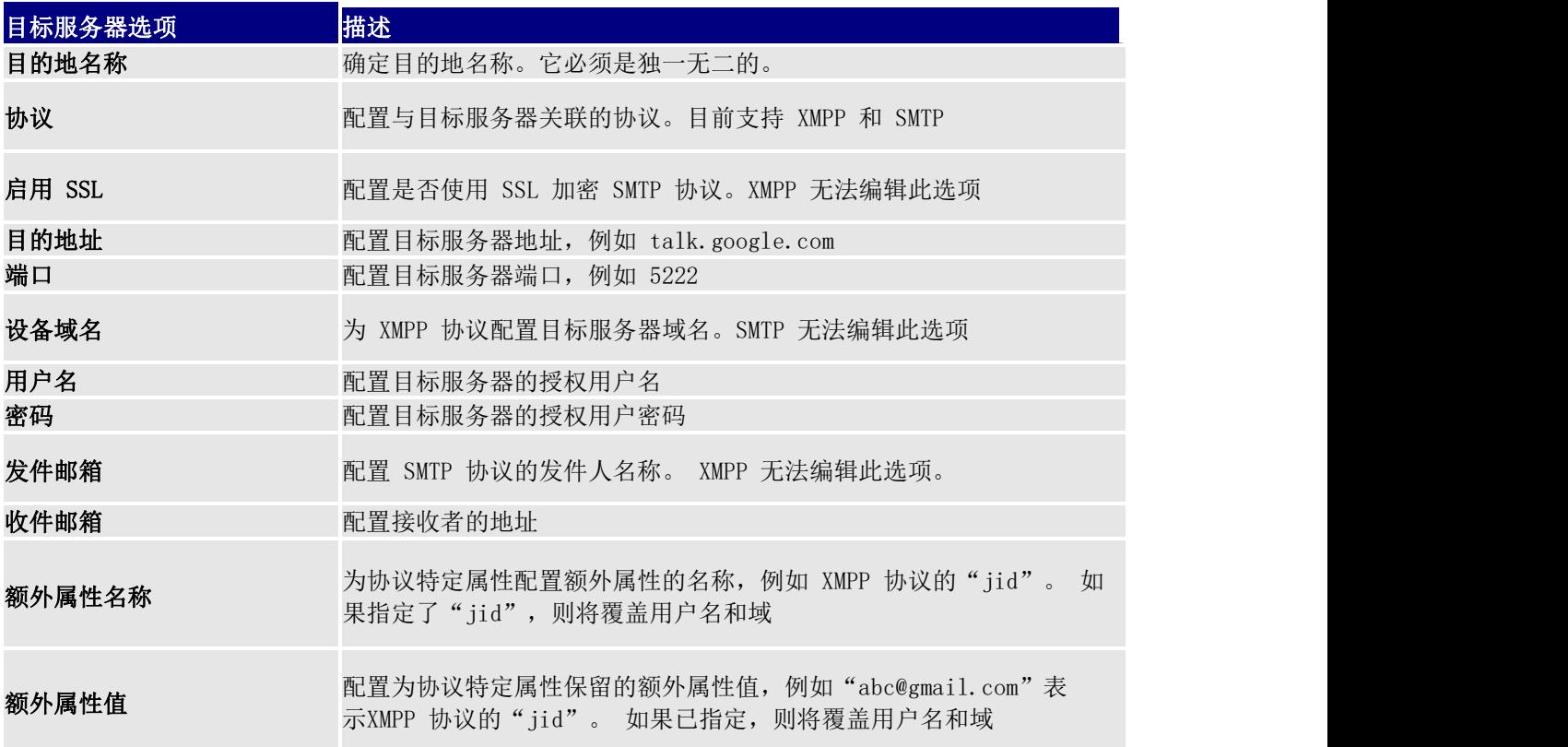

这里最多可配置 10 个目的地。P 值列于下表中。

### 表 19: Action URL - 目的地 P 值

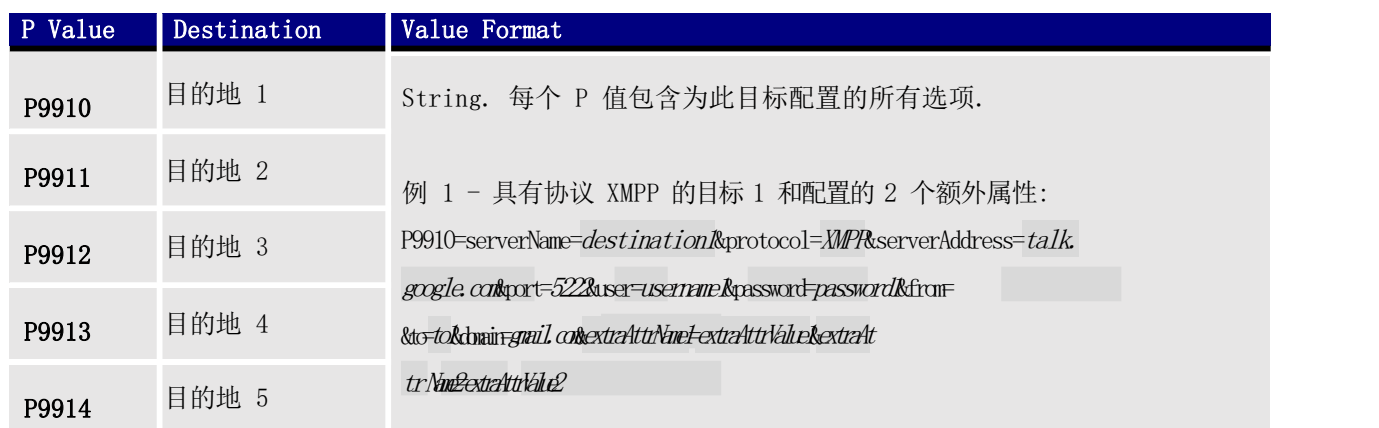

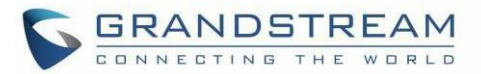

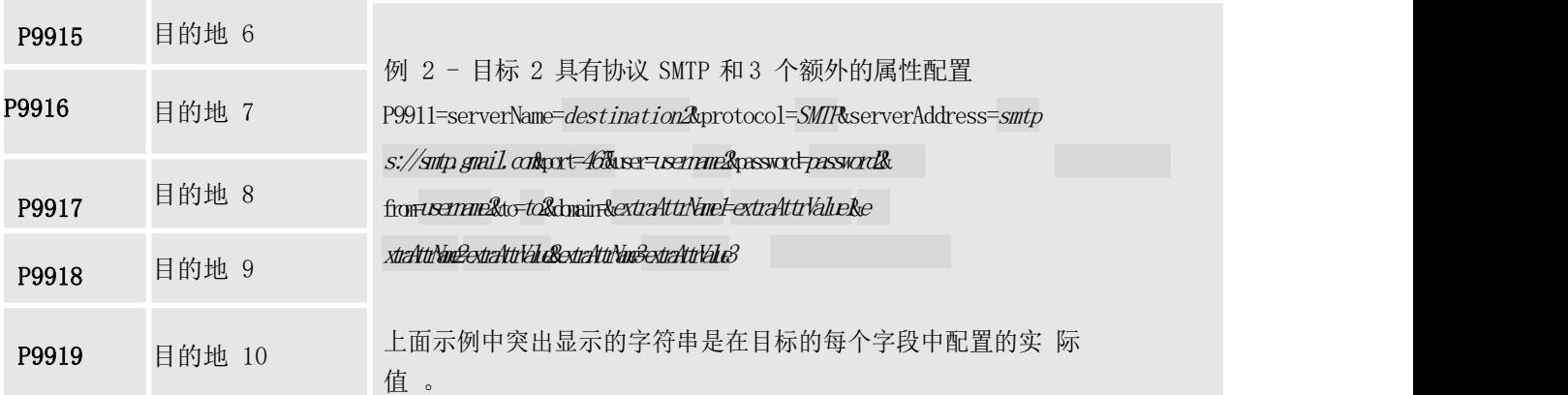

#### 通知

配置目标服务器后,用户可以在话机的 Web UI 下配置通知信息→设置→出局信息→通知。 单击"添加通 知",用户将看到以下窗口以配置通知。

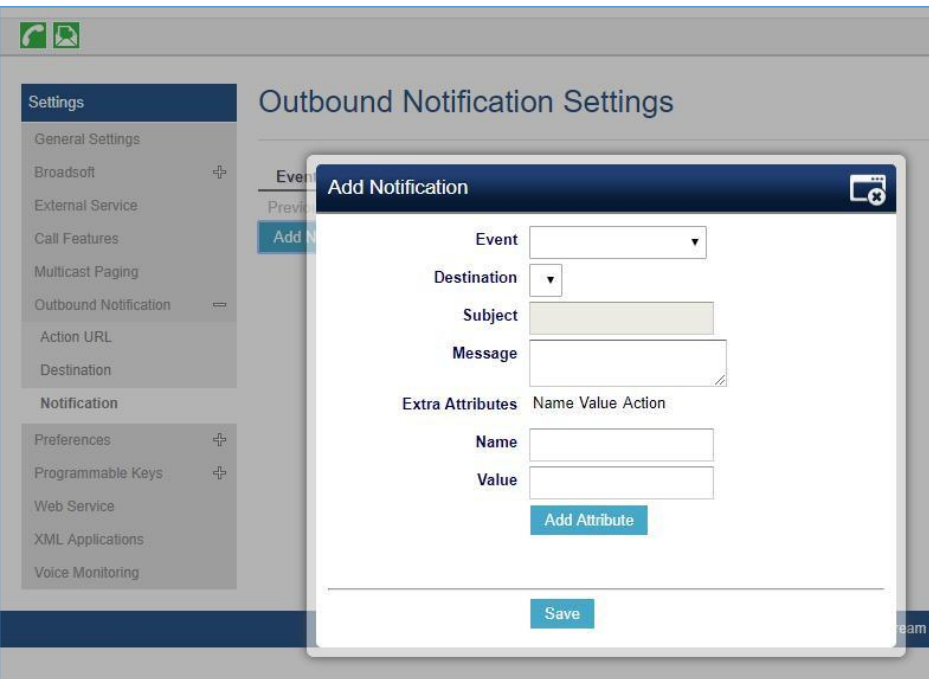

图 11 : Action URL - 添加通知

表 20: Action URL – 通知选项

| 通知选项 | 描述                                           |
|------|----------------------------------------------|
| 事件   | 配置事件, 这将触发出局通知                               |
| 目的地  | 配置将向其发送出局通知的目标的名称                            |
| 主题   | 配置电子邮件通知的主题。 此选项仅适用于 SMTP 协议, 并且不适用于<br>其他协议 |

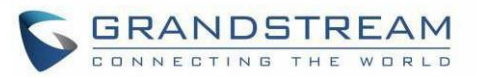

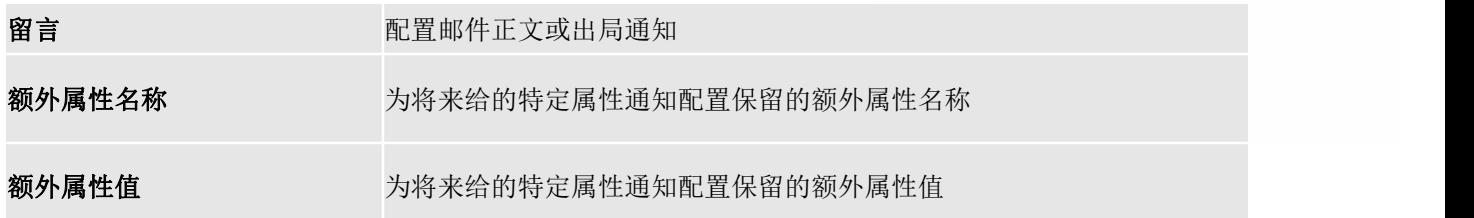

可以使用嵌入的动态属性自定义每个事件的通知的消息正文。下表显示了事件和动态属性之间的关系。 表

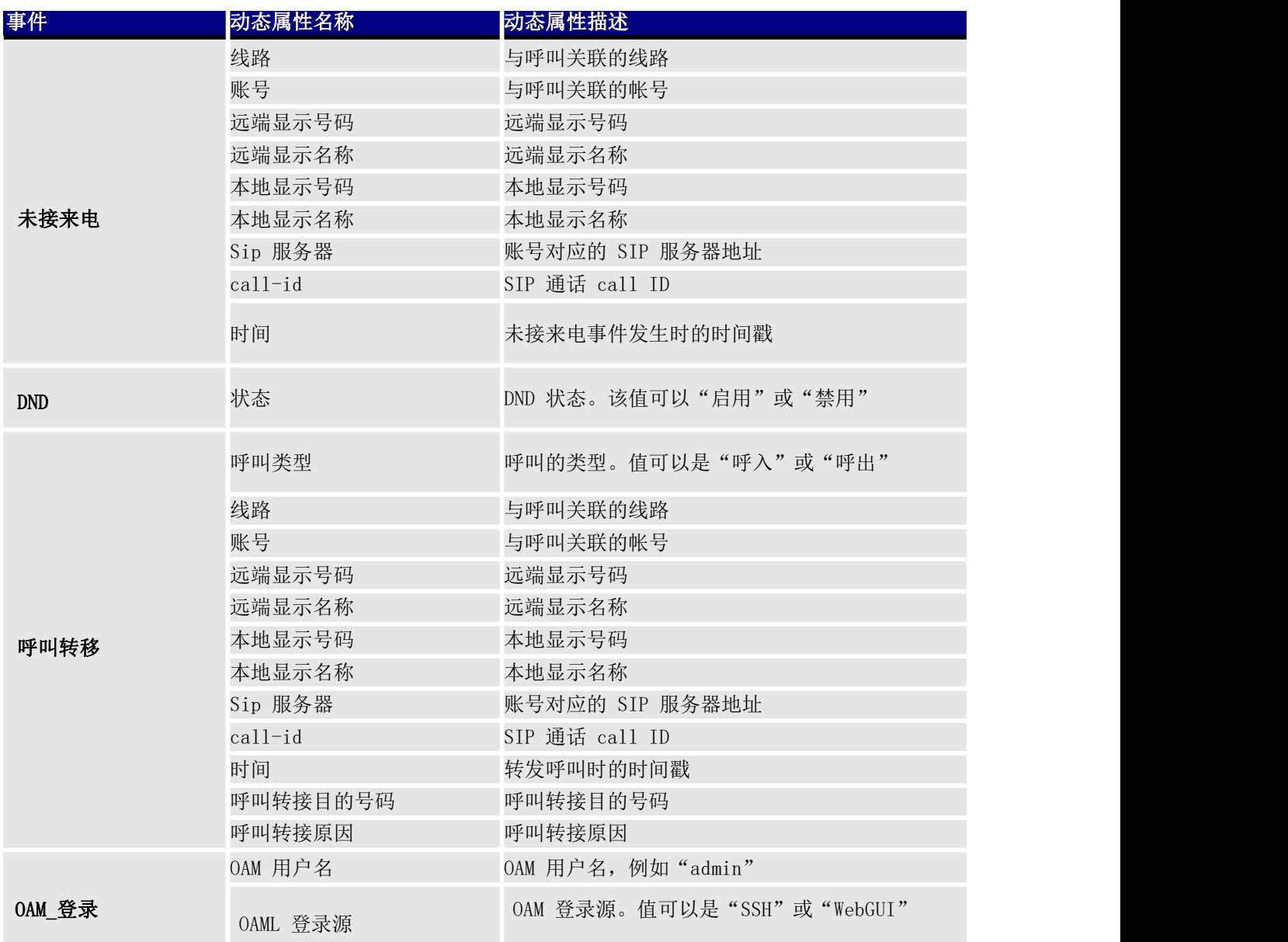

#### 21: Action URL 通知 – 事件和动态属性

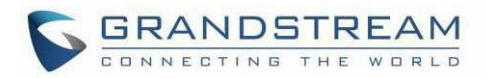

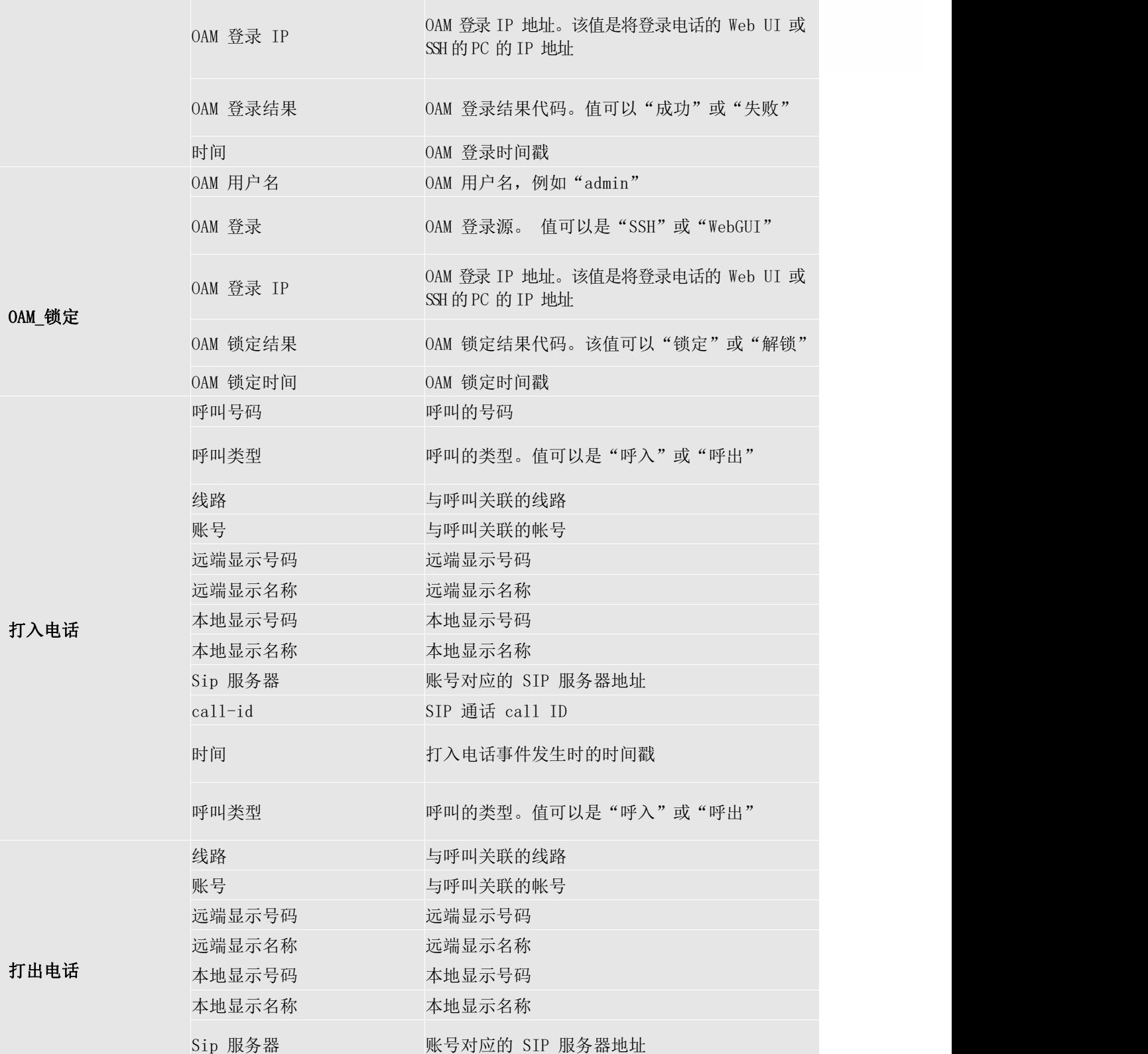

- -

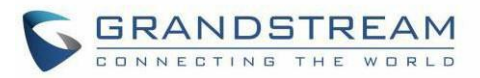

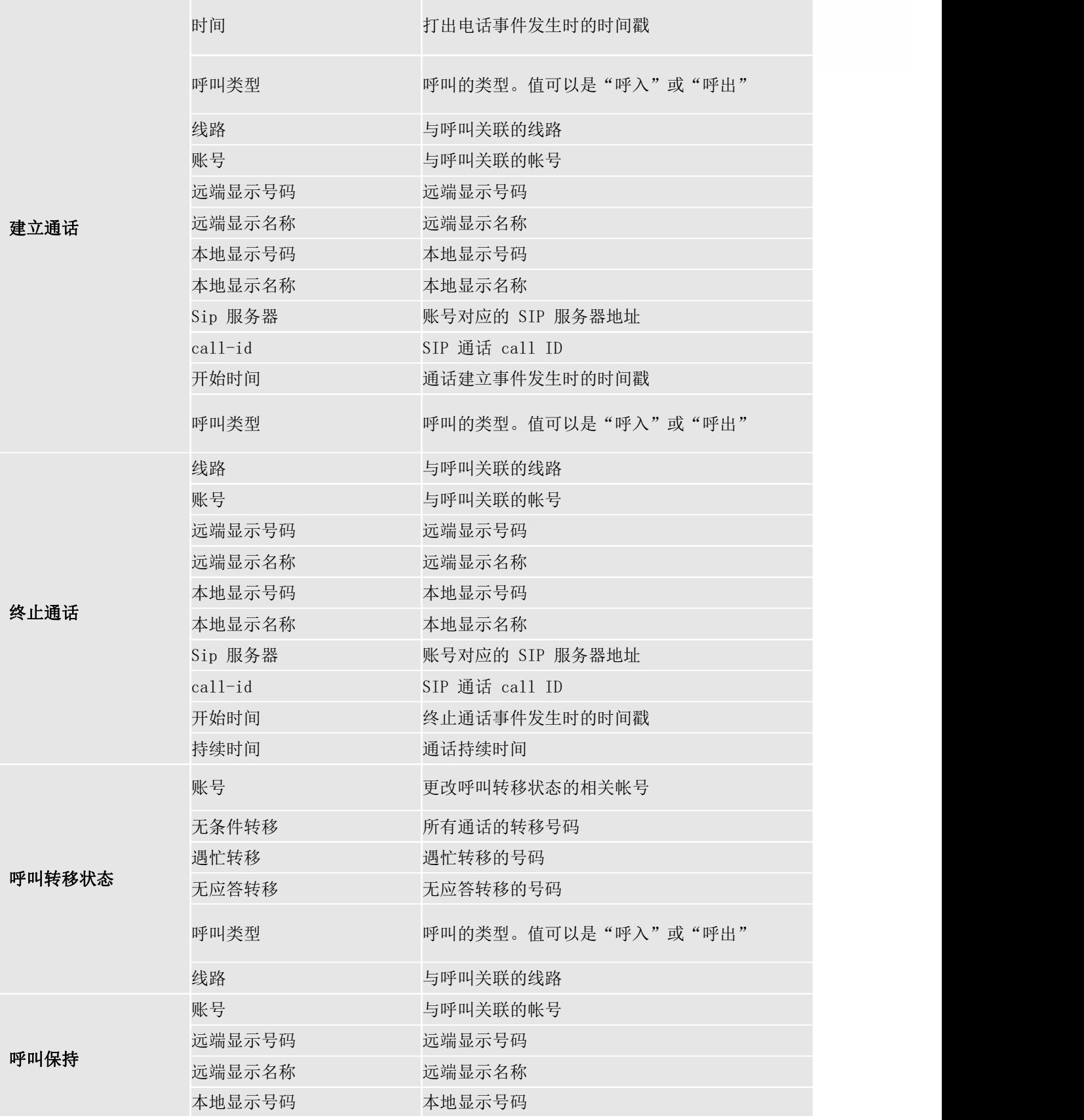

- -

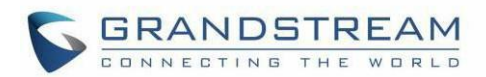

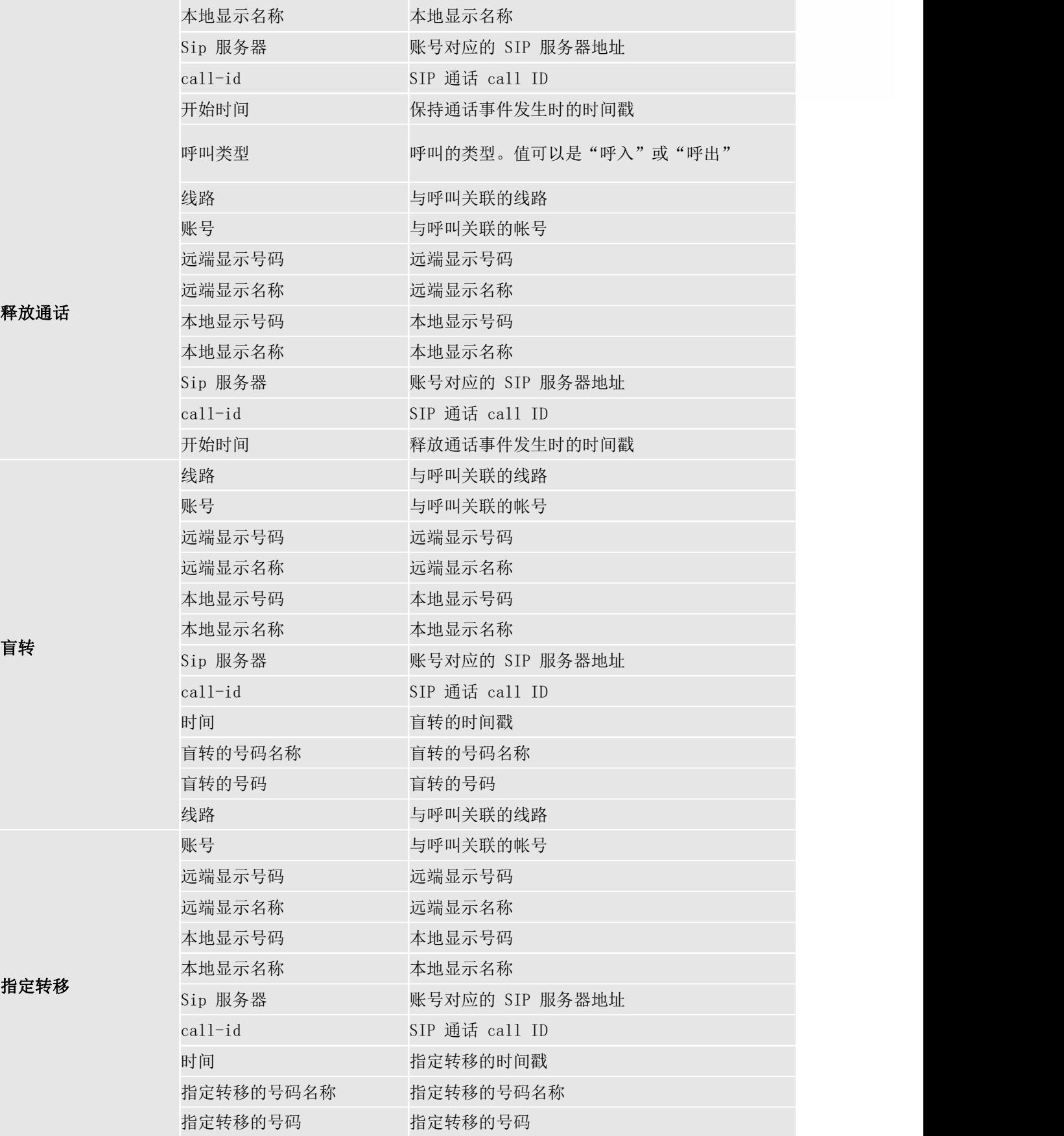

 $\overline{\phantom{a}}$ 

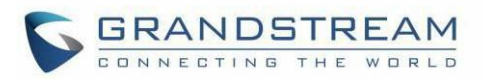

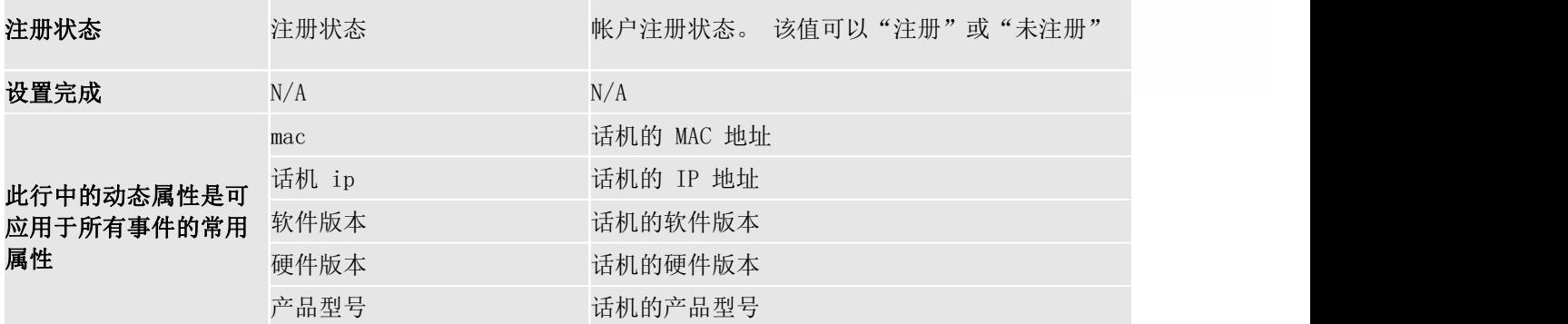

所有上述动态属性的值都是由电话系统生成的,可以用作动态属性,周围有一对弯曲的括号。例如,如果将 消 息正文指定为以下内容:

Yourcall from{remoteName}:{remoteNumber} to{localName}:{localNumber} wasforwardedto

 $f(xN$ uher $)$  by reason  $f(xk)$ easong.

然后,出局通知中收到的消息将如下所示:

Yourcal from Daniel:2070 to Jasmine:2071 was forwarded to 7 by reasonunconditional.

只有括号中的属性才会被运行时值替换。其他内容将与静态文本保持一致。

对于每个事件,最多可以配置 3 个通知。总共最多可以配置 75 个通知。每个通知的P 值列在下表中。

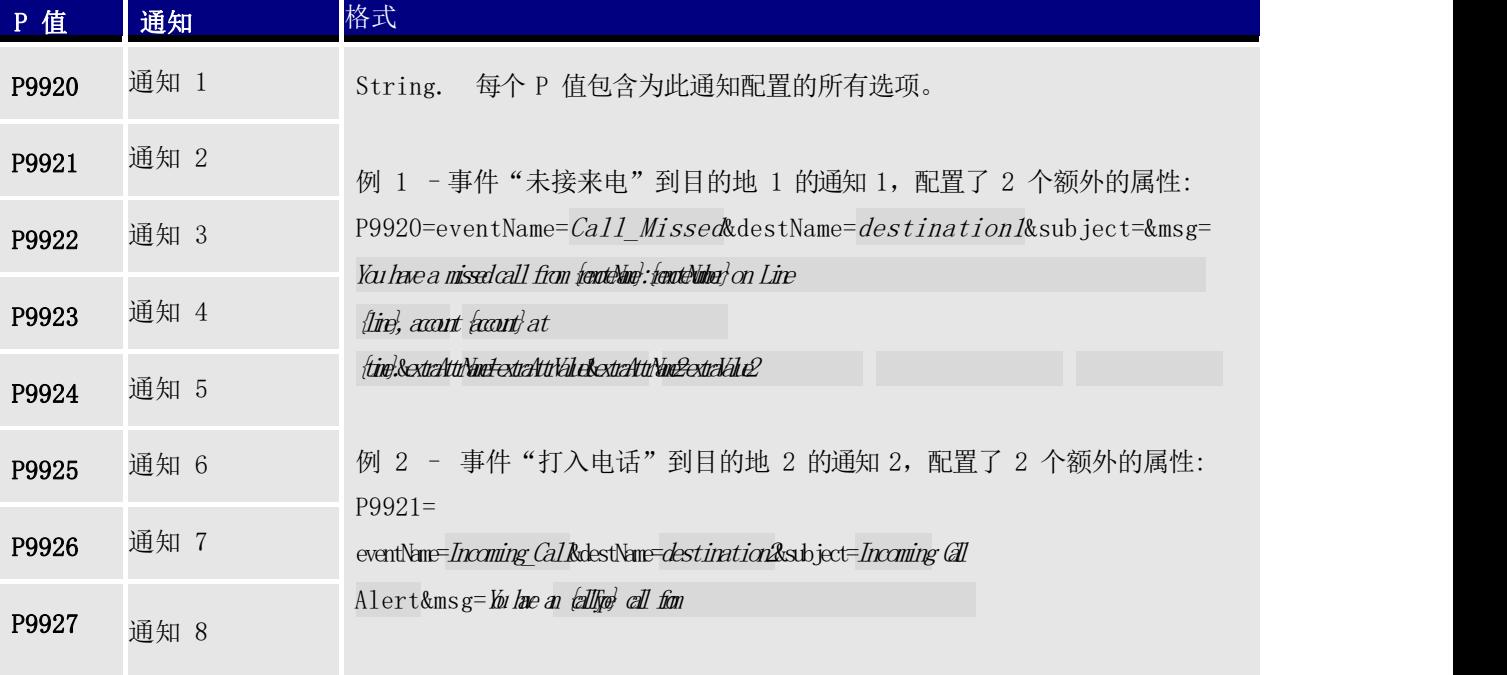

#### 表 22: Action URL P 值通知

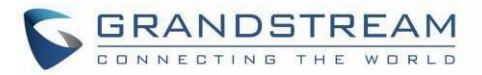

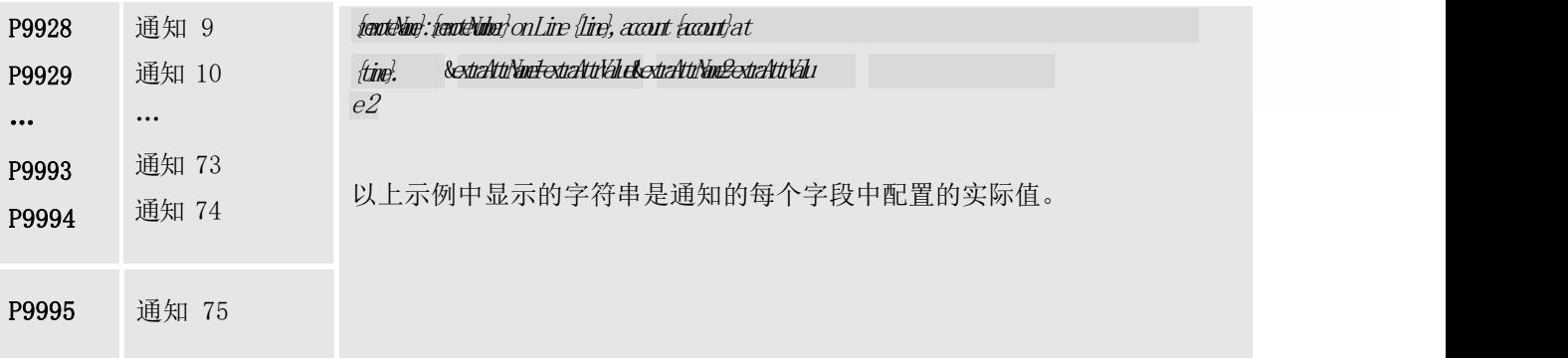

- -

L

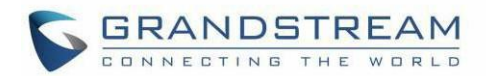

# 升级和部署

## 固件统一

GRP2612 / GRP2612P / GRP2612W / GRP2613 / GRP2614 / GRP2615 持所有 GRP26xx 型号的固件统一。

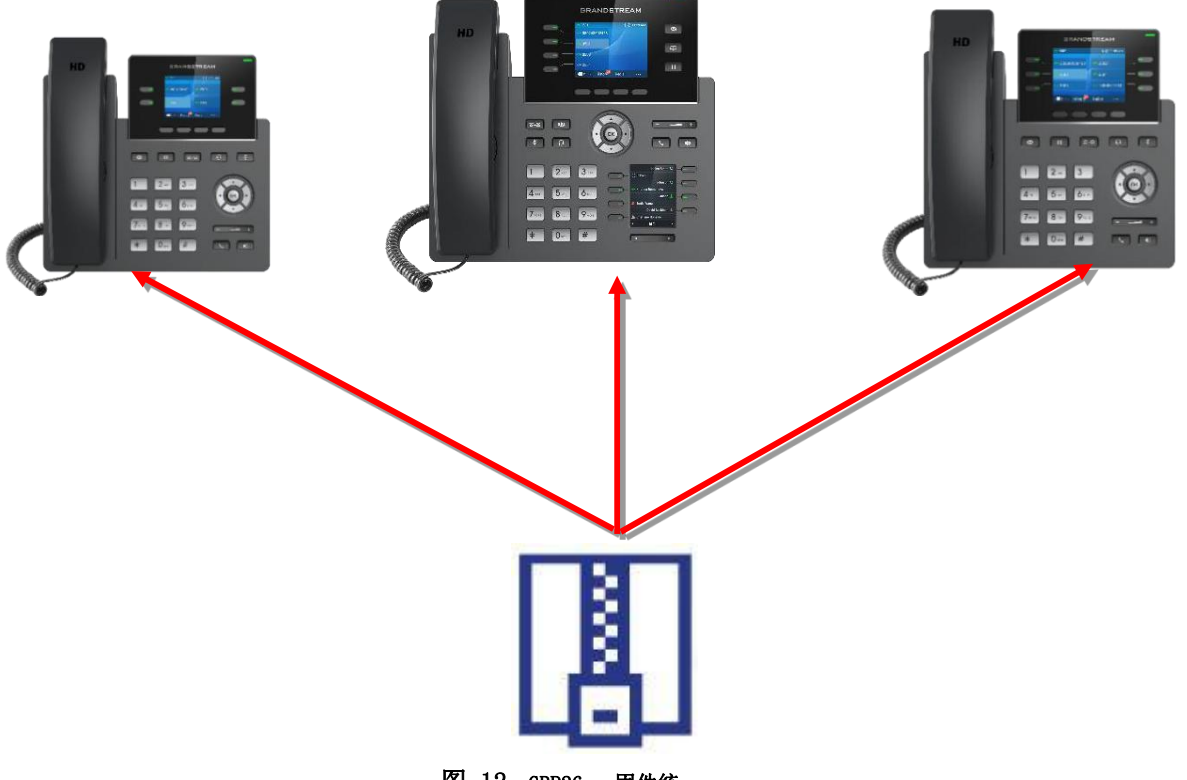

### 图 12: GRP26xx 固件统一

### 双镜像固件

The GRP2612 / GRP2612P / GRP2612W / GRP2613 / GRP2614 / GRP2615/GRP2616 支持双镜像固件,允许 在闪存上存储两个固件副本,以避免因升级时重启导致升级不成功而造成设备损坏。 用

户可以从话机菜单→ 系统→ 替代固件, 然后按返回加载以前的固件。

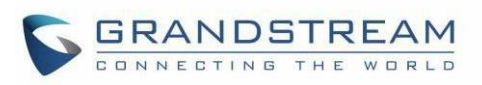

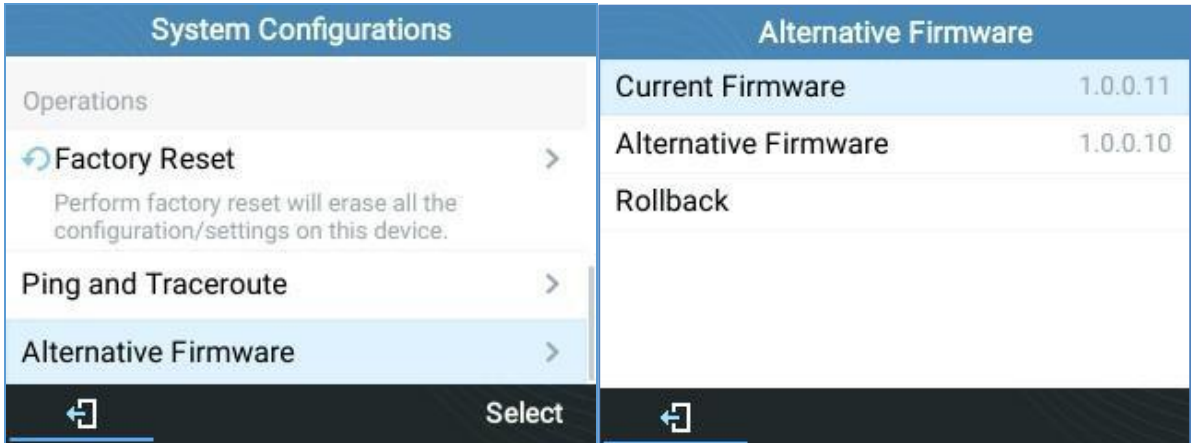

#### 图 13: 替代固件-返回

### 固件升级

通过配置 TFTP / HTTP / HTTPS / FTP / FTPS 服务器的 URL / IP 地址并选择下载方法, 可以通过 TFTP / FTP / FTPS / HTTP / HTTPS 升 级 GRP2612 / GRP2612P / GRP2612W / GRP2613 / GRP2614/GRP2615 和 GRP2616。配置TFTP,FTP / FTPS 或 HTTP / HTTPS 的有效 URL,服务器名称可以是 FQDN 或 IP 地址。

#### 有 效 URL 的 示 例 :

[firmware.grandstream.com/BETA](http://firmware.grandstream.com/BETA) [fw.mycompany.com](http://fw.mycompany.com/)

设置话机软件升级有两种方法:LCD 键盘菜单或 Web 配置界面。

#### 通过键盘菜单配置升级

按照以下步骤通过电话的键盘菜单配置升级服务器路径:

- 1. 按 MENU 按钮并使用向上/向下箭头导航以选择系统。
- 2. 在"系统"选项中,选择"升级"。
- 3. 输入固件服务器路径并选择升级方法。服务器路径可以是 IP 地址格式或 FQDN 格式。
- 4. 选择 Start Provision 选项,然后按"Select"软键。
- 5. 将提示提供确认的警告窗口。 按"YES"软键立即开始升级/配置。

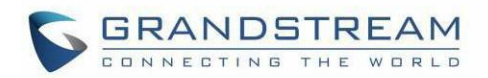

升级开始时,屏幕将显示升级进度。完成后,您将看到话机重新启动。升级过程开启时,请勿中断或重启 电 话。

#### 通过 Web GUI 升级

在 PC 上打开 Web 浏览器并输入话机的 IP 地址。然后, 使用管理员用户名和密码登录。转到维护→ "升级 和配置"页面,在"固件服务器路径"字段中输入升级服务器的 IP 地址或 FQDN,然后选择通过 TFTP 或 HTTP / HTTPS 或 FTP / FTPS 进行升级。单击"保存并应用"按钮更新更改。然后"重新启动"或重新启动话机 以更新新固件。

升级开始时,屏幕将显示升级进度。完成后,您将看到话机重新启动。升级过程开启时,请勿中断或重启 电 话。

固定升级在良好的网络中大约需要 60 秒, 在 Internet 上需要 5-10 分钟。我们建议您尽可能在良好的网络 环境中完成固件升级。

#### 没有本地 TFTP/FTP/HTTP 服务器

对于想要在没有本地 FTP / TFTP / HTTP 服务器的情况下使用远程升级的用户,Grandstream 面向用户提供 了一个 NAT-HTTP 服务器。这使用户可以通过此服务器下载其设备的最新软件升级。请参阅网页: <http://www.grandstream.com/support/firmware>

或者,用户可以下载免费的 TFTP 或HTTP 服务器并进行本地固件升级。可以从中下载免费的 Windows 版 TFIP 服 务 器 : http://www.solarwinds.com/products/freetools/free tftp server.aspx [http://tftpd32.jounin.net/.](http://tftpd32.jounin.net/)

通过 TFTP 进行本地固件升级的说明:

- 1. 解压缩固件文件并将它们全部放在 TFTP 服务器的根目录中。
- 2. 将运行 TFTP 服务器的 PC 和话机连接到同一个 LAN 网段。
- 3. 启动 TFTP 服务器并转到"文件"菜单→配置→安全性,将 TFTP 服务器的默认设置从"仅接收"更改为 "仅传输"以进行固件升级。
- 4. 启动 TFTP 服务器并在话机的 Web 配置界面中配置 TFTP 服务器。
- 5. 将固件服务器路径配置为 PC 的 IP 地址。
- 6. 保持并应用然后重新启动话机。

用户也可以选择下载免费的 HTTP 服务器 <http://httpd.apache.org/> 或者使用 Microsoft IIS Web 服 务器。

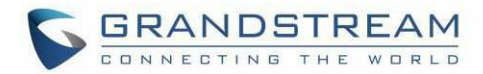

### 话机部署

#### 配置文件下载

Grandstream SIP 设备可以通过 Web 界面配置,也可以通过 TFTP,FTP / FTPS 或 HTTP / HTTPS 配置文件 (二进制或 XML)配置。"配置服务器路径"是配置文件的 TFTP,FTP / FTPS 或 HTTP / HTTPS 服务器路 径。

它需要设置为有效的 URL,可以是 FQDN 或 IP 地址格式。"配置服务器路径"可以与"固件服务器路径"相同 或不同。

配置参数与 Web 配置页面中的每个特定字段相关联。参数由大写字母 P 和 2 至 5 位数字组成。即, P2 与 Web GUI 中的"新密码"相关联→维护→ Web 访问页面→管理员密码,有关详细的参数列表,请参阅相应的 配置模板。

当 GRP2612 / GRP2612P / GRP2612W / GRP2613 / GRP2614 / GRP2615 启动或重启时,它将发出下载名为 " cfgxxxxxxxxxxxx.xml " 的 XML 文 件 的 请 求 , 其 中 " xxxxxxxxxxxx " 是 话 机 的 MAC 地 址 , 即 "cfg000b820102ab" 和"cfg000b820102ab.xml"。 如果下载的"cfgxxxxxxxxxxxx.xml"文件不成功, 后 跟名为"cfgxxxxxxxxxxxx"的配置文件,话机将发出下载特定型号配置文件"cfg <model> .xml"的请 求, 其中<model> 是话机型号, i.e., GRP2612 的 "cfggrp2612.xml", GRP2613 的 "cfggrp2613.xml" , GRP2614 的"cfgrp2614" . 如 果 此 文 件 不 可 用 , 话 机 将 发 出 下 载 通 用 "cfg.xml" 文件的请求。配置文件名应为小写字母。

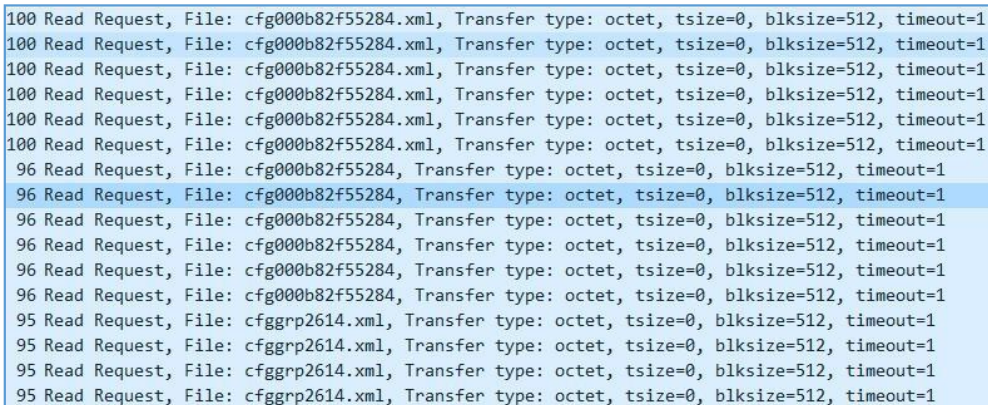

#### 图 14: 下载配置文件

注意: (尝试再次下载配置文件)

在话机上进行配置时,如果您的第一个配置文件包含下面列出的 p 值, 话机将尝试下载潜在的第二个 cfg.xml 文件并应用第二个文件而不重新启动。最多 3 次额外尝试。

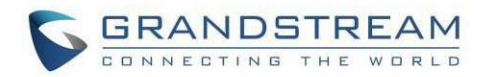

哪些 P 值是: \*212 -- 配置文件升级方式 \*234 -- 配置文件前缀 \*235 -- 配置文件后缀 \*237 -- 配置文件升级服务器 \*240 – 验证配置文件 \*1359 – XML 配置文件密码 \*8463 – 验证服务器证书 \*8467 – 下载并处理所有可用的配置文件 \*20713 – 始终在修改前进行身份验证 \*22011 – 绕过代理 \*22030 – 为配置启用 SSL 主机验证。

注意: (触发自动配置的 P 值)

如果在管理 Web UI 或 LCD 上的配置时更改下面列出的 p 值,则将触发升级过程:

- \* 192 -- 固件升级服务
- \* 232 -- 固件前缀
- \* 233 -- 固件后缀
- \* 6767 -- 固件升级方式
- \* 6768 -- 固件 HTTP / HTTPS 用户名
- \* 6769 -- 固件 HTTP / HTTPS 密码
- \* 237 -- 配置文件升级服务器
- \* 212 -- 配置文件升级方式
- \* 234 -- 配置文件前缀
- \* 235 -- 配置文件后缀
- \* 1360 -- 配置 HTTP / HTTPS 用户名
- $*$  1361 -- 配置 HTTP / HTTPS 密码。

#### 注意:证书和密钥配置

用户可以配置话机以在启动期间获得所需的所有证书。他们可以选择通过将 URL 放在每个证书和/或密钥的 Pvalue 字段中来配置文件,而不是直接从 Web 界面将证书/密钥内容放在文本中或手动上传。(例如 http: //ProvisionServer address/SIP-TLS-Certificate.pem) 话机将处理 URL, 搜索相应的证书/ 密钥文件,下载然后将其应用到话机中。

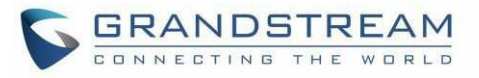

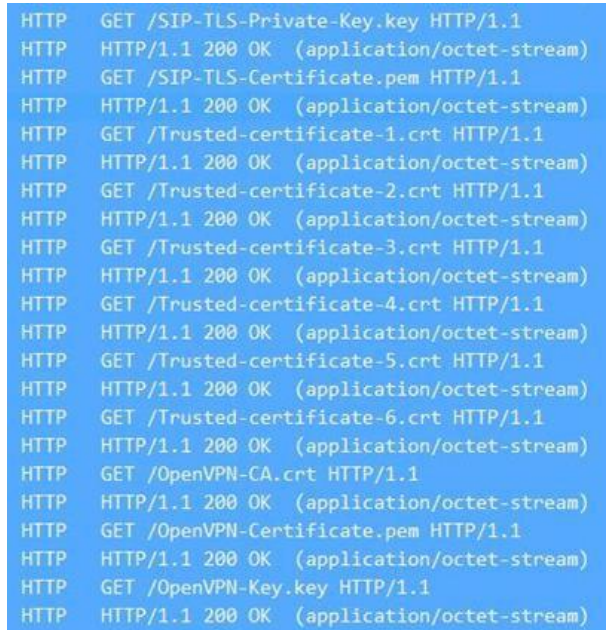

#### 图 15: 证书文件下载

有 关 XML 配 置 的 更 多 详 细 信 息 , 请 参 阅 : [http://www.grandstream.com/sites/default/files/Resources/gs\\_provisioning\\_guide.pdf](http://www.grandstream.com/sites/default/files/Resources/gs_provisioning_guide.pdf)

#### 下载配置文件无需再次确认

话机通过 HTTP / HTTPS 向 Broadsoft 配置服务器配置文件发送请求后, 如果配置服务器响应" 401 Unauthorized"要求验证,话机的 LCD 将显示用户输入用户名和密码的窗口。输入正确的用户名和密码后, 话机将再次发送配置文件请求并进行身份验证。然后话机将收到配置文件进行下载并自动配置。

除了在 LCD 提示中手动输入用户名和密码外,用户还可以保存配置过程的登录凭据。用户名和密码配置在话机 的 Web UI 下→维护→更新升级页面: "HTTP / HTTPS 用户名"和 "HTTP / HTTPS 密码"。如果保存的用户 名和密码保存正确,将跳过登录窗口。否则,将弹出登录窗口,提示用户再次输入正确的用户名和密码。

#### 通过键盘快捷键升级

当 GRP 电话处于空闲状态时,用户可以同时按保持键和右导航键来触发升级功能。同样,如果用户同时按下 保持键和左导航键,话机将在空闲时弹出重启横幅。在 LCD 屏幕上弹出提供或重启横幅后,用户可以按YES / NO 软键确认/取消操作。

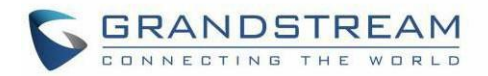

## GRP26XX 工具

页中的维护=>工具,提供了 4 个工具:

更新升级: 使电话触发升级。

恢复出厂设置: 将话机恢复出厂默认设置。

# 警告:

 $\sim$ 

恢复出厂默认设置将删除话机上的所有配置信息。在恢复出厂默认设置之前,请备份或下载所有配置。如 果 您丢失了配置参数且不能连接到您的 VOIP 提供商,潮流公司不负任何责任。

Ping: 使话机 ping 一个 URL 以检查它是否有权访问它。

路由跟踪: 检查路由数据包到达指定的 URL。

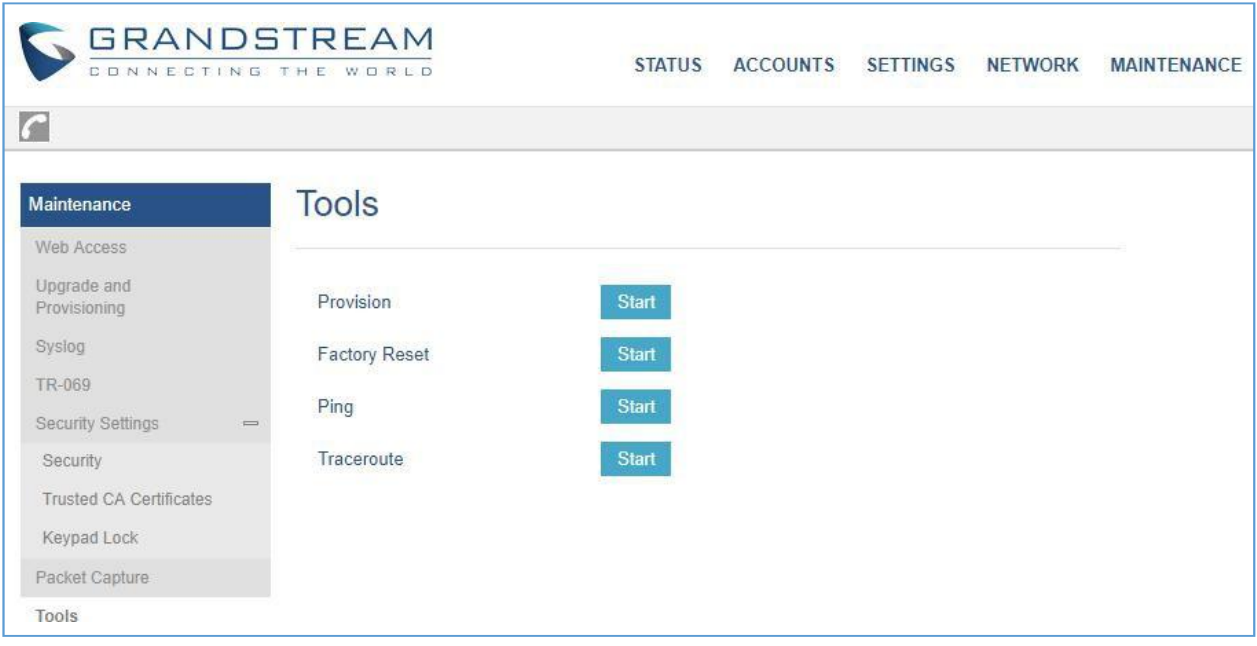

图 16: GRP26XX 工具

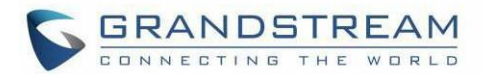

# 恢复出厂设置

# 警告:

恢复出厂默认设置将删除话机上的所有配置信息。在恢复出厂默认设置之前,请备份或下载所有配置。如 果 您丢失了配置参数且不能连接到您的 VOIP 提供商,潮流公司不负任何责任。

### 使用 LCD 菜单恢复出厂设置

请按照以下说明重置话机:

 $\sim$ 

- **1.** 按 MENU 按钮调出键盘配置菜单。
- **2.** 选择"系统"并进入。
- **3.** 选择"操作 恢复出厂设置"。
- **4.** 将弹出一个警告窗口,以确保请求并确认重置。
- **5.** 按"是"软键确认,话机将重新启动。要取消重置,请按"否"软键。

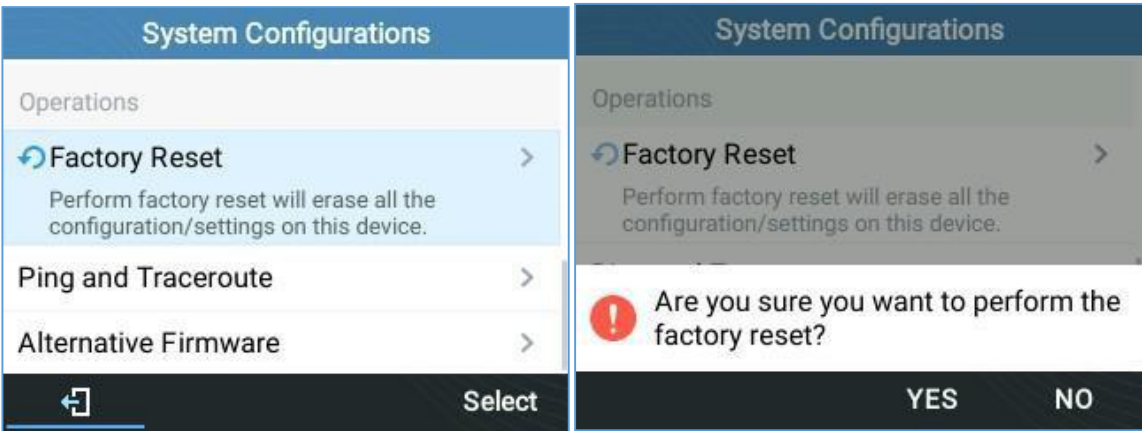

#### 图 17: 使用 LCD 菜单恢复出厂设置

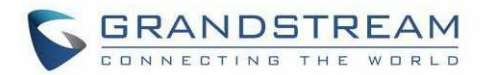

# 体验 GRP26XX

 $\sim$ 

请访问我们的网站: [http://www.grandstream.cn](http://www.grandstream.com/) 获取有关新产品的固件版本,附加功能,常见问题解答, 文档和新产品发布的最新更新。

我们欢迎您浏览我们的产品相关文档,常见问题解答以及在用户和开发人员论坛来回答您的一般问题。如 果 您通过 Grandstream 认证合作伙伴或经销商购买我们的产品,请直接与他们联系以获得实时支持。

我们的技术支持人员都已经经过培训并准备好了随时回答您的所有问题。拨打技术支持热线或在线提交问 题 都可以获得深入支持。

再次感谢您购买 Grandstream IP 电话,它一定会给您的商务和个人生活带来便利和色彩。